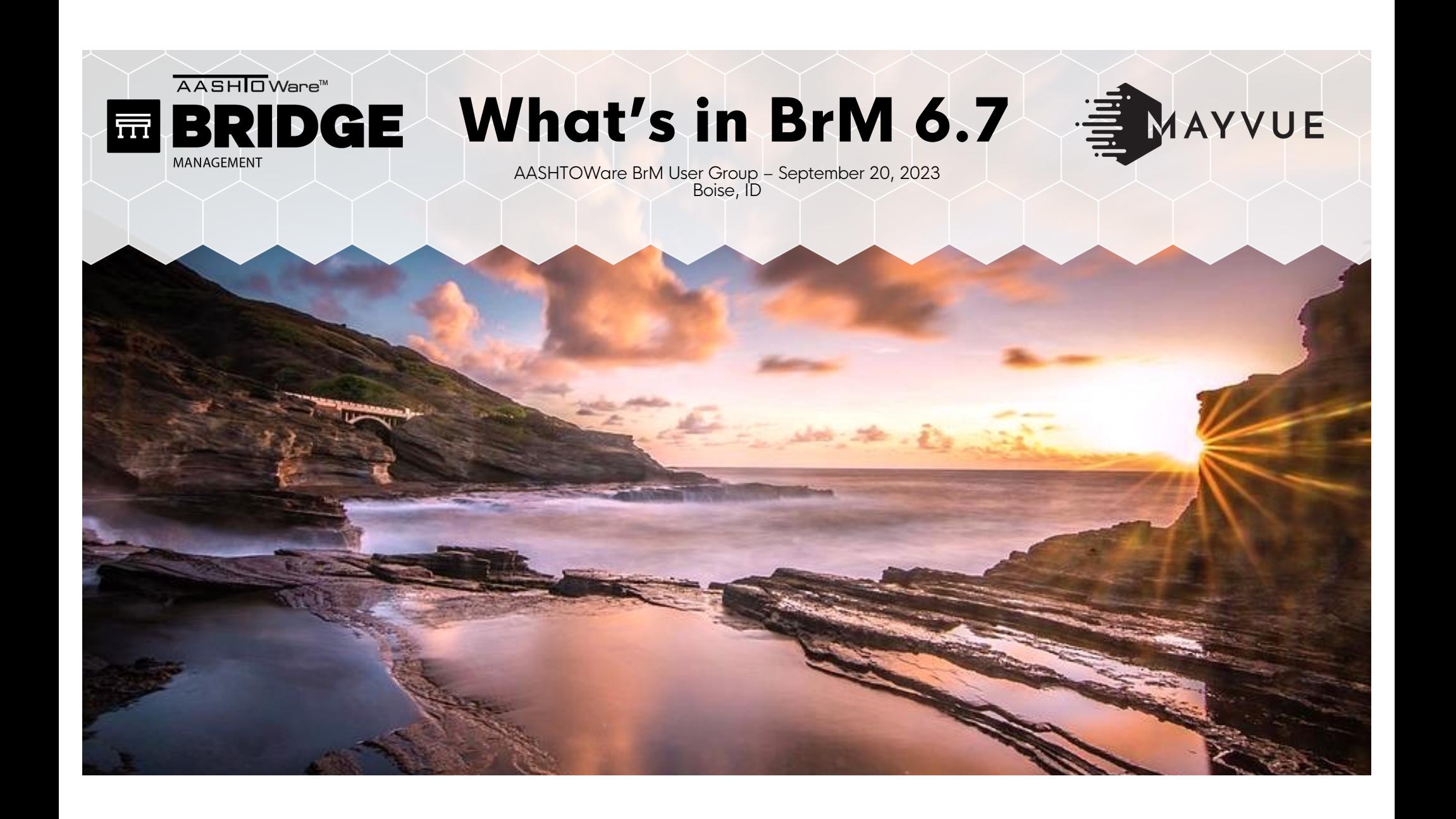

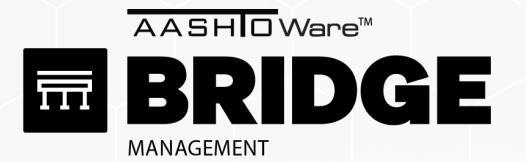

What's in BrM 6.7

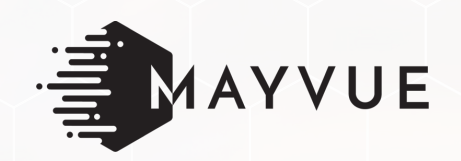

AASHTOWare BrM User Group – September 20, 2023 Boise, ID

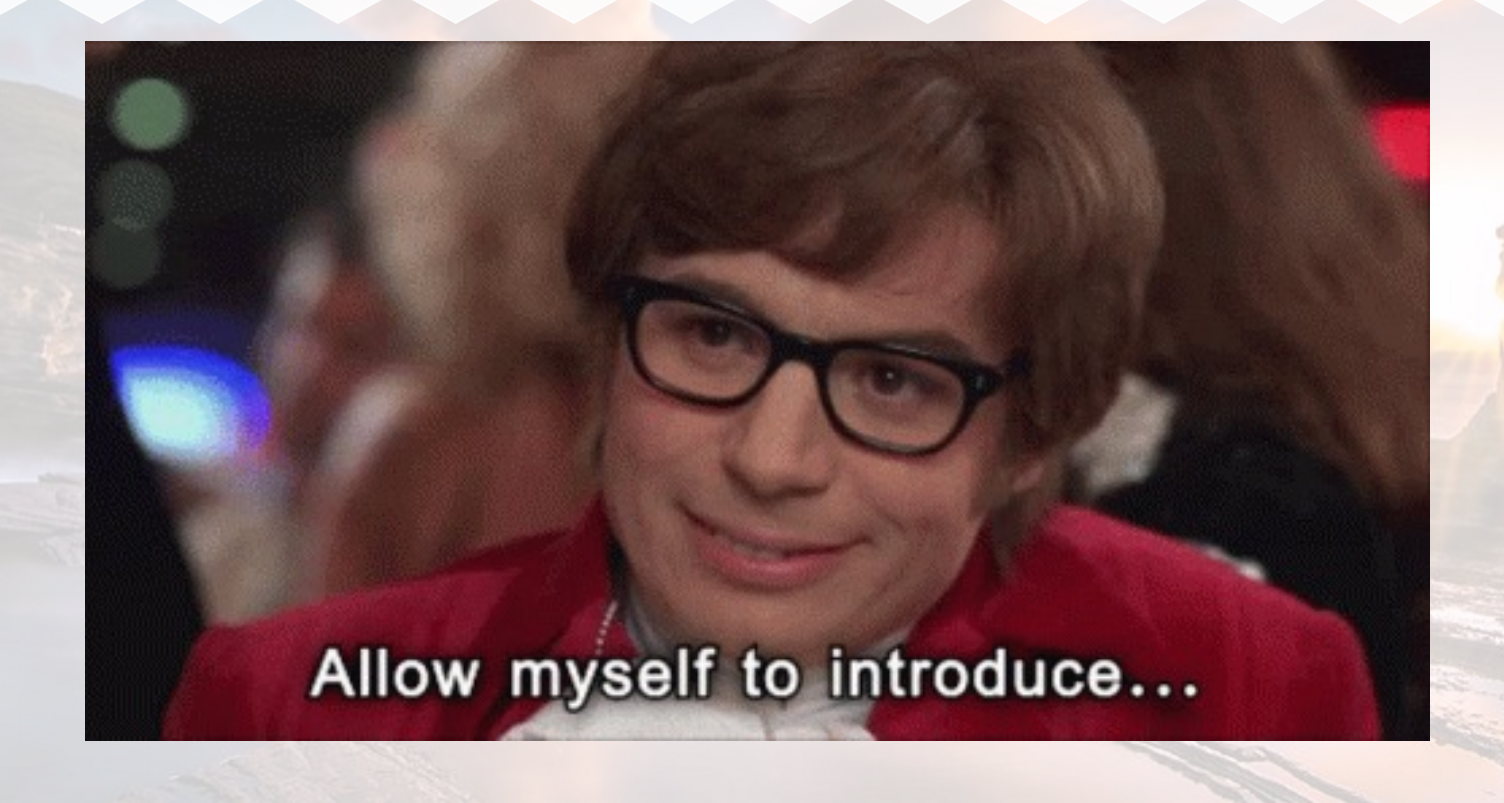

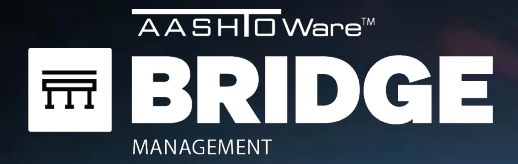

## CONTACT

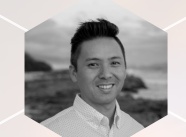

**KEVIN MURATA** kevin.murata@mayvue.com Text | Voicemail | (808) 382-1293

BrM@mayvue.com 1-877-462-9883

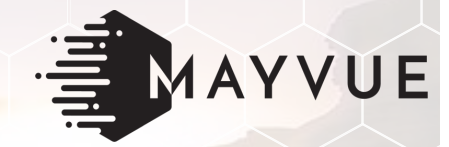

### **Jira Service Desk**

http://support.mayvue.com

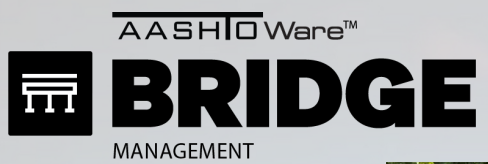

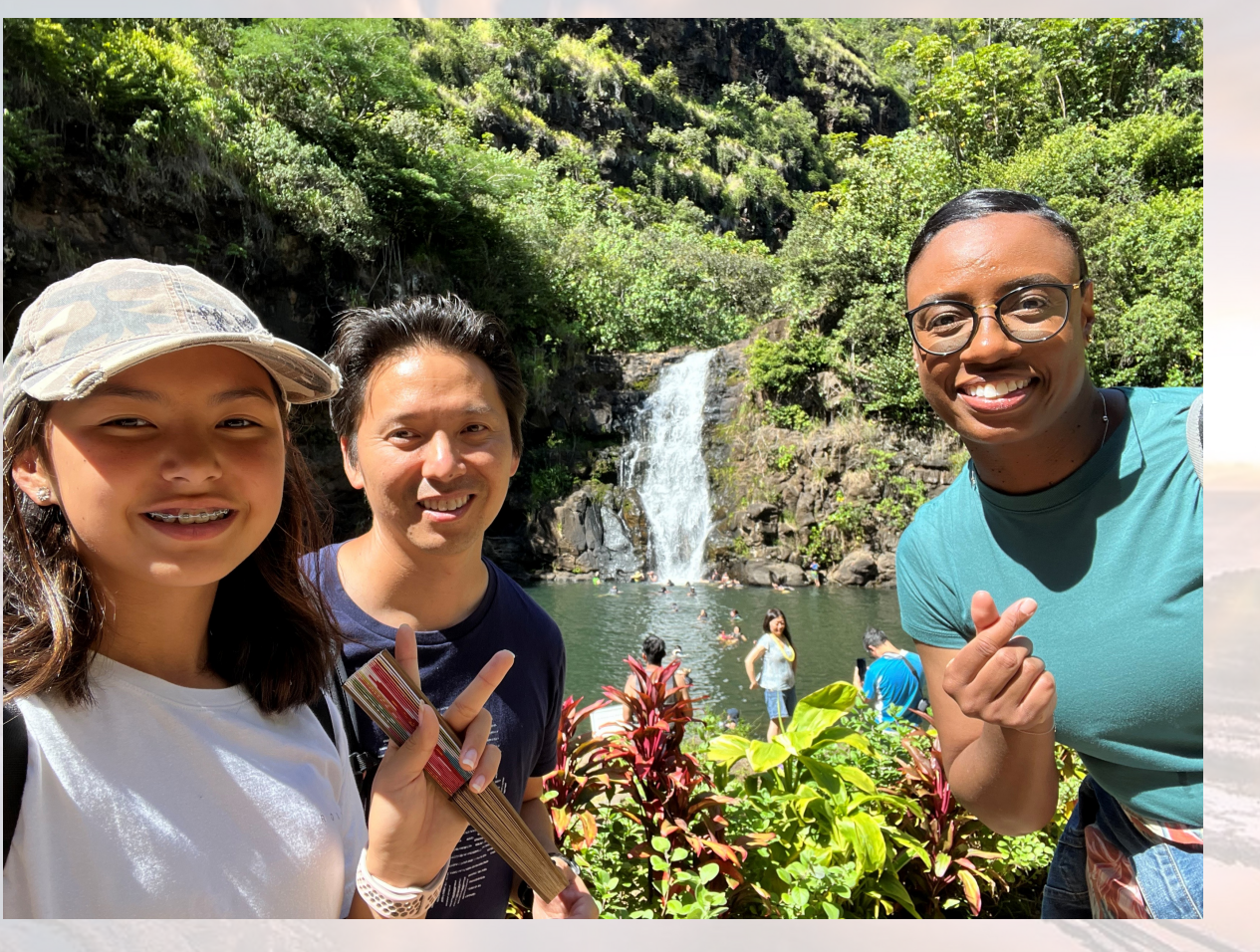

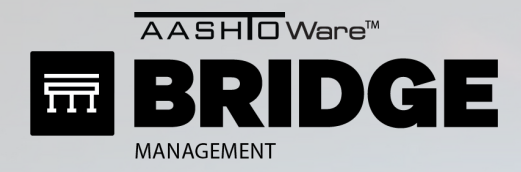

Thursday 11:07 AM

Are you coming to BrRMUG

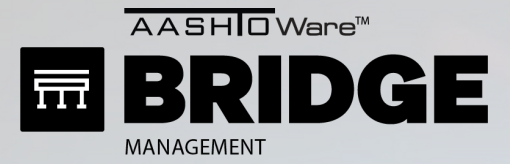

Thursday 11:07 AM

#### Are you coming to BrRMUG next week?

Definitely! You're gonna have to give us some good Boise recommendations while we're up there. Is there something I can bring home to the family that's unique to Idaho?

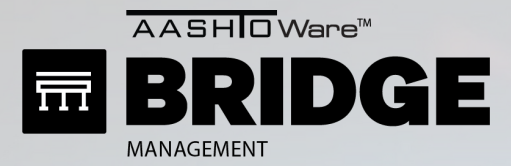

Thursday 11:07 AM

#### Are you coming to BrRMUG next week?

Definitely! You're gonna have to give us some good Boise recommendations while we're up there. Is there something I can bring home to the family that's unique to Idaho?

#### Cheap ammo and Covid19.

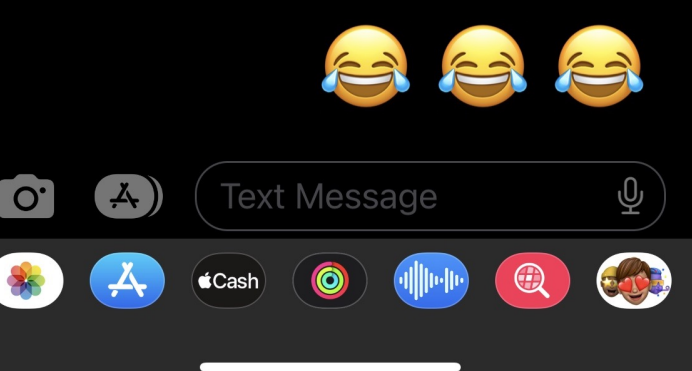

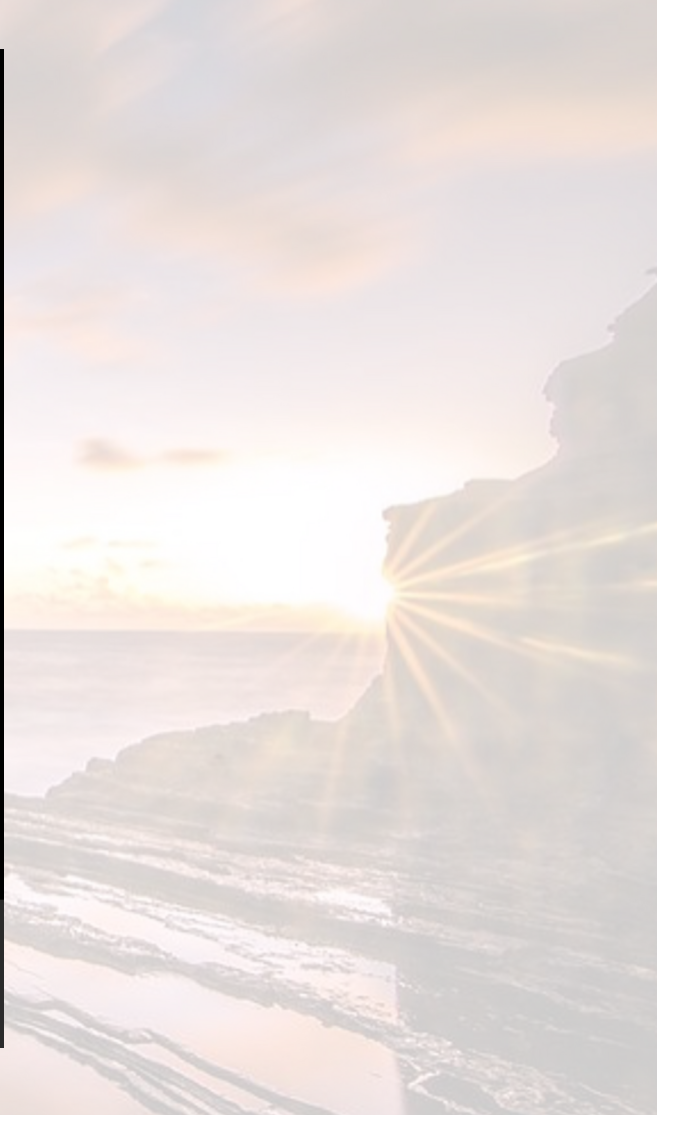

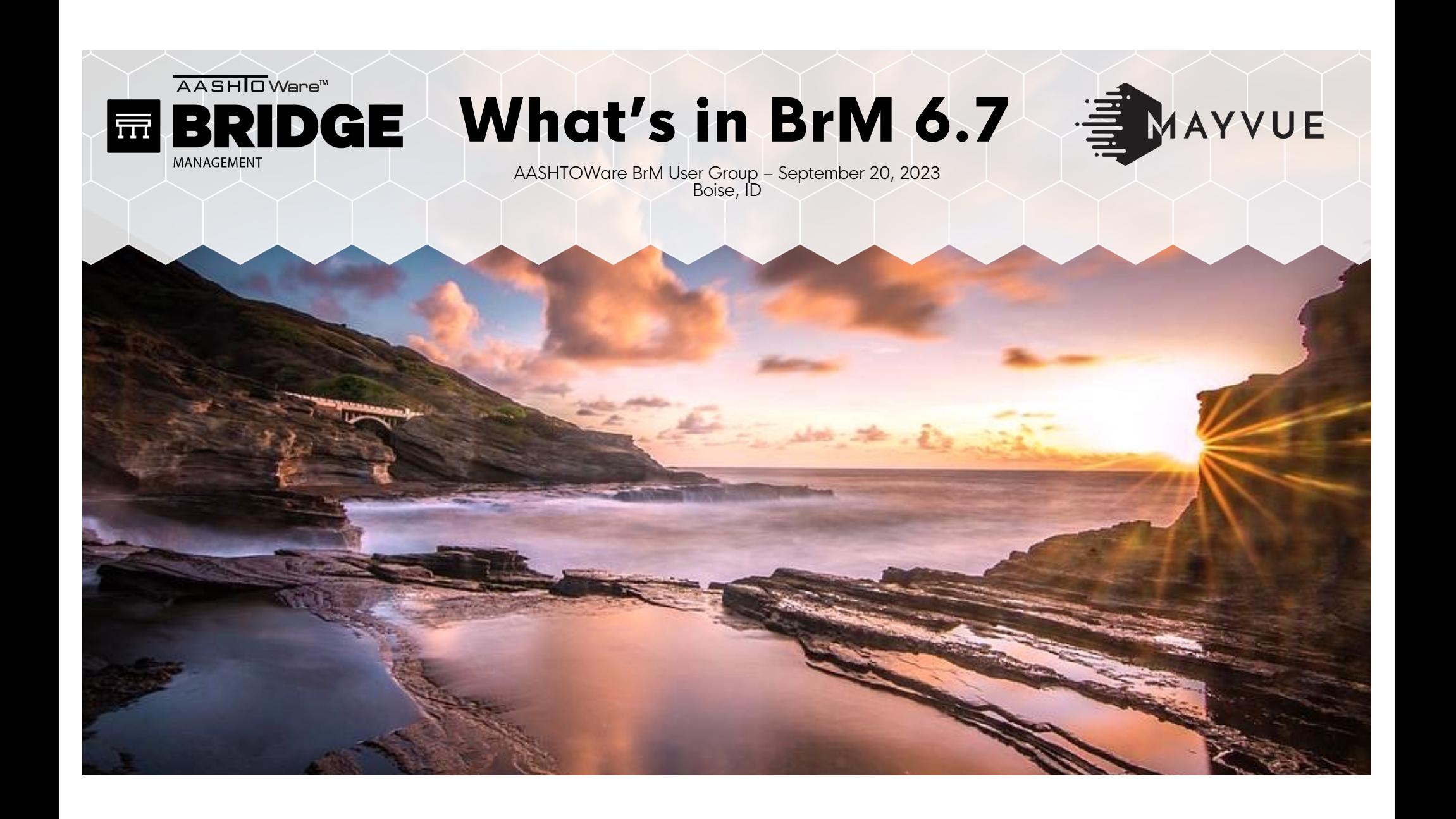

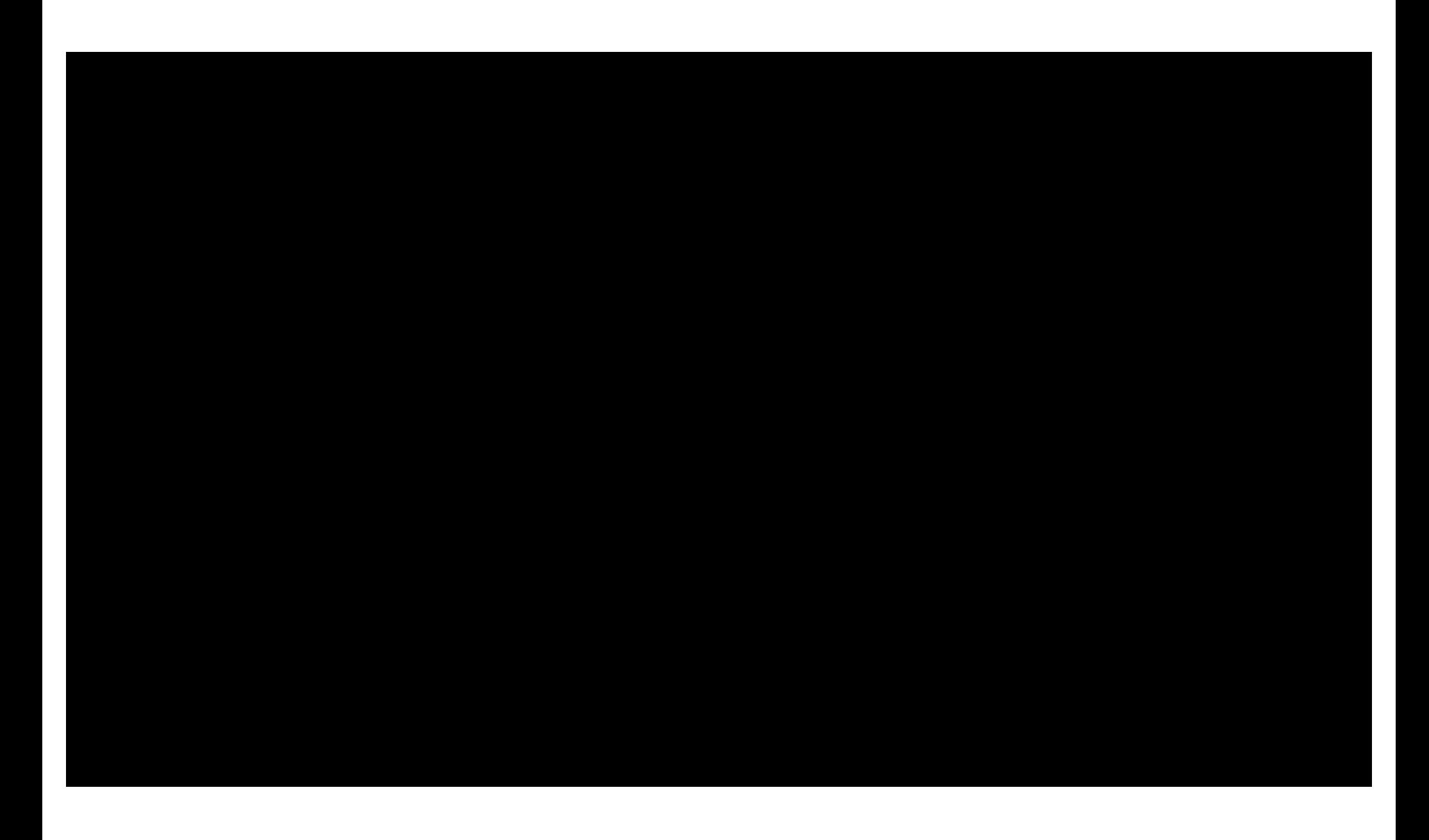

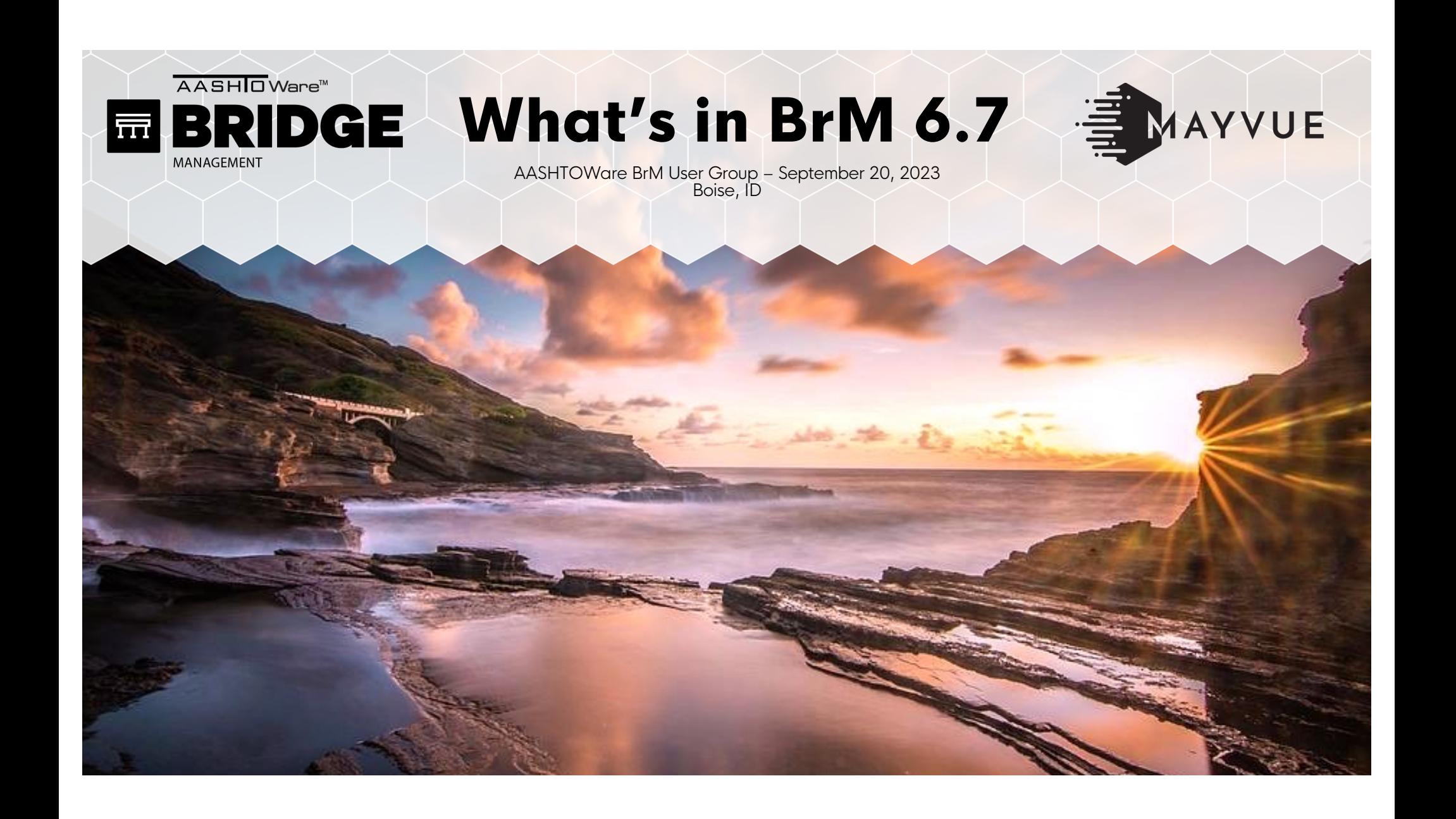

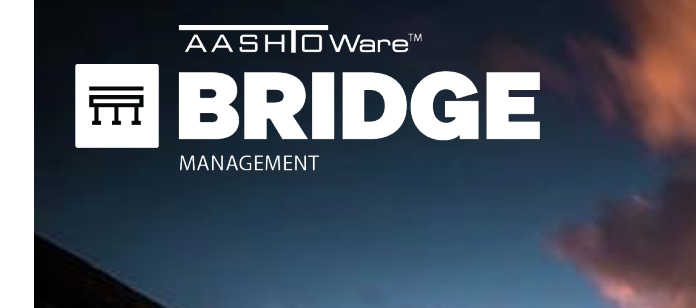

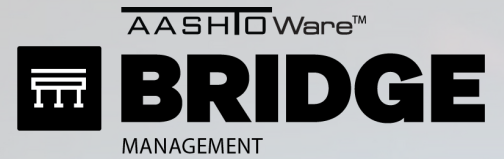

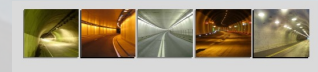

**Specifications for the National Tunnel Inventory** 

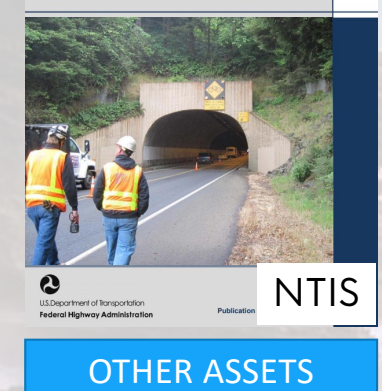

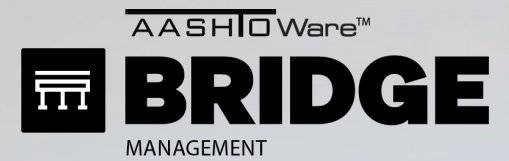

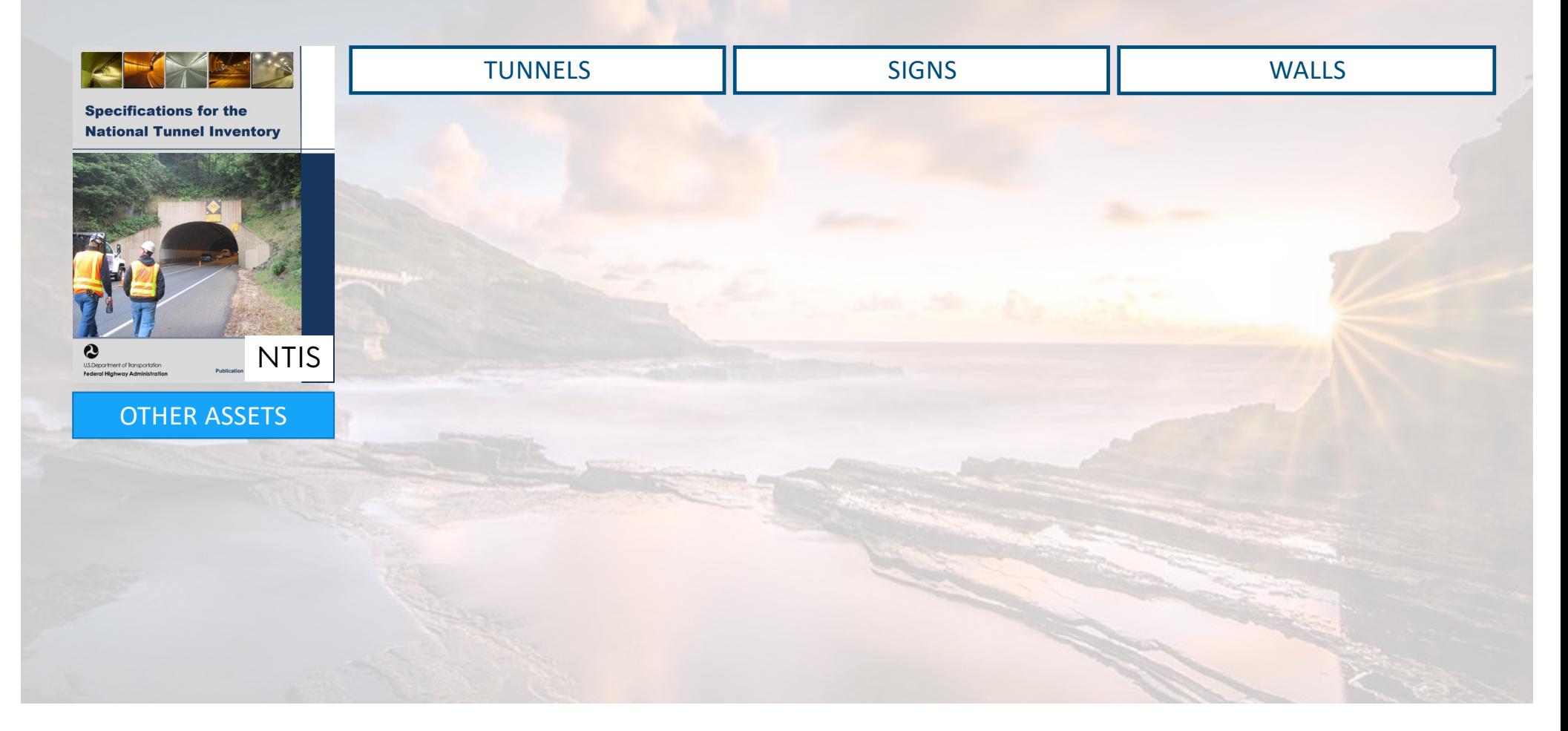

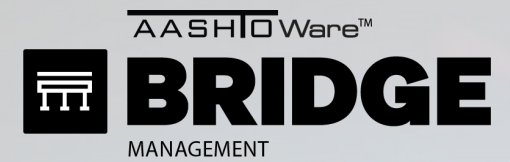

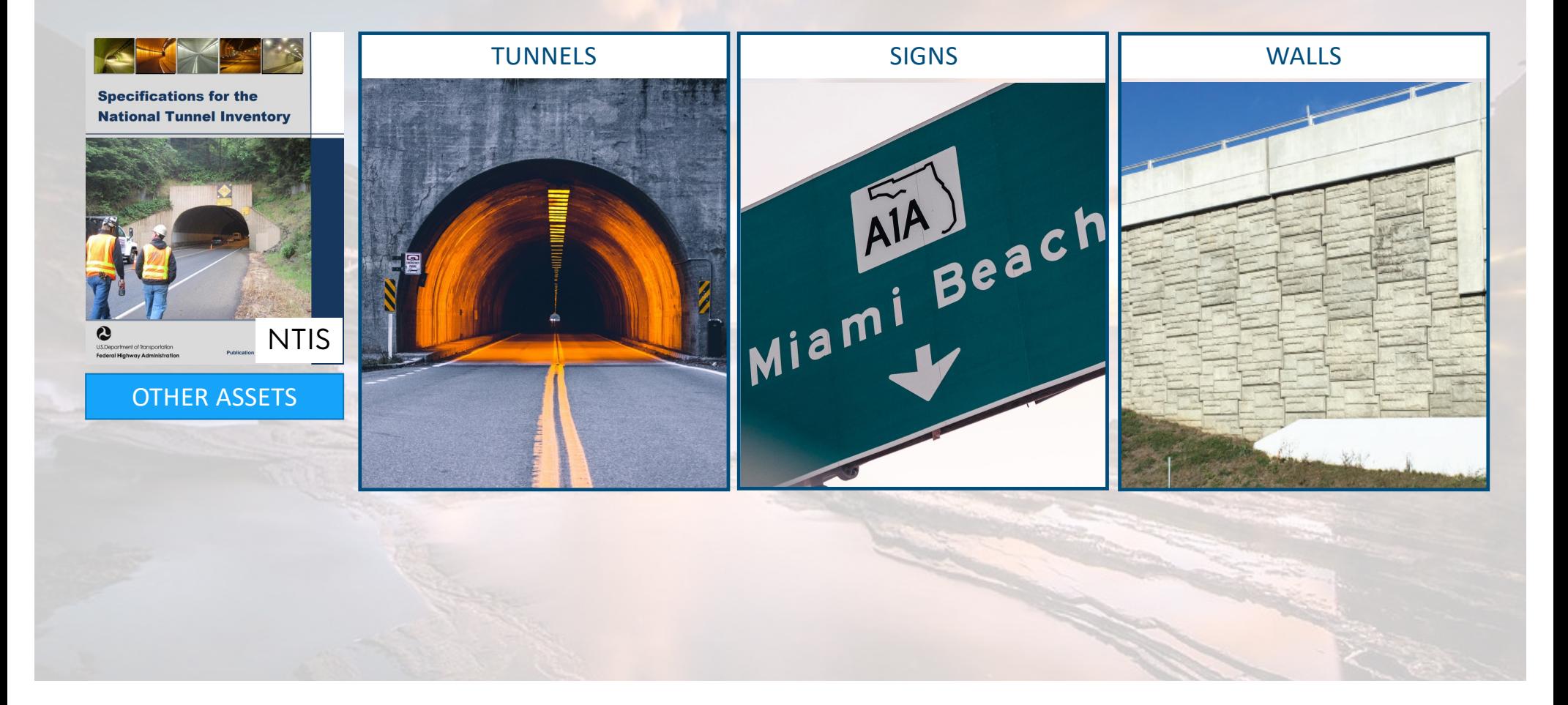

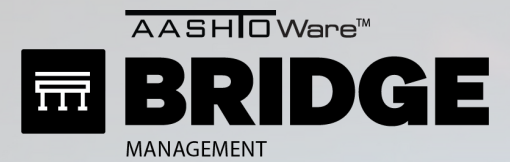

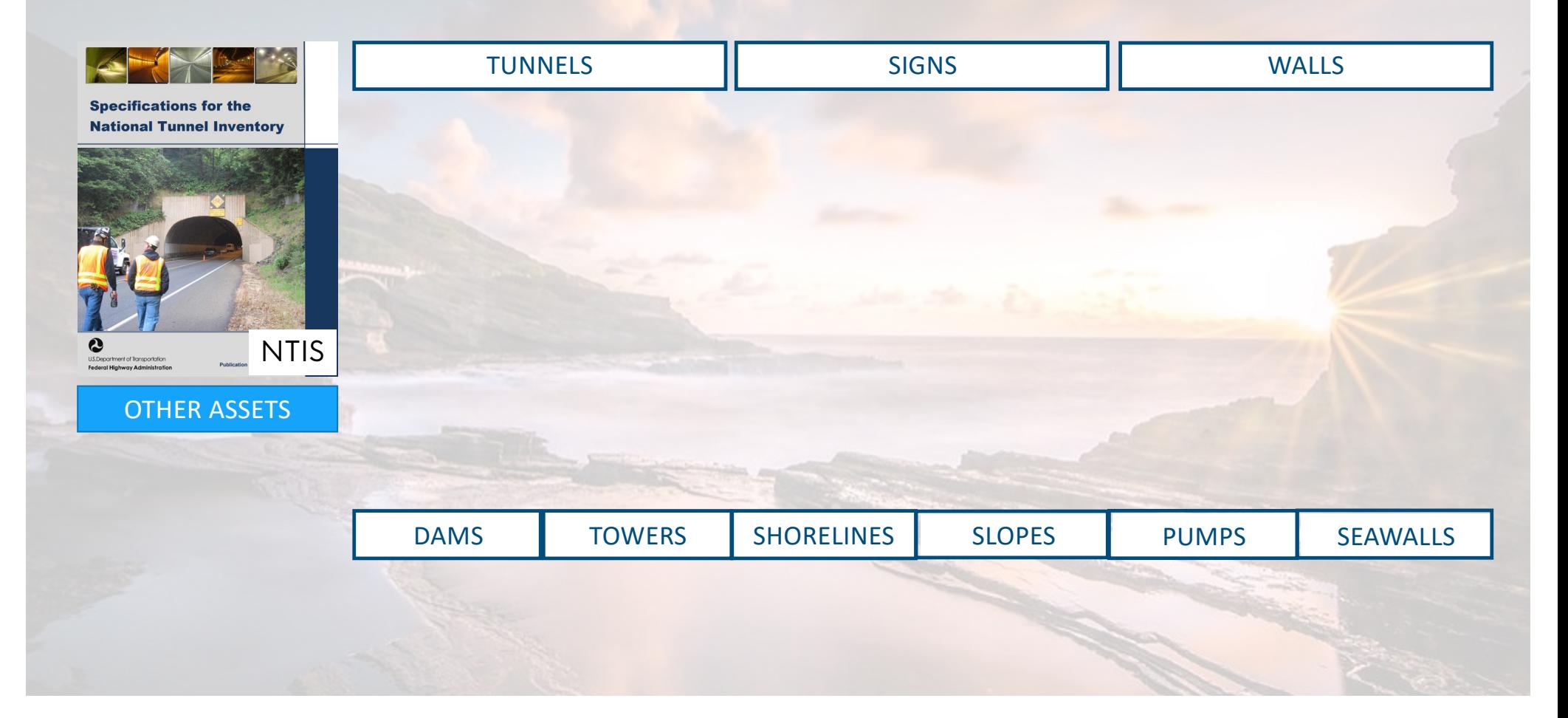

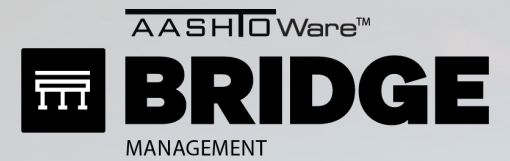

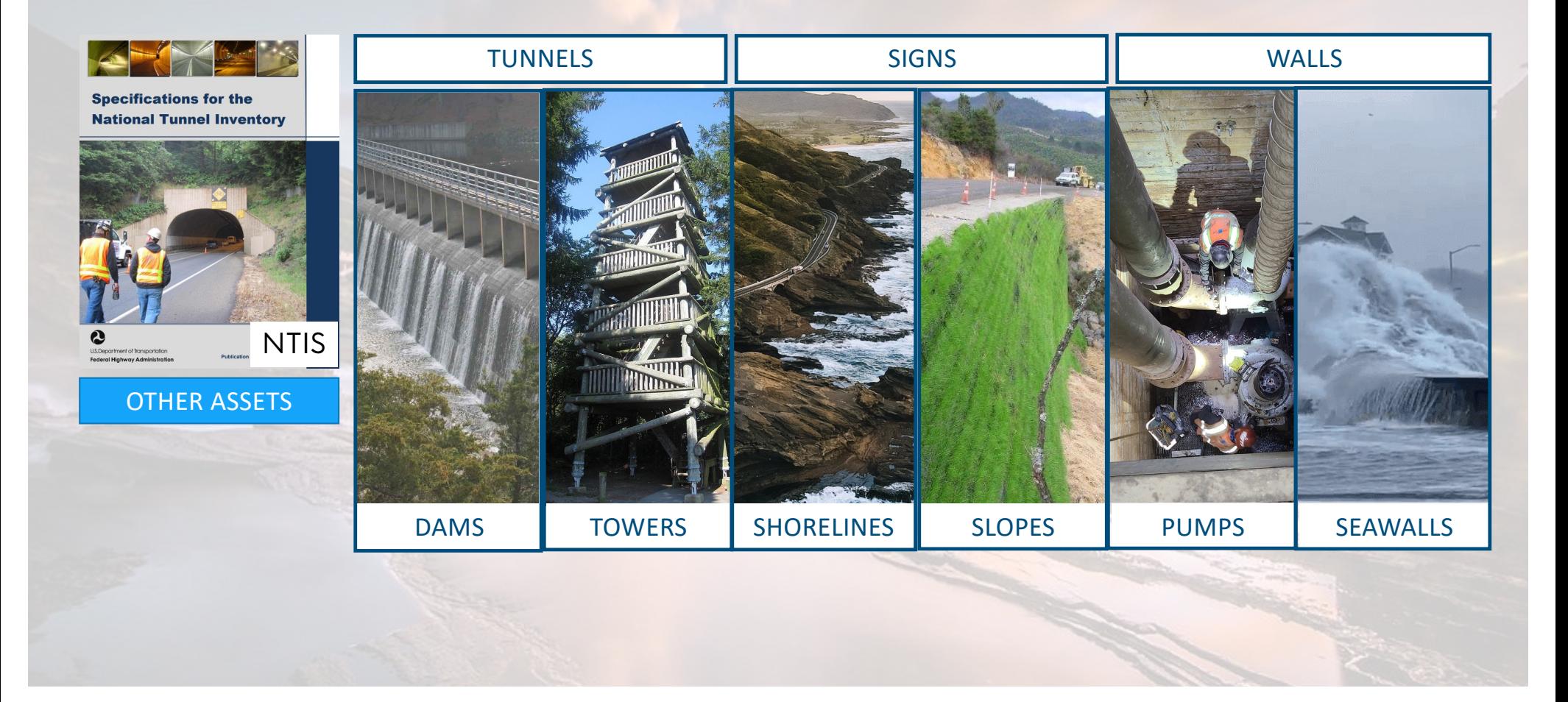

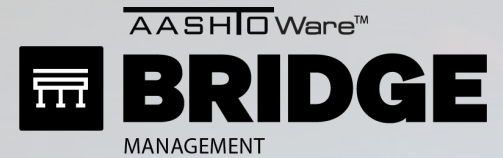

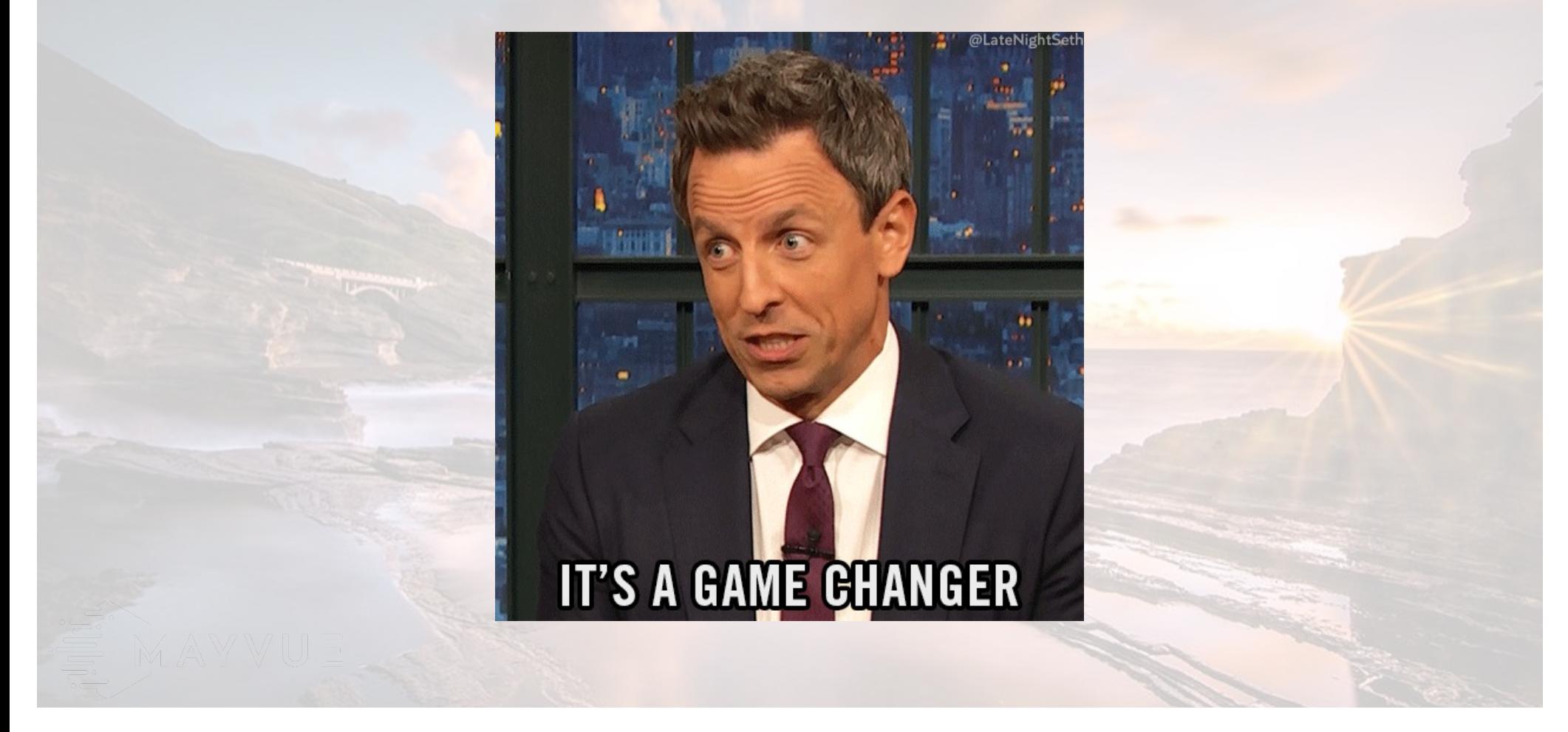

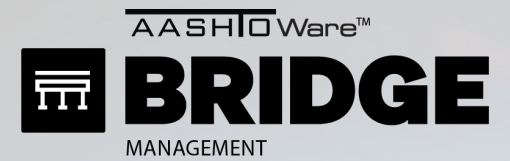

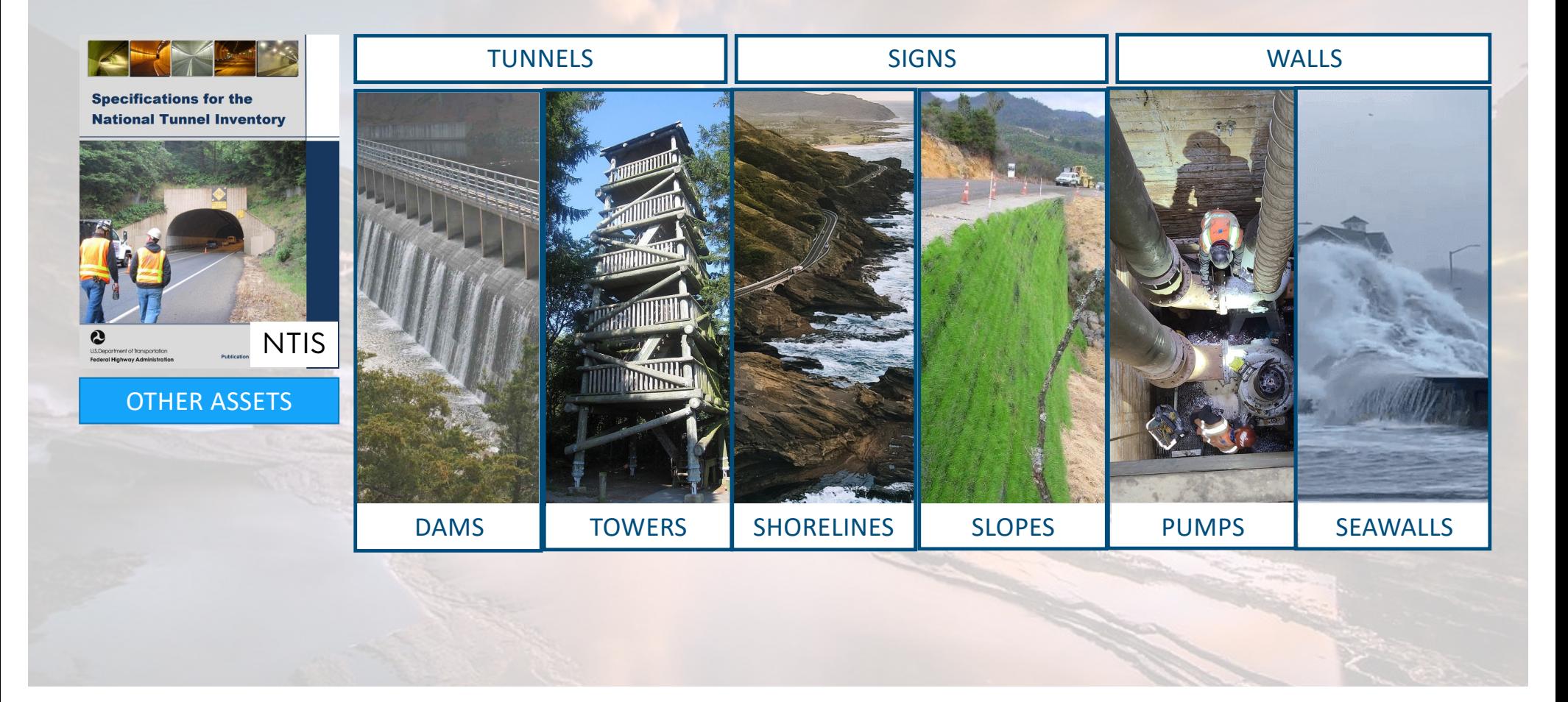

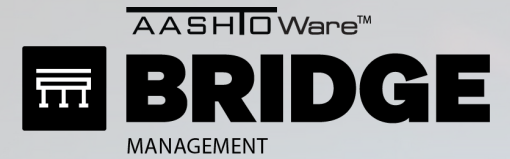

MAYVU

## ANCILLARY ASSETS

### **HOW TO ADD NEW ASSETS**

### STEP 1: ADD ASSET TYPE

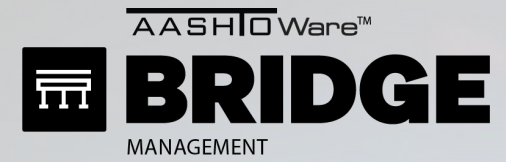

MAYVUE.

# ANCILLARY ASSETS

### STEP 1: ADD ASSET TYPE

#### Admin > General Config > Manage Asset Types

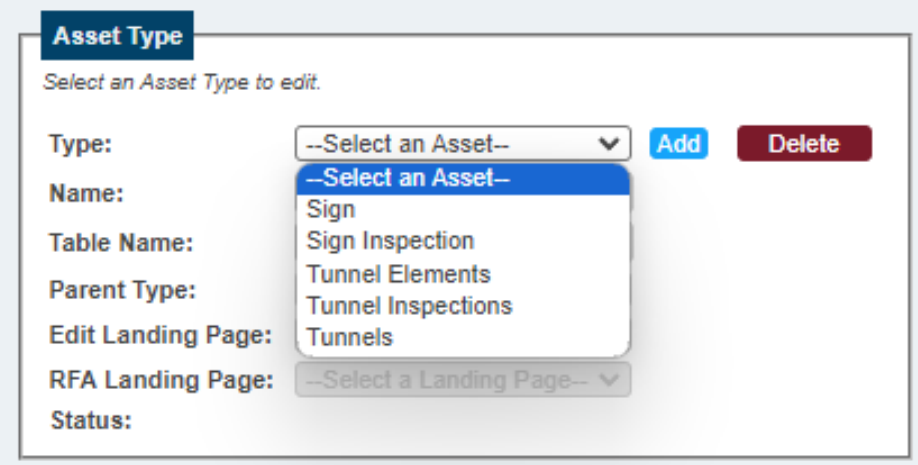

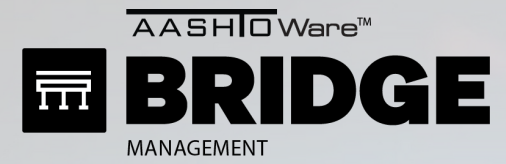

MAYVUE

## ANCILLARY ASSETS

### STEP 1: ADD ASSET TYPE

#### Admin > General Config > Manage Asset

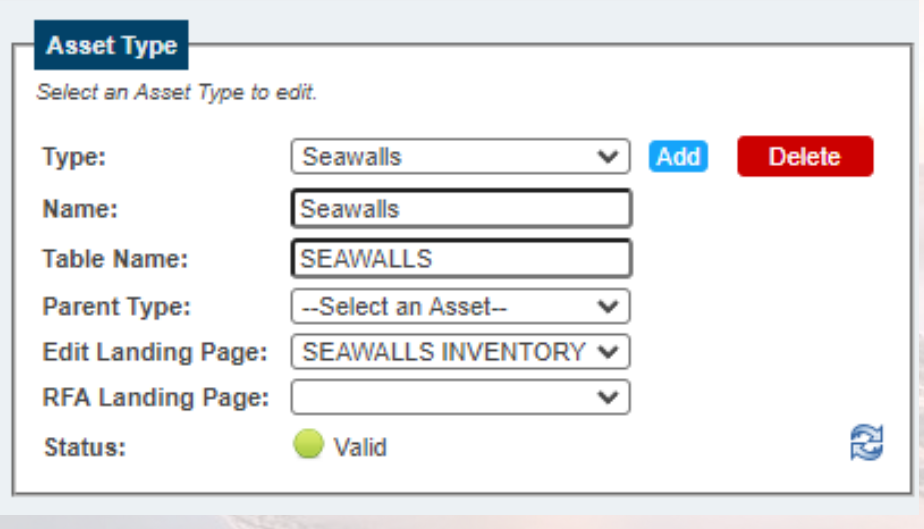

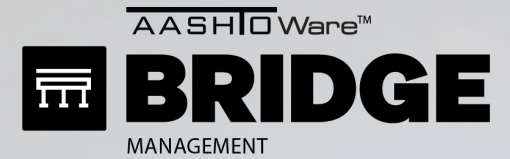

MAYVUE

## ANCILLARY ASSETS

### **HOW TO ADD NEW ASSETS**

### STEP 1: ADD ASSET TYPE STEP 2: DEFINE FIELDS

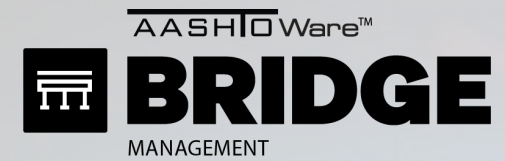

# ANCILLARY ASSETS

### STEP 2: DEFINE FIELDS

#### Admin > General Config > Manage Asset Types

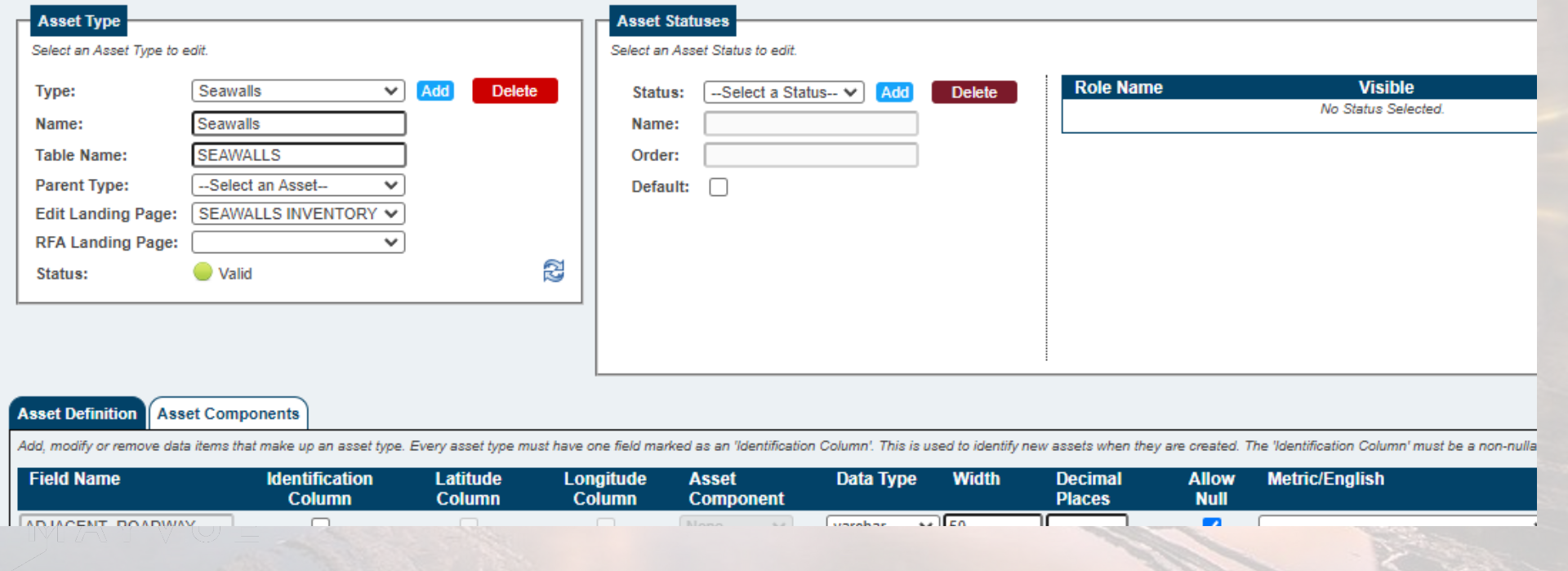

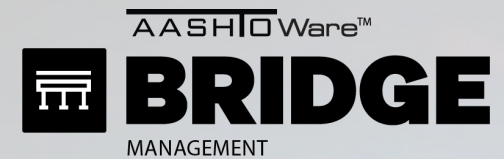

### STEP 2: DEFINE FIELDS

#### Admin > General Config > Manage Asset Types

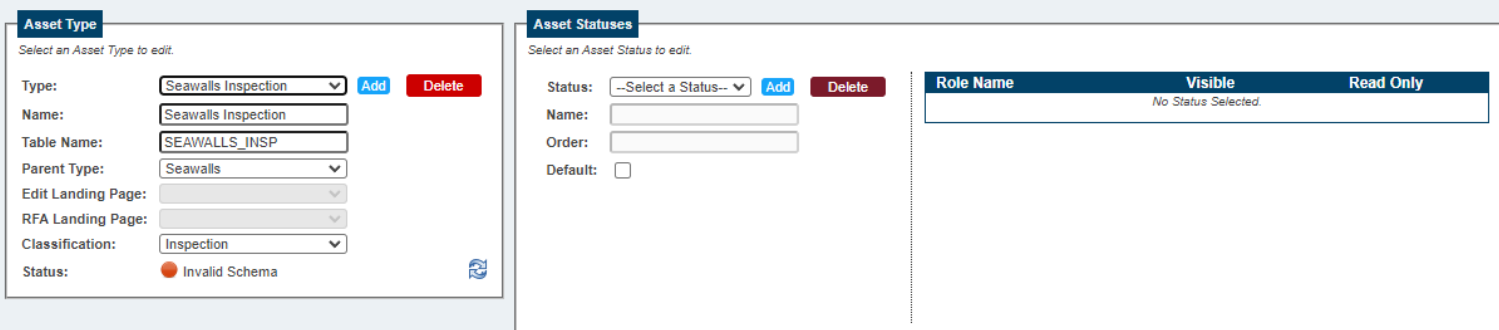

#### **Asset Definition | Asset Components**

Add, modify or remove data items that make up an asset type. Every asset type must have one field marked as an 'Identification Column'. This is used to identify new assets when they are created. The 'Identification Column'

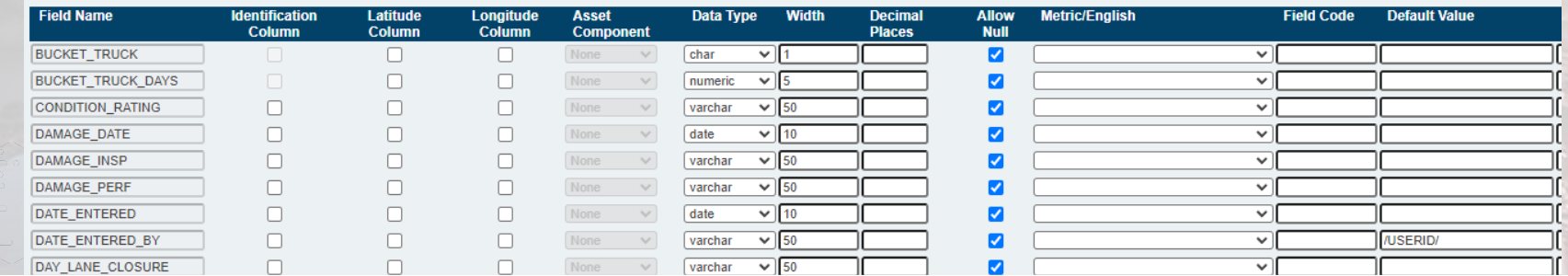

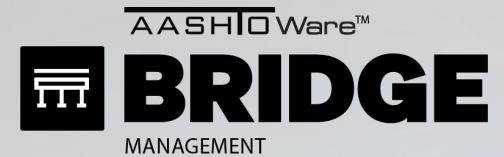

### STEP 2: DEFINE FIELDS

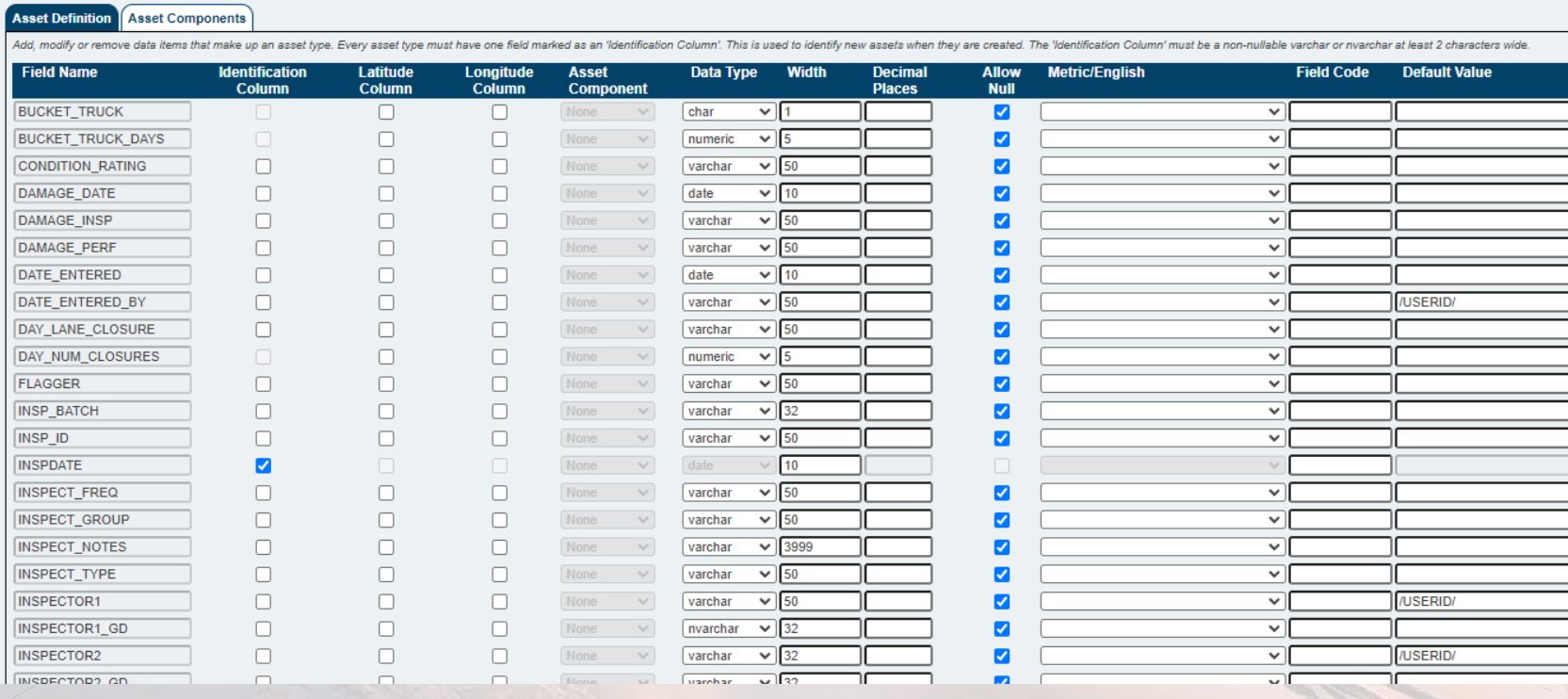

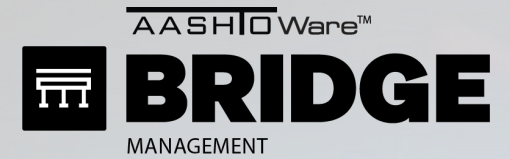

MAYVUE

## ANCILLARY ASSETS

### **HOW TO ADD NEW ASSETS**

### STEP 1: ADD ASSET TYPE STEP 2: DEFINE FIELDS STEP 3: DEFINE ELEMENTS

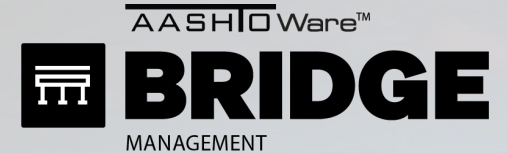

 $\bullet$ 

### STEP 3: DEFINE ELEMENTS

 $\div$ 

Admin > Ancillary Assets > Asset Element Definitions

Elements

Ancillary Asset Type: Seawalls

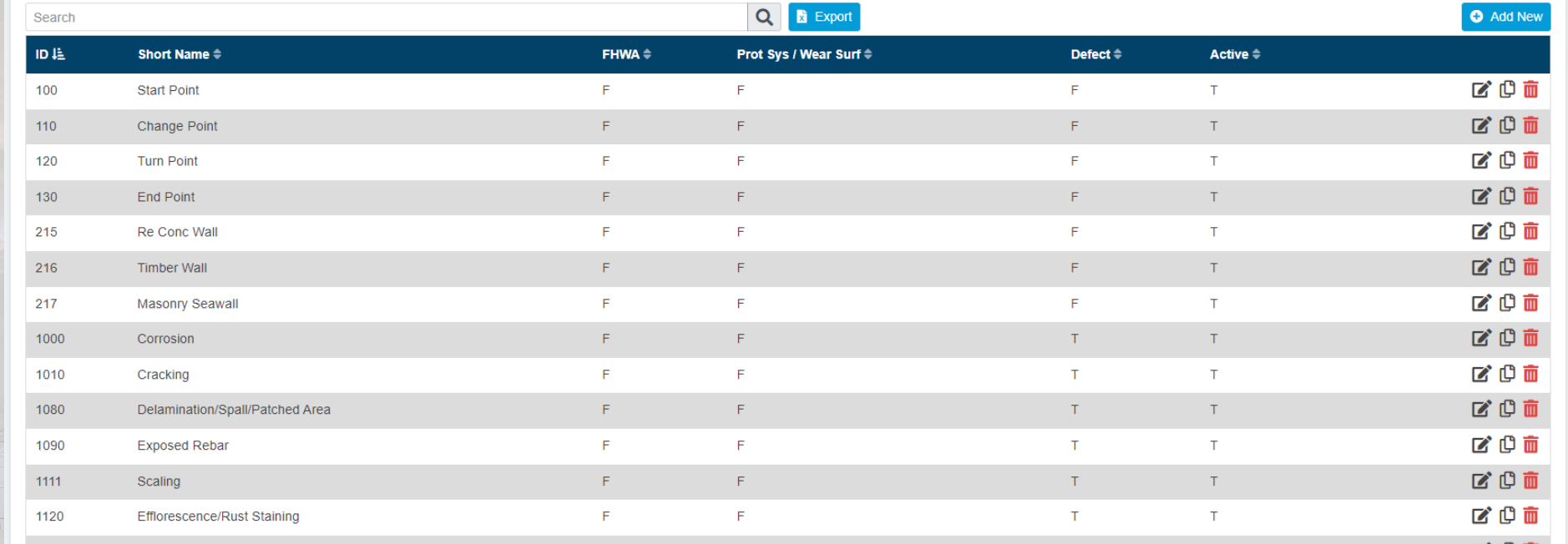

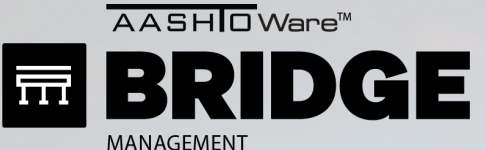

### STEP 3: DEFINE ELEMENTS

Admin > Ancillary Assets > Asset Element Definitions

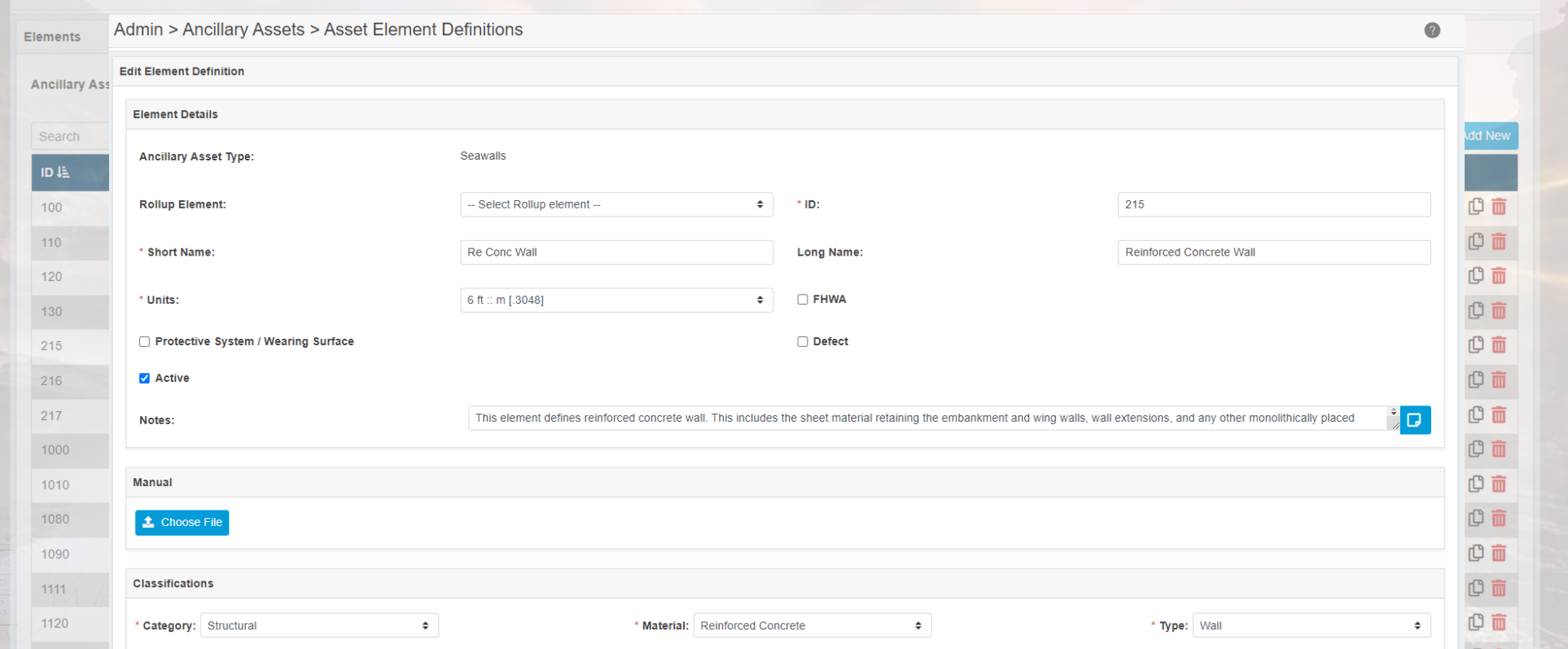

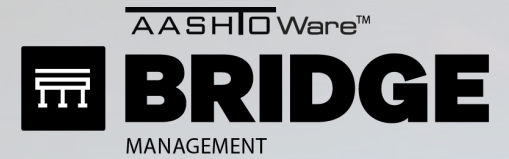

MAYVUE

## ANCILLARY ASSETS

### **HOW TO ADD NEW ASSETS**

STEP 1: ADD ASSET TYPE STEP 2: DEFINE FIELDS STEP 4: SET ELEMENT-CHILD LINKS STEP 3: DEFINE ELEMENTS

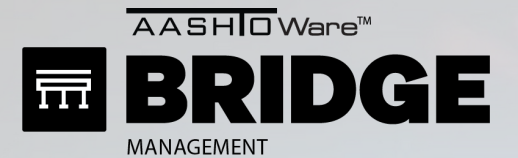

### STEP 4: SET ELEMENT-CHILD LINKS

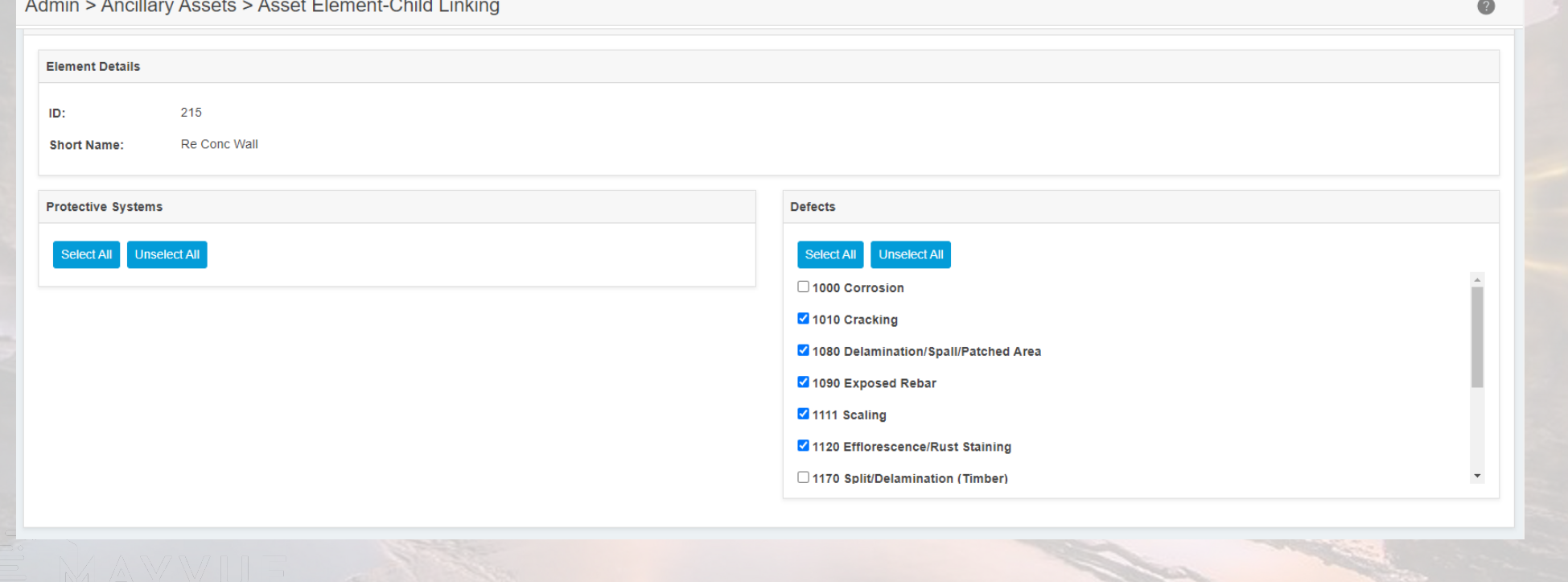

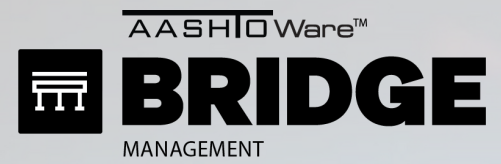

Seawall TIVR-SAKR-S-003 . Create

**SEAWALLS > SEAWALLS INVENTORY** 

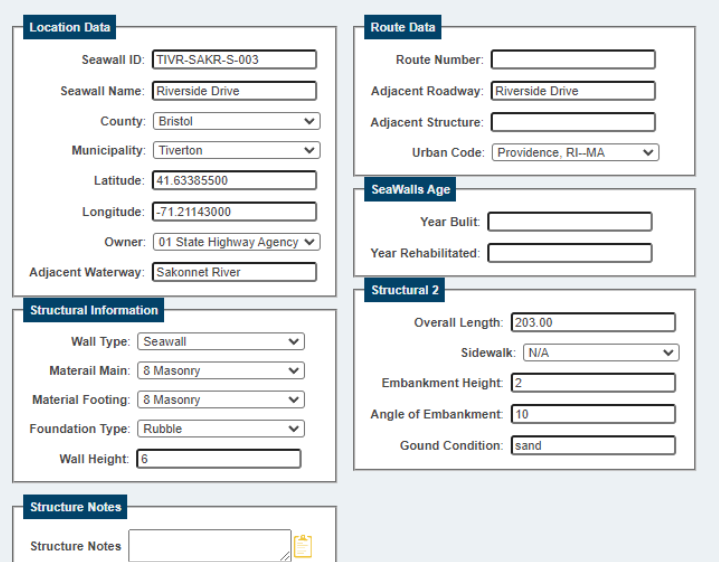

### **MULTIMEDIA & MAPPINGWIDGETS**

ND0

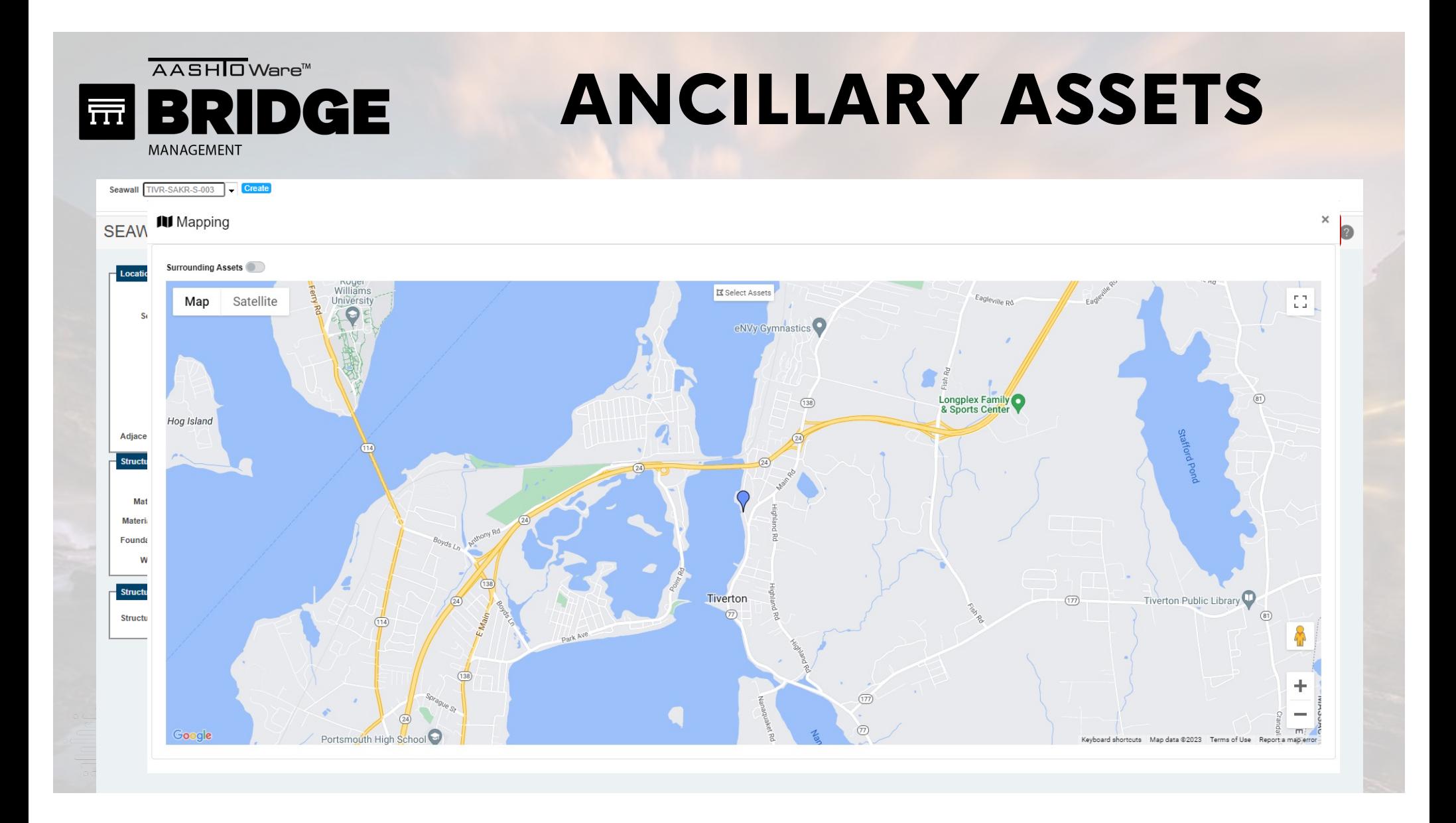

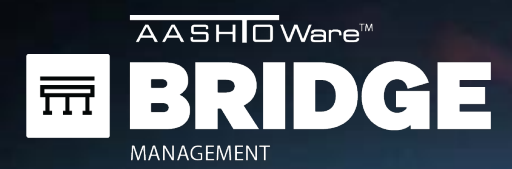

### NBI CONVERSION PROFILES

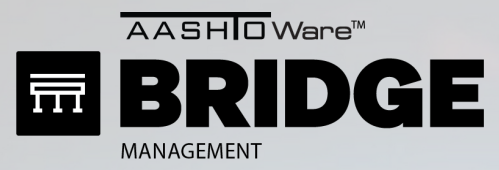

### NBI CONVERSION PROFILES

 $\bullet$ 

Admin > Modeling Config > NBI Conversion Profiles

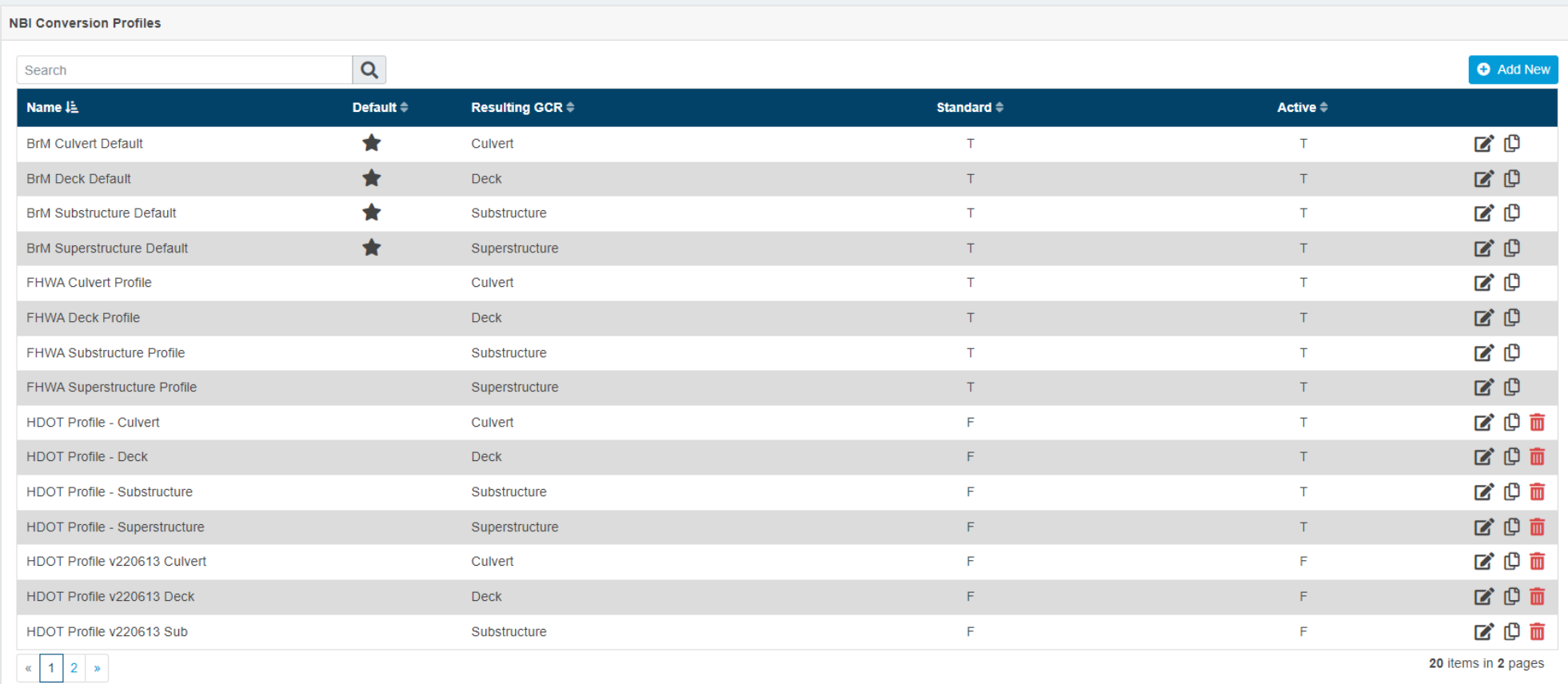

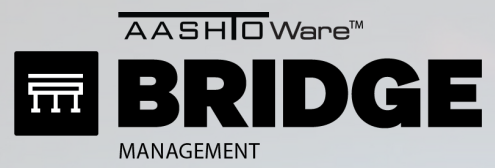

### NBI CONVERSION PROFILES

 $\odot$ 

Admin > Modeling Config > NBI Conversion Profiles

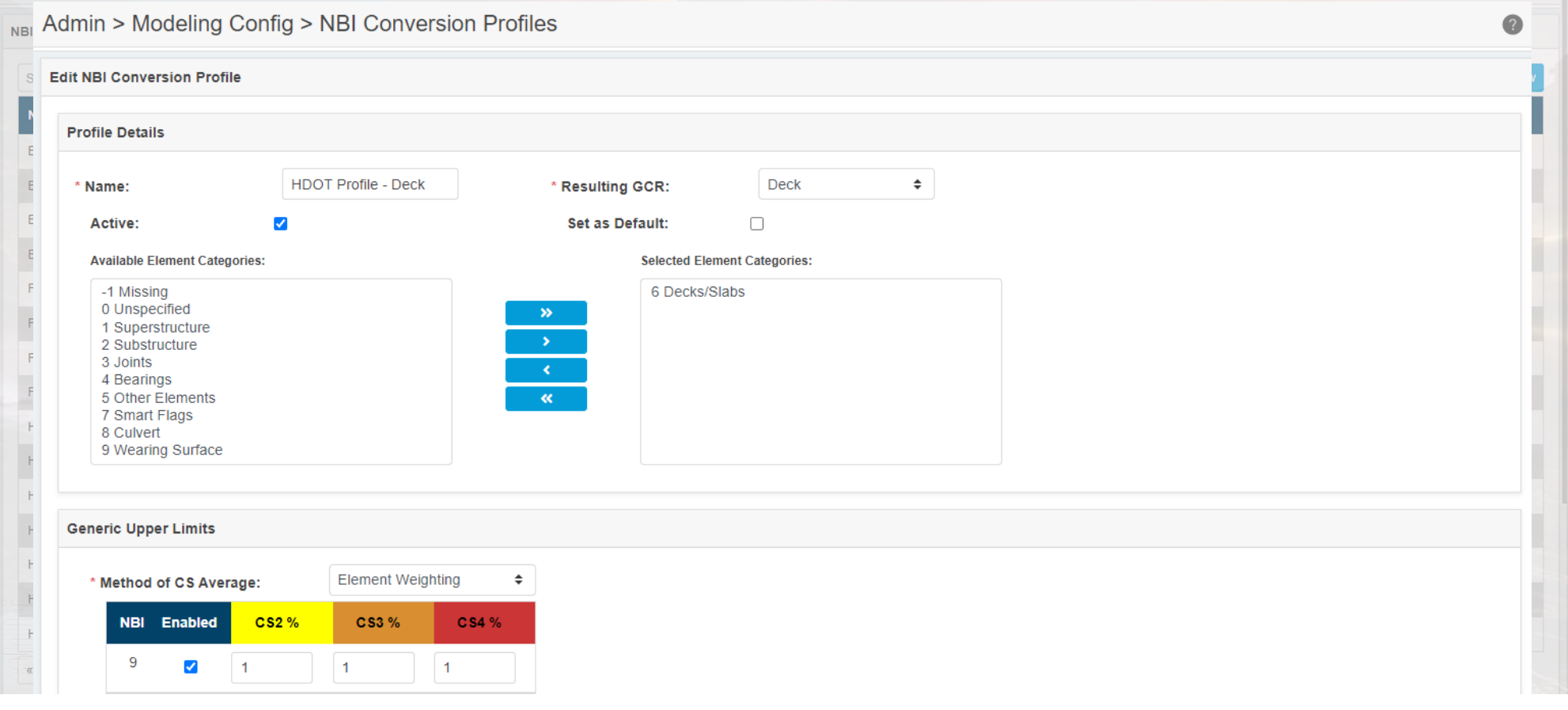

AASHIO Ware<sup>™</sup>

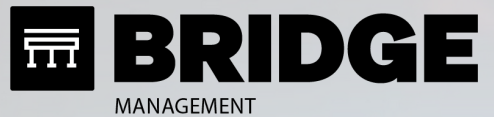

### NBI CONVERSION PROFILES

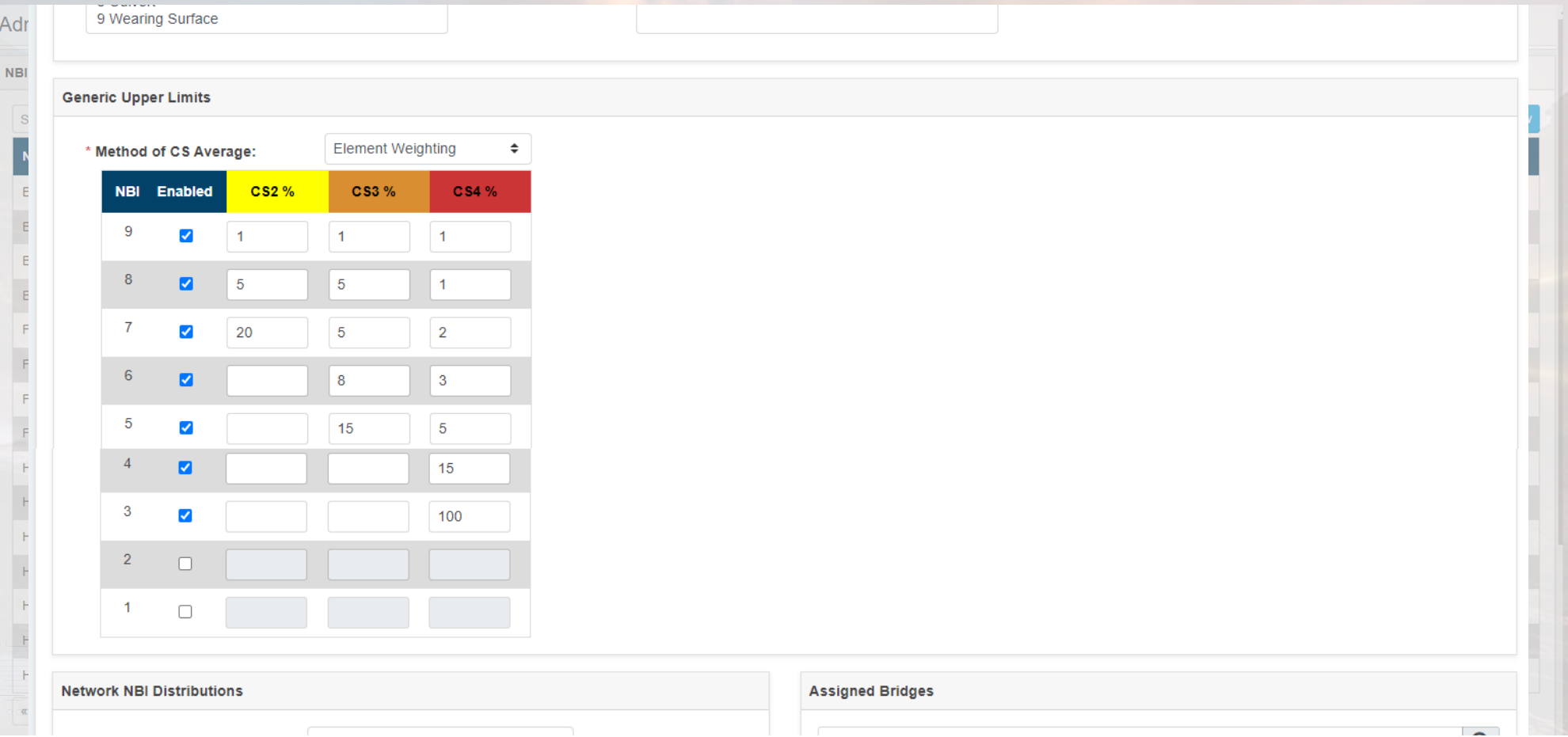
AASHIO Ware<sup>™</sup>

 $\mathbb Z$ 

 $\overline{1}$ 

Adr

**NBI** 

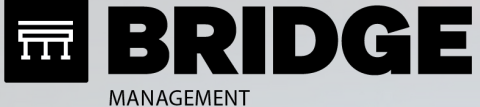

 $\Box$ 

 $\Box$ 

### NBI CONVERSION PROFILES

**Assigned Bridges** 

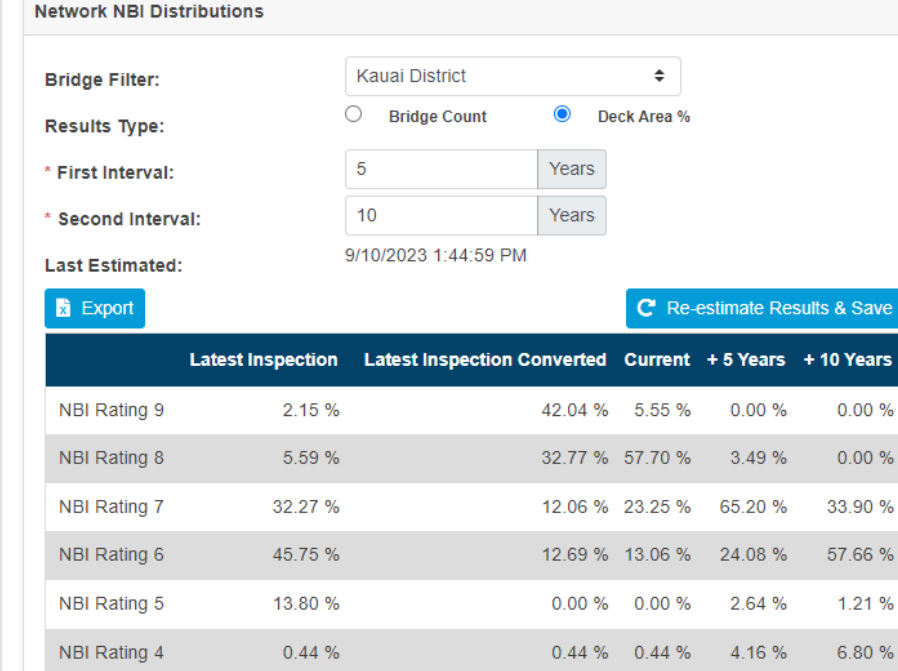

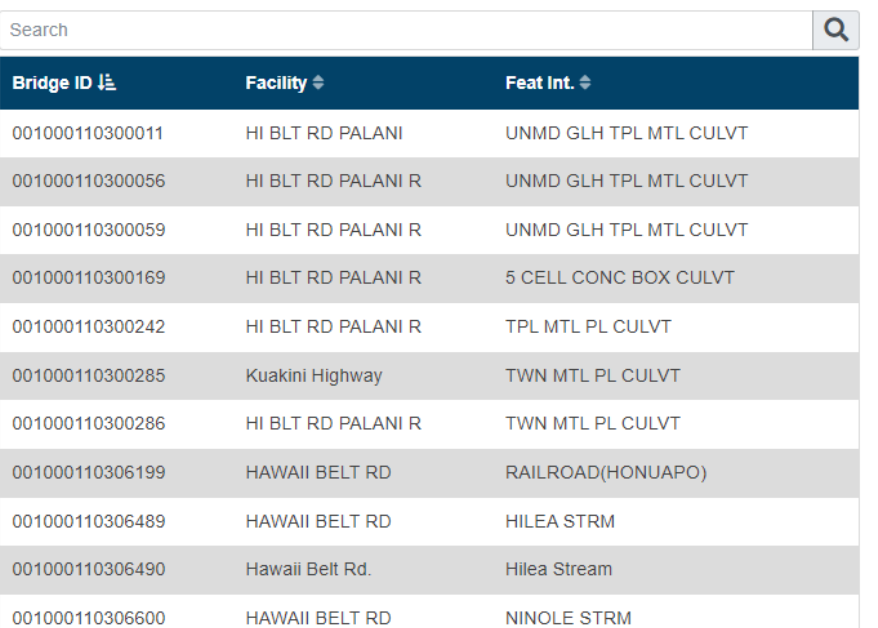

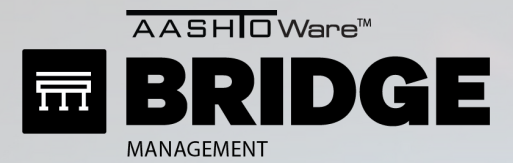

all lo<sup>c</sup>

### NBI CONVERSION PROFILES

#### **ASSIGN PROFILES TO BRIDGES**

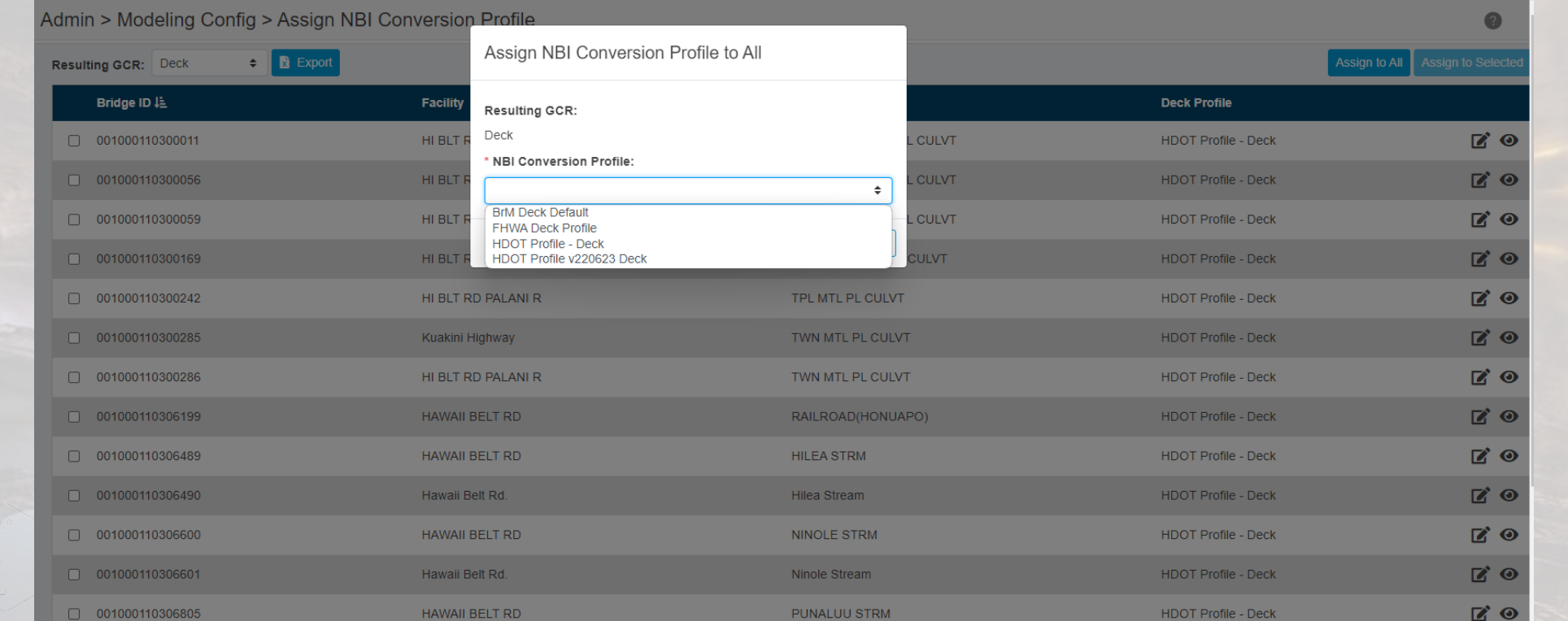

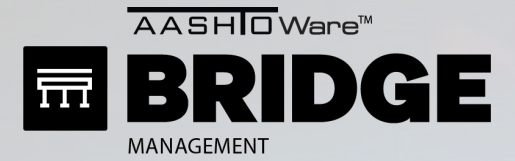

#### **SIMILAR TO GCR DETERIORATION PROFILES**

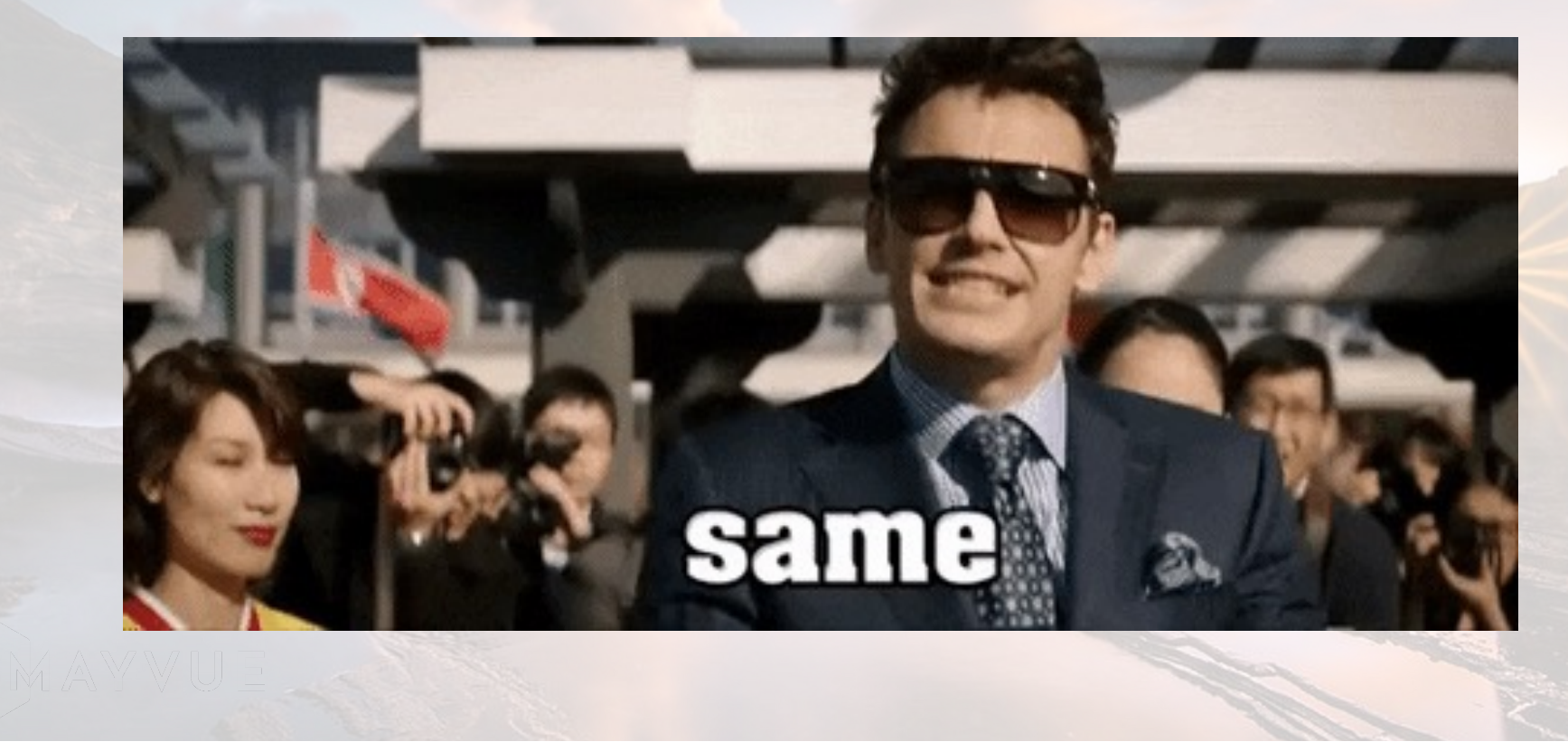

# ▕▕▕▕▕▕▕▕▏▏▏▏ THUANT TASKFORCE MEMBER

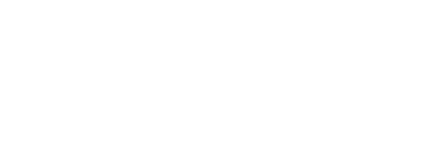

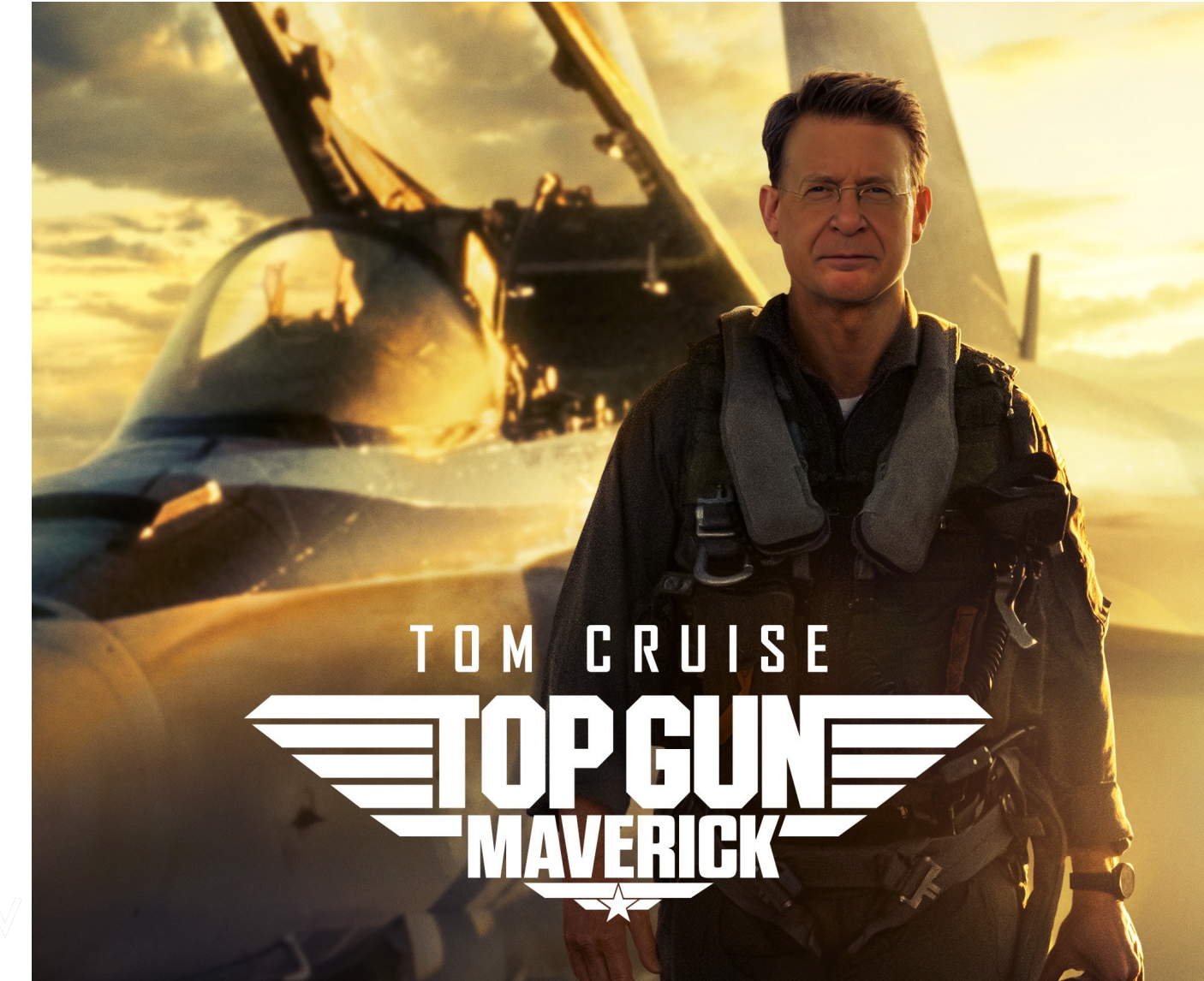

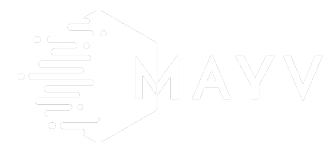

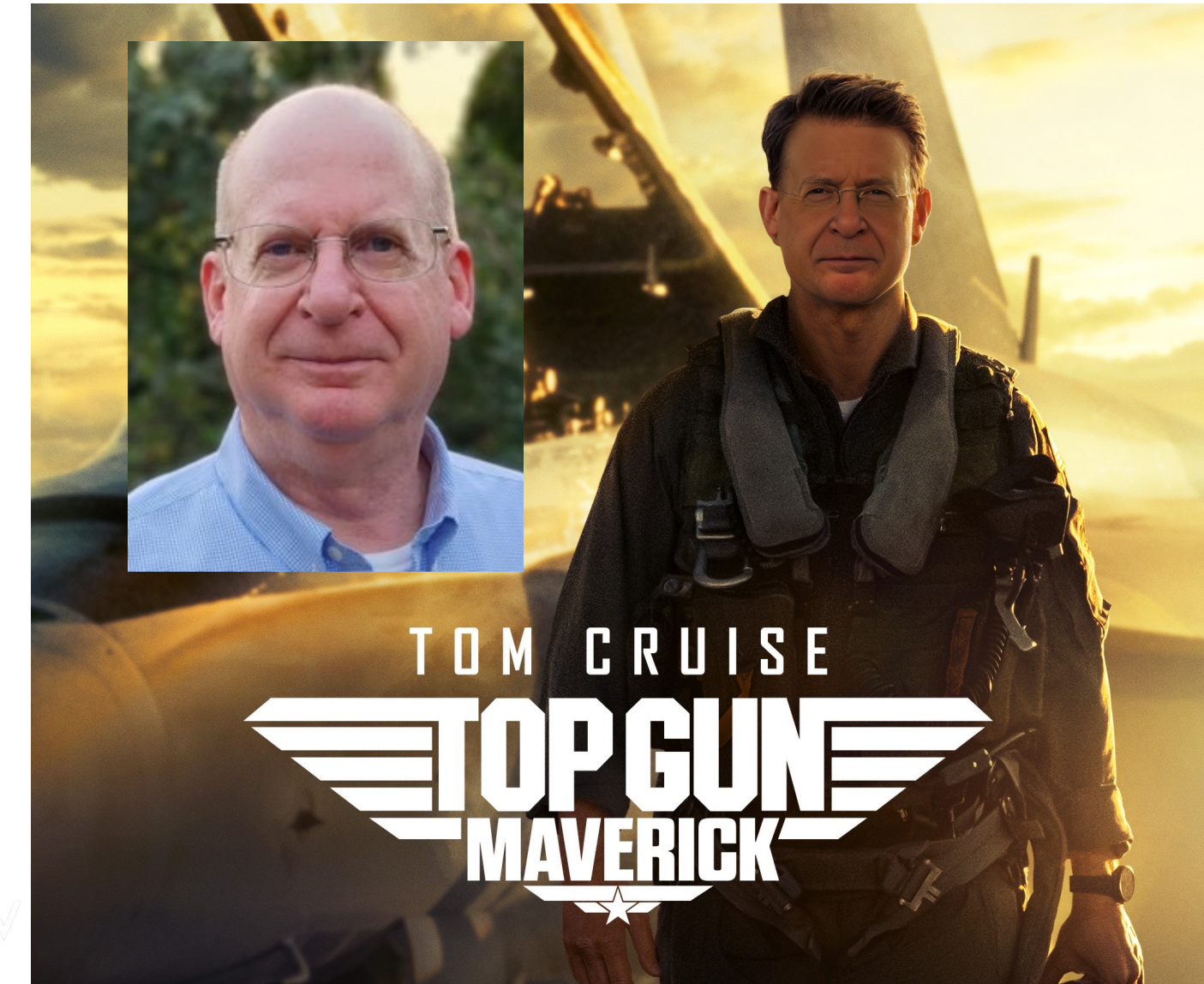

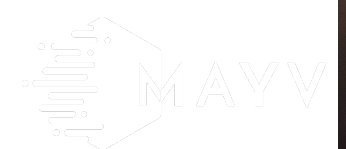

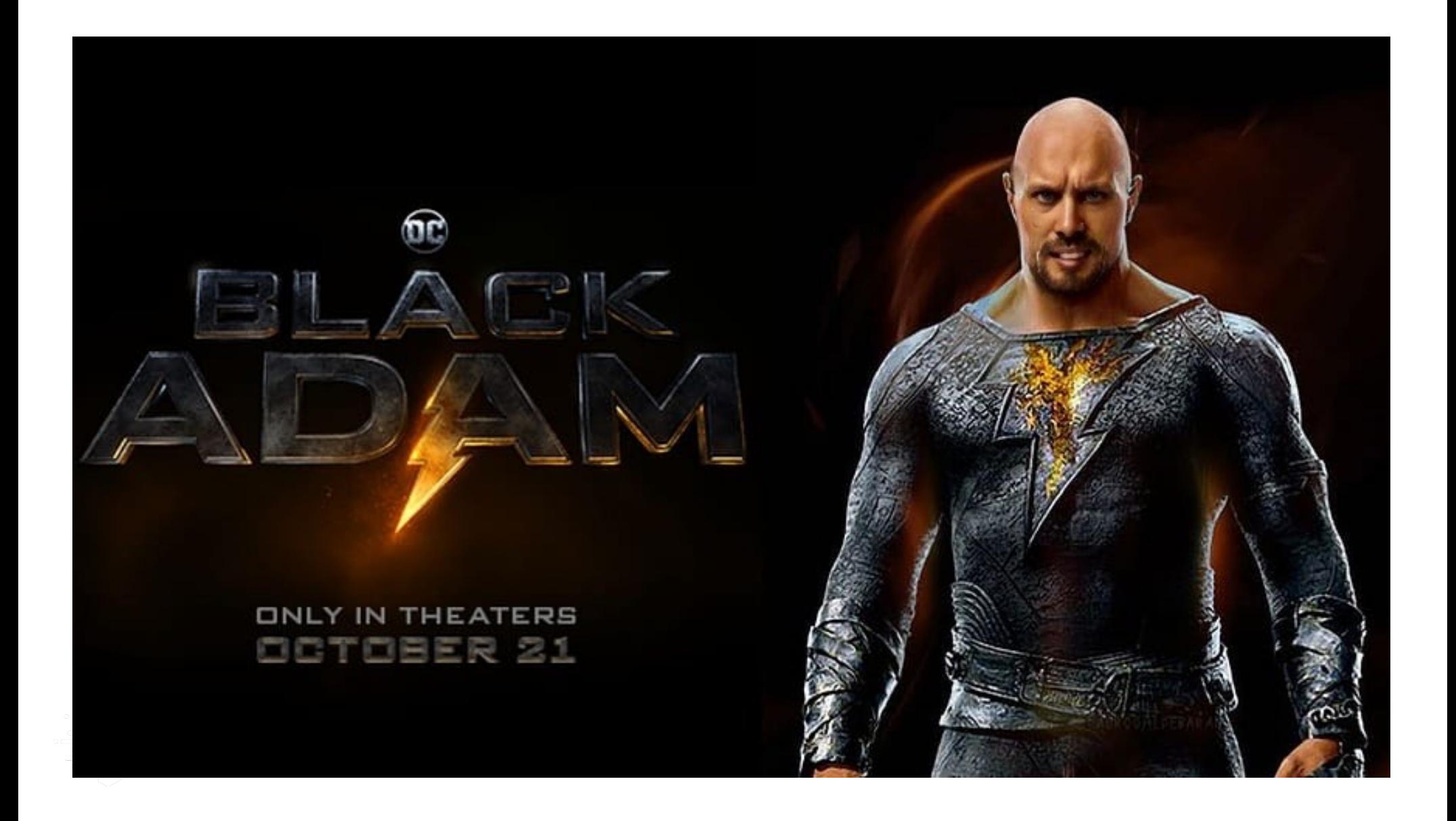

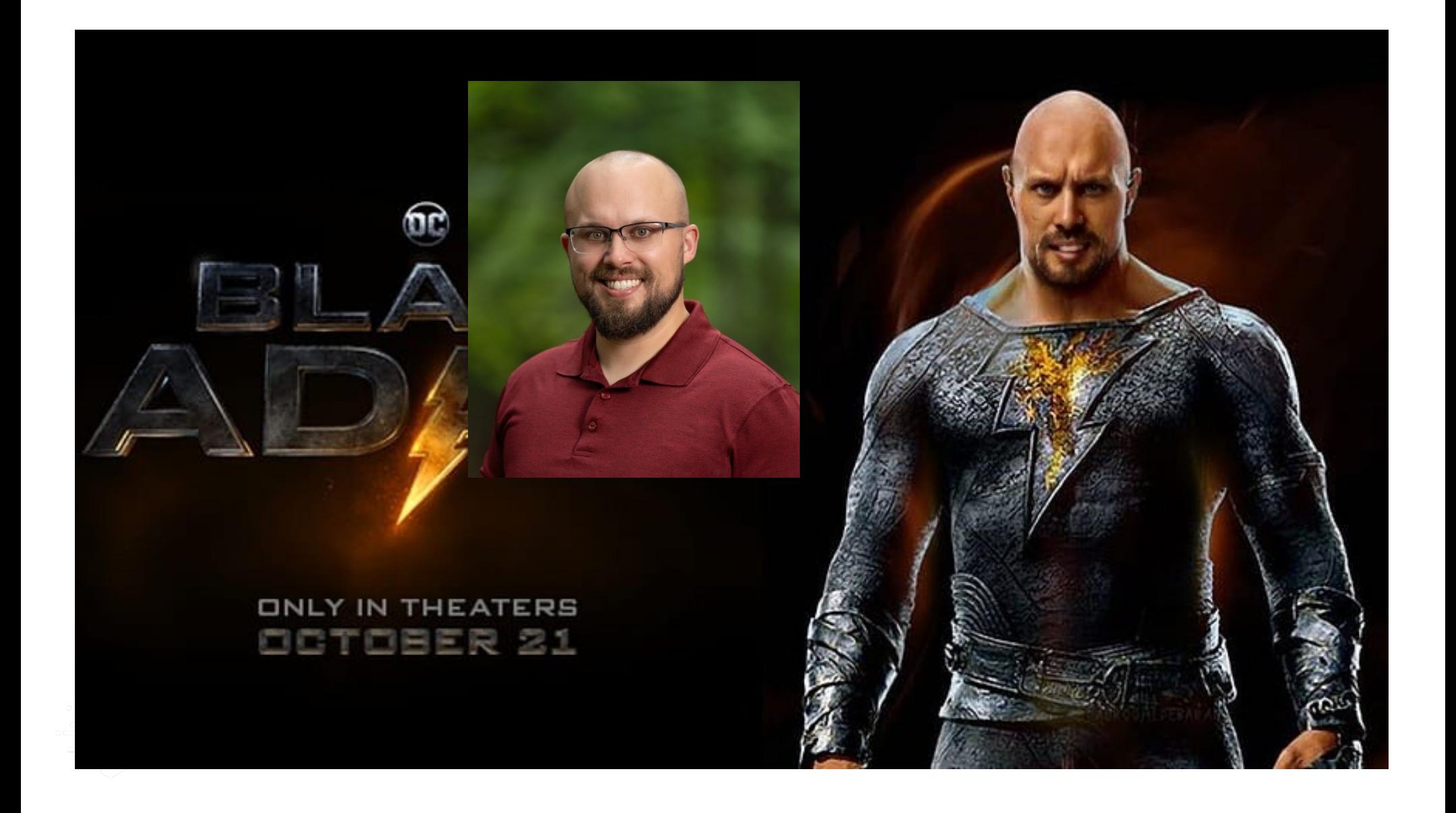

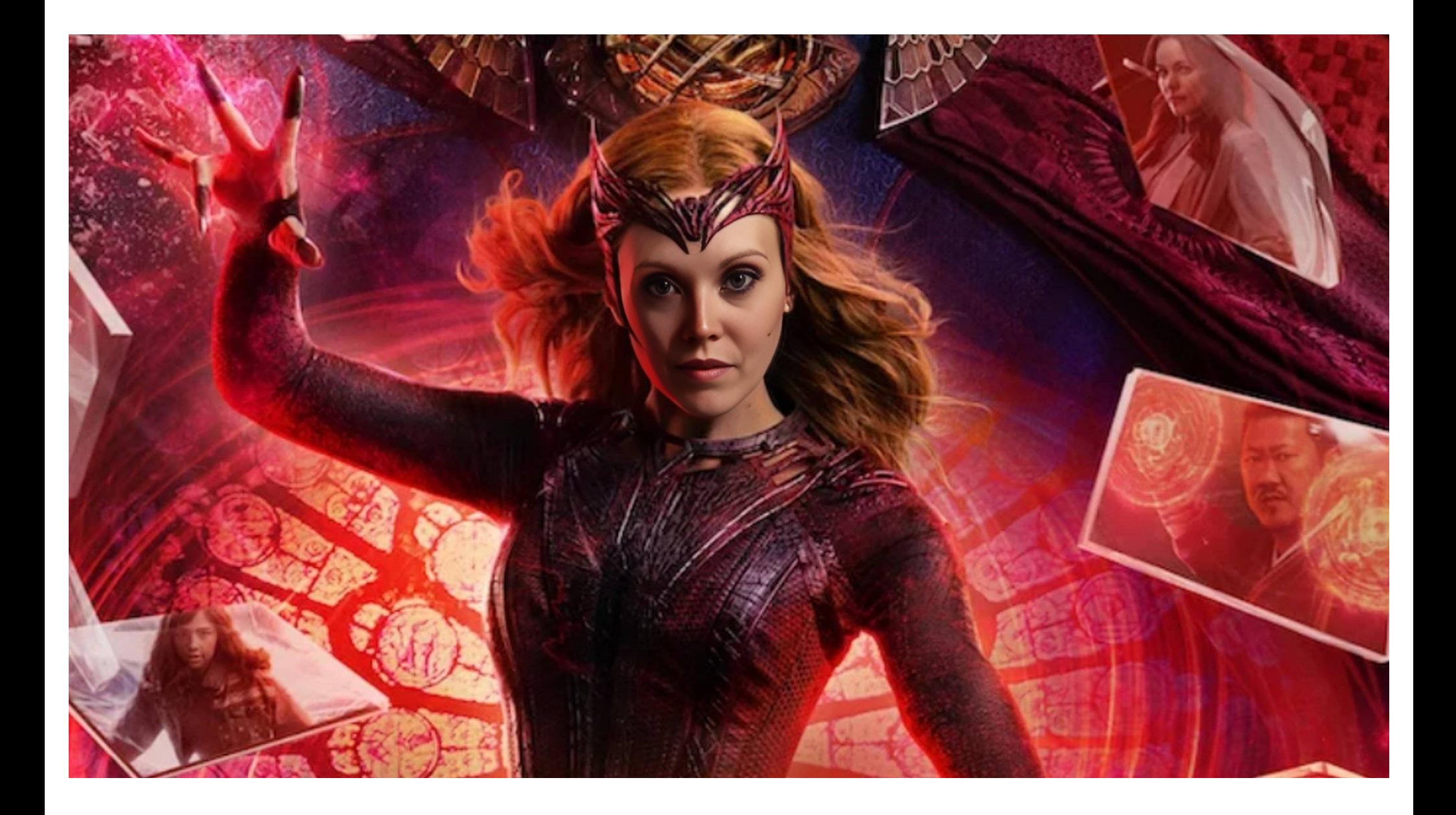

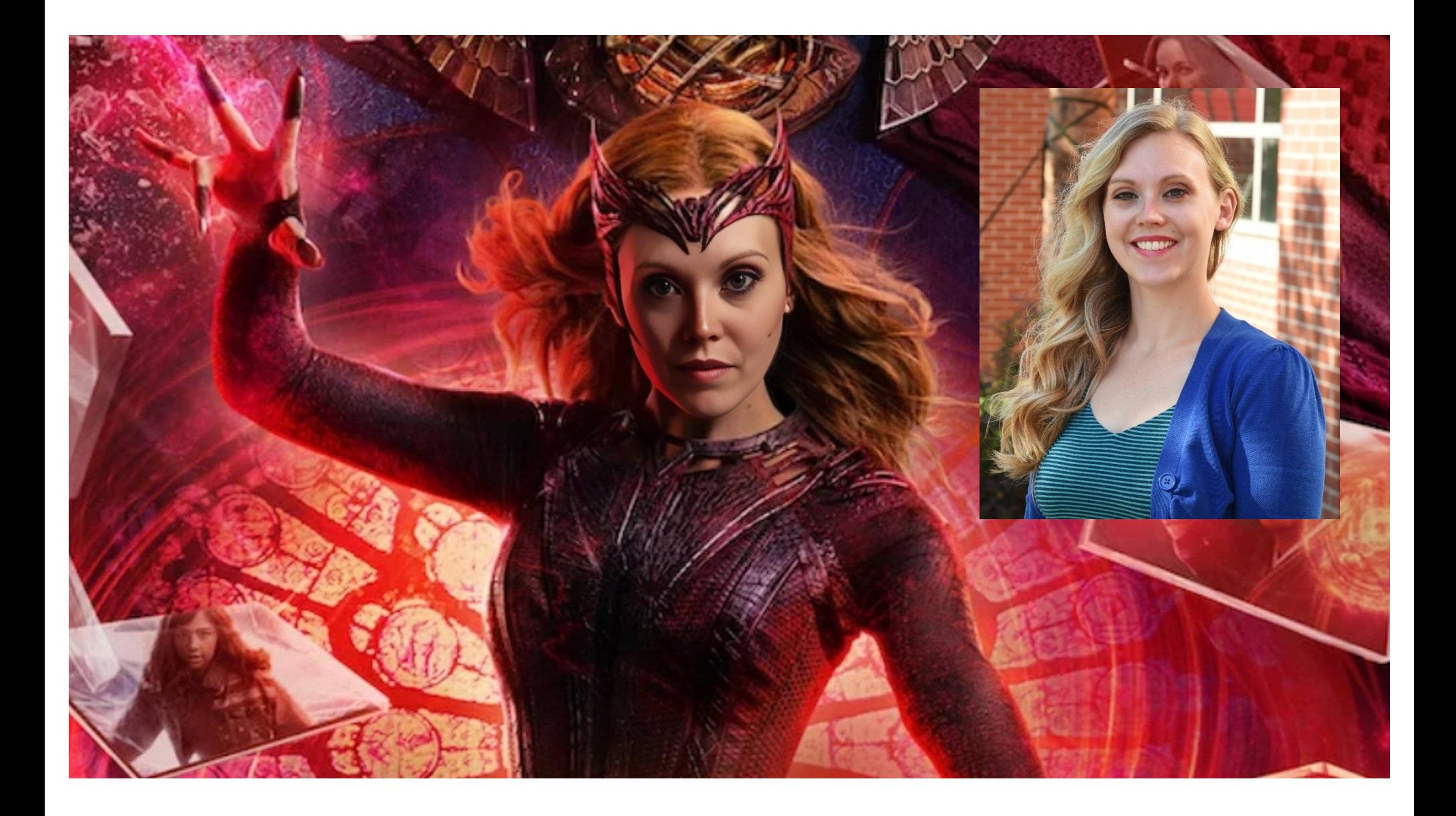

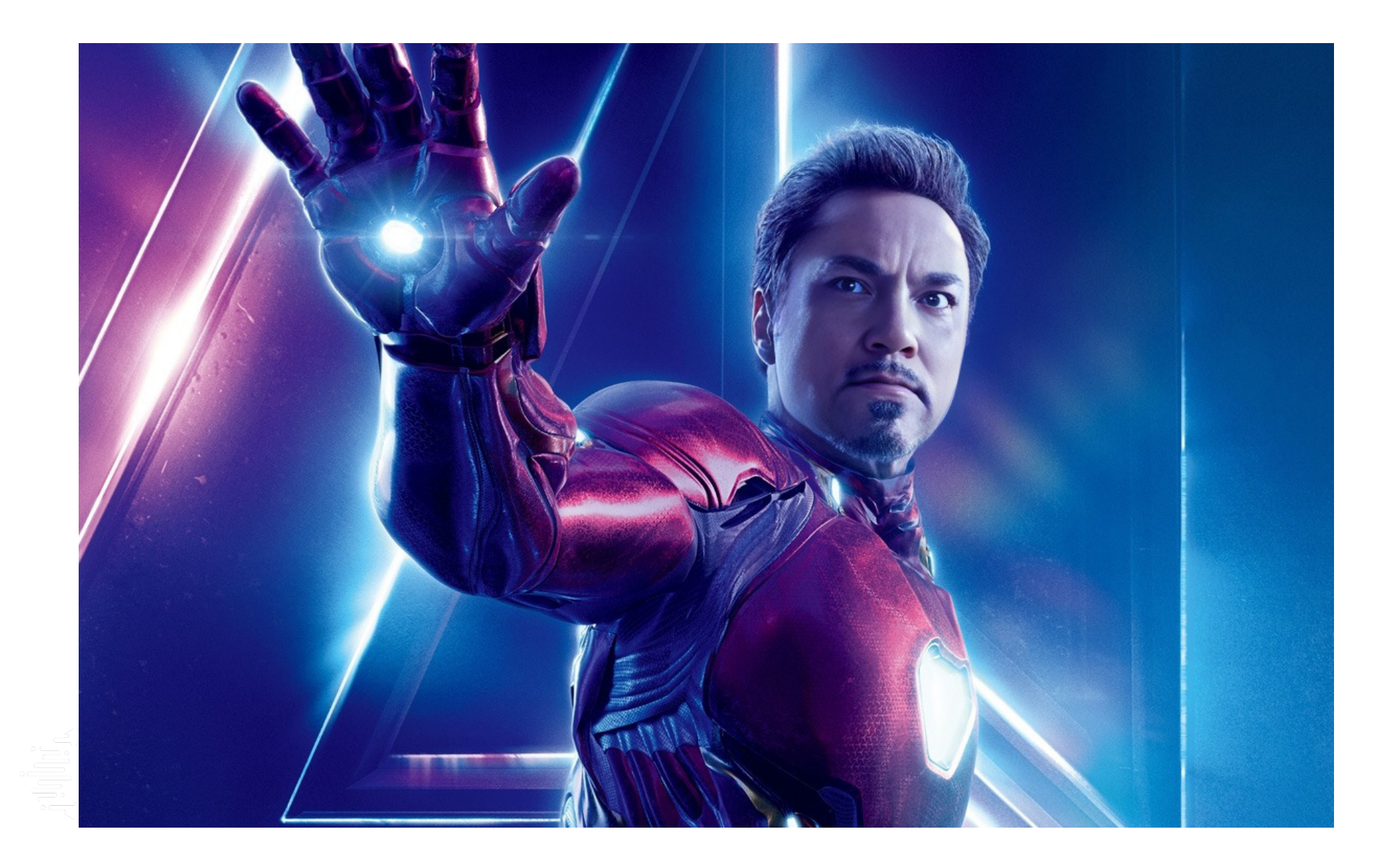

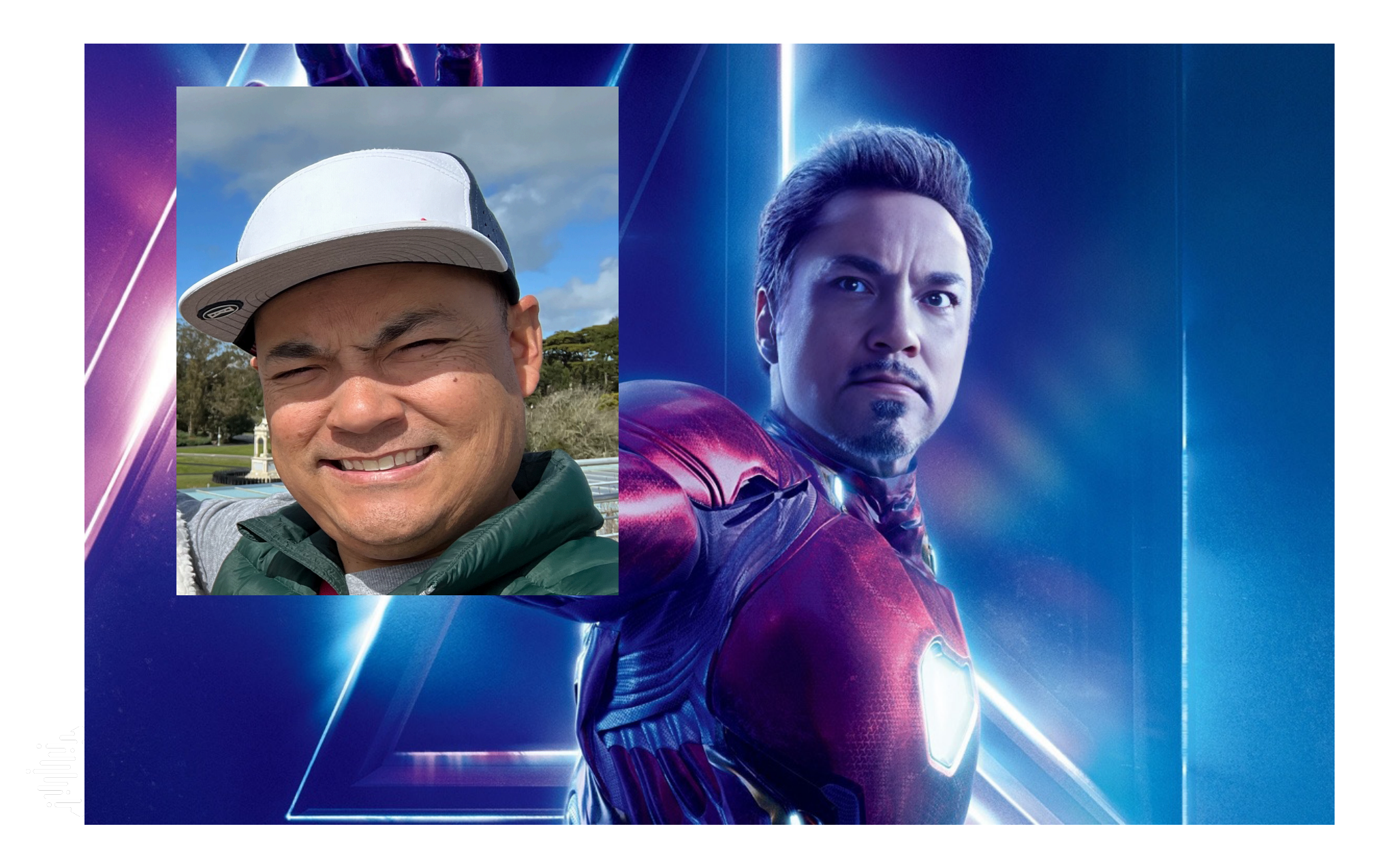

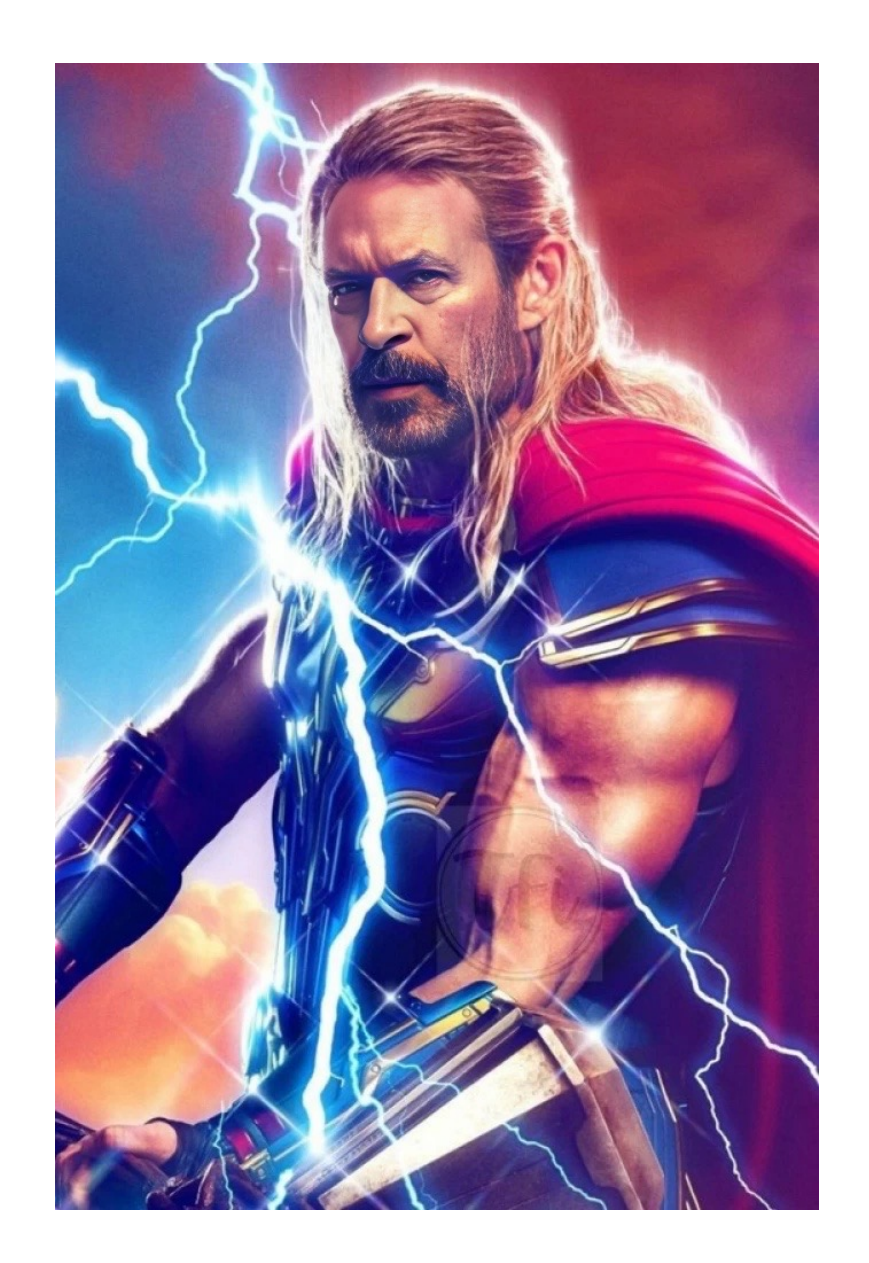

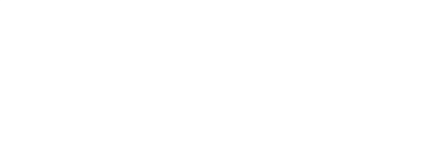

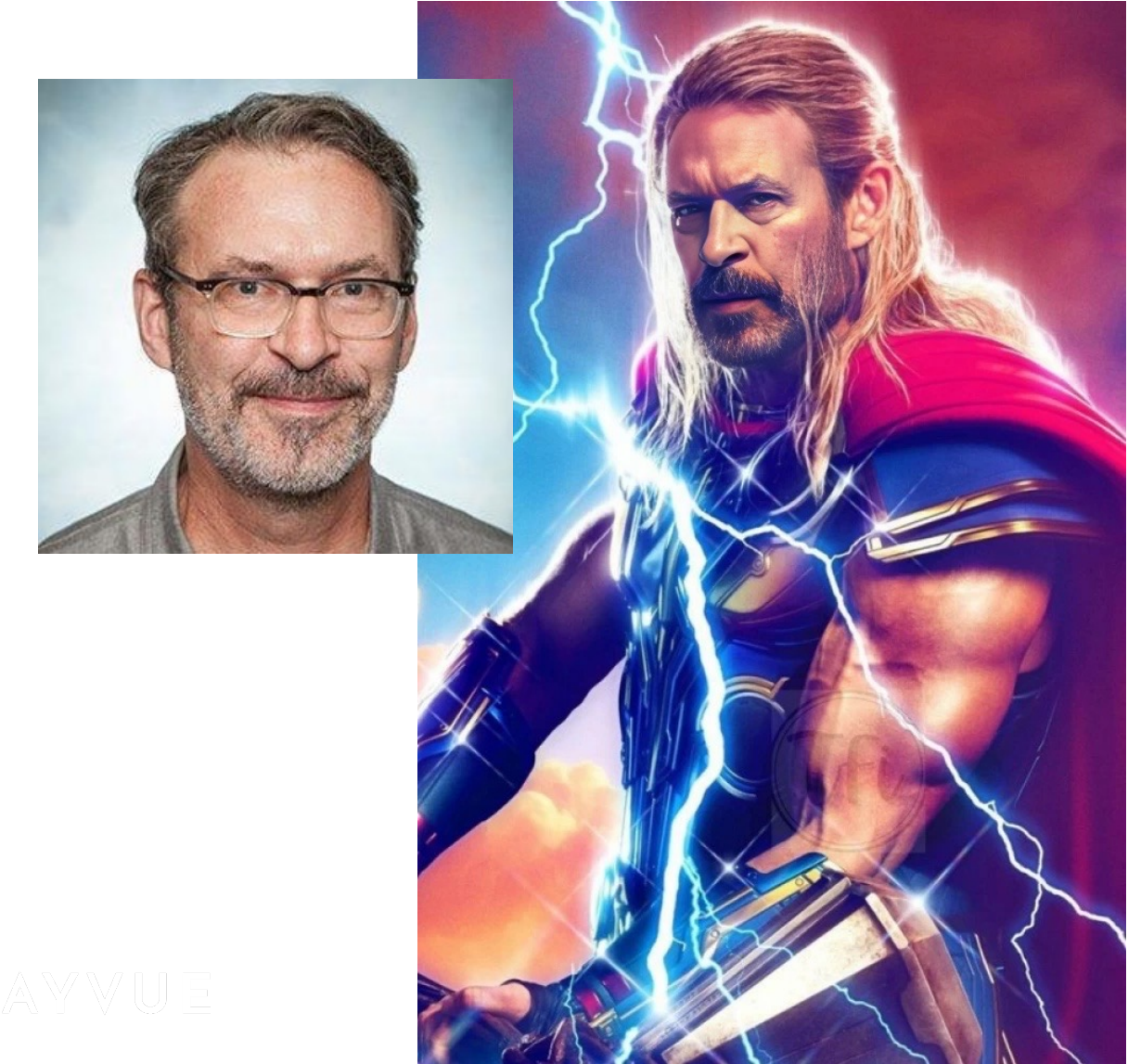

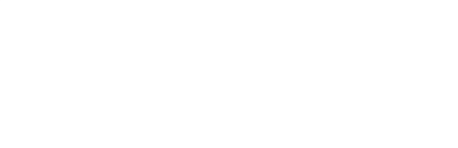

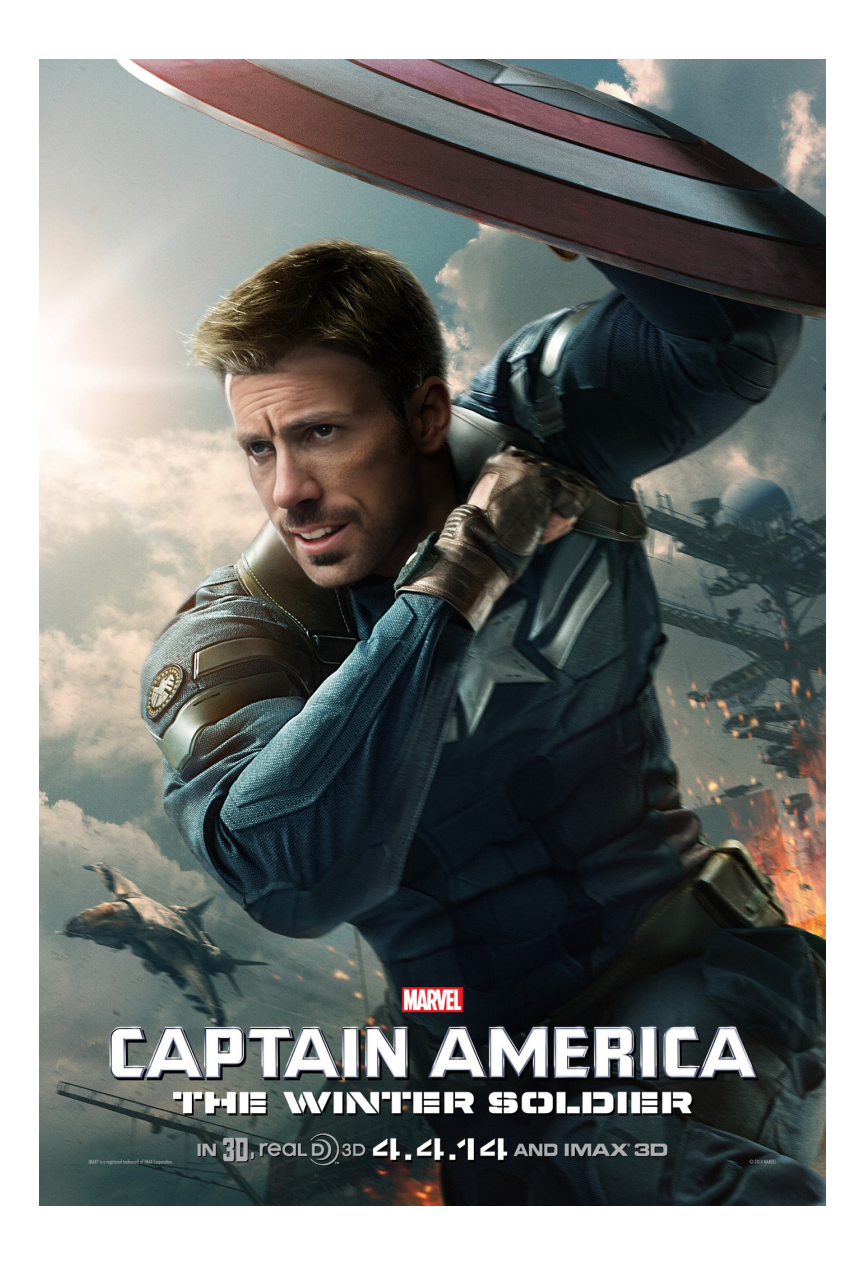

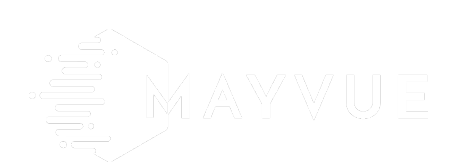

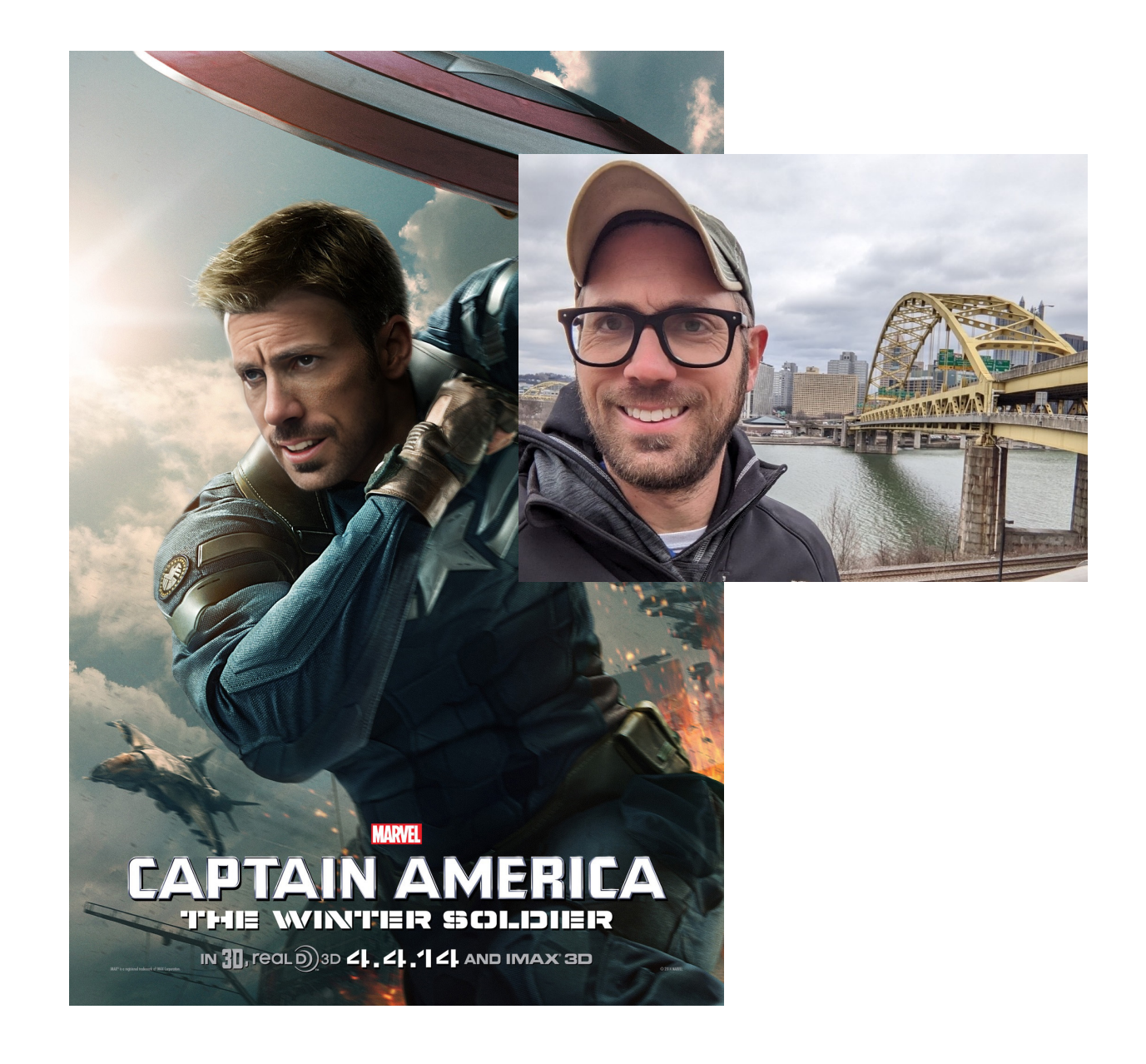

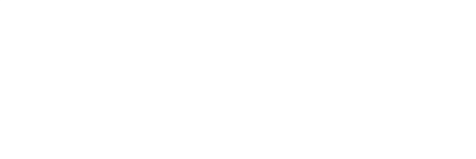

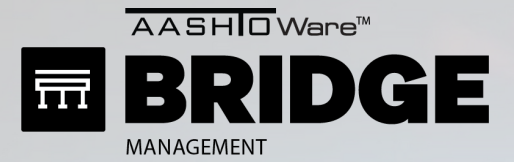

#### **ASSIGN ELEMENT CATEGORIES TO PROFILES**

Admin > Modeling Config > NBI Conversion Profiles

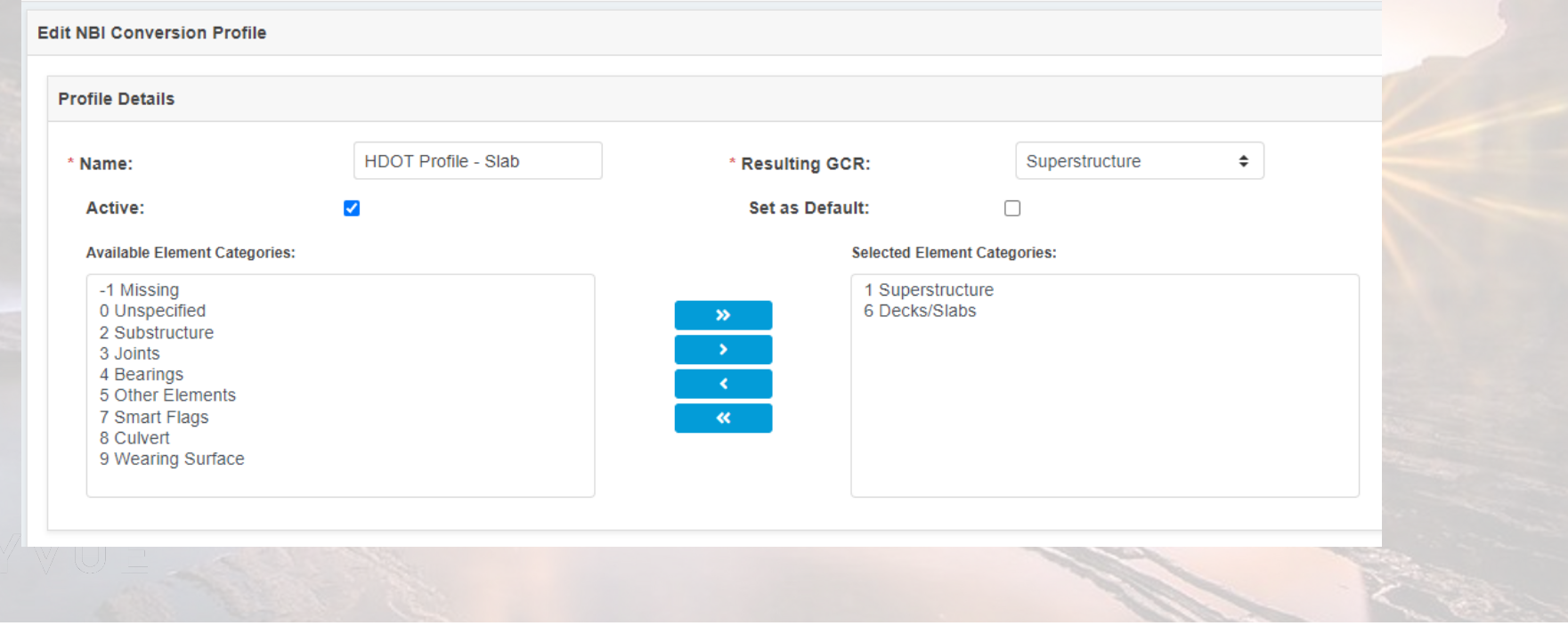

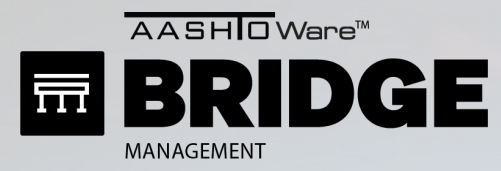

#### **Inspection > Condition** m  $\bullet$ **Condition Ratings Inspector Ratings: Inspector Ratings: NBI Converted Rating: NBI Converted Rating: Assigned NBI Conversion Profiles:** Deck (058): 6 Satisfactory  $\overline{\mathsf{v}}$ 5 Channel (061): 6 Bank Slumping  $\overline{\mathbf{v}}$ Deck: **HDOT Profile - Deck** Superstructure (059): 5 Fair  $\overline{\mathbf{v}}$ 6 Culvert (062): N N/A (NBI) N  $\checkmark$ Superstructure: **BrM Superstructure Default** Substructure (060): 5 Fair  $\overline{\mathbf{v}}$  $\overline{4}$ Waterway (071): 8 Equal Desirable ▽ Substructure: **BrM Substructure Default Unrepaired Spalls:**  $0.000$  sq.ft Culvert: **BrM Culvert Default** Calculate NBI Calculate SR Validate **Element Conditions Hide Elem Inspection Details Arrow Key Grid Navigation Help** Element: Elem # or Elem Desc Struct. Unit.: All  $\blacktriangleright$  Env.: All  $\overline{\mathbf{v}}$  Clear Filters **Add Element**  $\bigcirc$  Quantity  $\bigcirc$  Percent ▶ Str. Unit. A Env. **Element Description** Tot. Qty. **Units** Qty2 Qty3 Qty4 Elem.  $\triangle$ Qty1  $31$  $\mathbf{0}$ Ben./low (1) Timber Deck 1007 sq.ft 907.000  $\sqrt{6}$ 100 Го R  $\boldsymbol{\mathsf{x}}$ 111  $\bf{0}$ Ben./low (1) Timber Open Girder 418 ft V. 393.000  $\overline{0}$ 25  $\boldsymbol{\mathsf{x}}$ 206  $\overline{0}$ Ben./low (1) Timber Column 5 each 3.000 ŧ.  $\boldsymbol{\mathsf{x}}$  $\mathbf{I}$ 217  $\mathbf 0$ Ben./low (1) Masonry Abutment 52 ft 28.000 24 €.  $\boldsymbol{\mathsf{x}}$  $27$ 235  $\overline{0}$ €. Ben./low (1) Timber Pier Cap  $\uparrow$ 17.000  $\boldsymbol{\mathsf{x}}$ 301  $\mathbf{0}$ Ben./low (1) Pourable Joint Seal 48 ft 38,000 V.  $\mathbf x$ 10 Q 332  $\overline{0}$ Ben./low (1) Timb Bridge Railing 76  $\uparrow$ 72.000  $\sqrt{4}$  $\boldsymbol{\mathsf{x}}$ MAYVUE  $\Rightarrow$

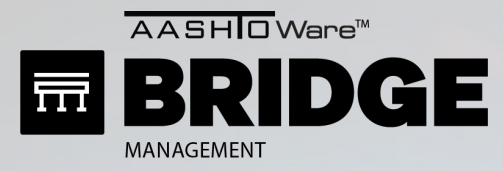

#### **Inspection > Condition** m  $\bullet$ **Condition Ratings Inspector Ratings: Inspector Ratings: NBI Converted Rating: NBI Converted Rating: Assigned NBI Conversion Profiles:** Deck (058): 6 Satisfactory  $\overline{\mathsf{v}}$ 5 Channel (061): 6 Bank Slumping  $\overline{\mathbf{v}}$ Deck: **HDOT Profile - Deck** Superstructure (059): 5 Fair  $\overline{\mathbf{v}}$ 6 Culvert (062): N N/A (NBI) N  $\checkmark$ Superstructure: **BrM Superstructure Default** Substructure (060): 5 Fair  $\overline{\mathbf{v}}$  $\overline{4}$ Waterway (071): 8 Equal Desirable ▽ Substructure: **BrM Substructure Default Unrepaired Spalls:**  $0.000$  sq.ft Culvert: **BrM Culvert Default** Calculate NBI Calculate SR Validate **Element Conditions Hide Elem Inspection Details** Arrow Key Grid Navigation Help Element: Elem # or Elem Desc Struct. Unit.: All  $\blacktriangleright$  Env.: All  $\overline{\mathbf{v}}$  Clear Filters **Add Element**  $\bigcirc$  Quantity  $\bigcirc$  Percent ▶ Str. Unit. A Env. **Element Description** Tot. Qty. **Units** Qty2 Qty3 Qty4 Elem.  $\triangle$ Qty1  $31$  $\mathbf{0}$ Ben./low (1) Timber Deck 1007 sq.ft 907.000  $\sqrt{6}$ 100 R  $\boldsymbol{\mathsf{x}}$ 111  $\bf{0}$ Ben./low (1) Timber Open Girder 418 ft V. 393.000  $\overline{0}$ 25  $\boldsymbol{\mathsf{x}}$ 206  $\overline{0}$ Ben./low (1) Timber Column 5 each 3.000 ŧ.  $\boldsymbol{\mathsf{x}}$ I1. 217  $\mathbf 0$ Ben./low (1) Masonry Abutment  $52$ ft 28.000 24 ۰  $\boldsymbol{\mathsf{x}}$  $27$ 235  $\overline{0}$ Ben./low (1) Timber Pier Cap  $\uparrow$ 17.000 O. × 301  $\mathbf{0}$ Ben./low (1) Pourable Joint Seal 48 ft 38,000 ŧ.  $\mathbf x$ 10 Q 332  $\overline{0}$ Ben./low (1) Timb Bridge Railing 76  $\uparrow$ 72.000  $\sqrt{4}$  $\boldsymbol{\mathsf{x}}$ MAYVUE  $\Rightarrow$

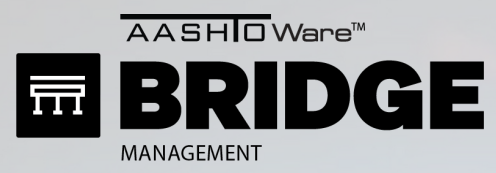

AU.

 $\bullet$ 

**Inspection > Condition** 

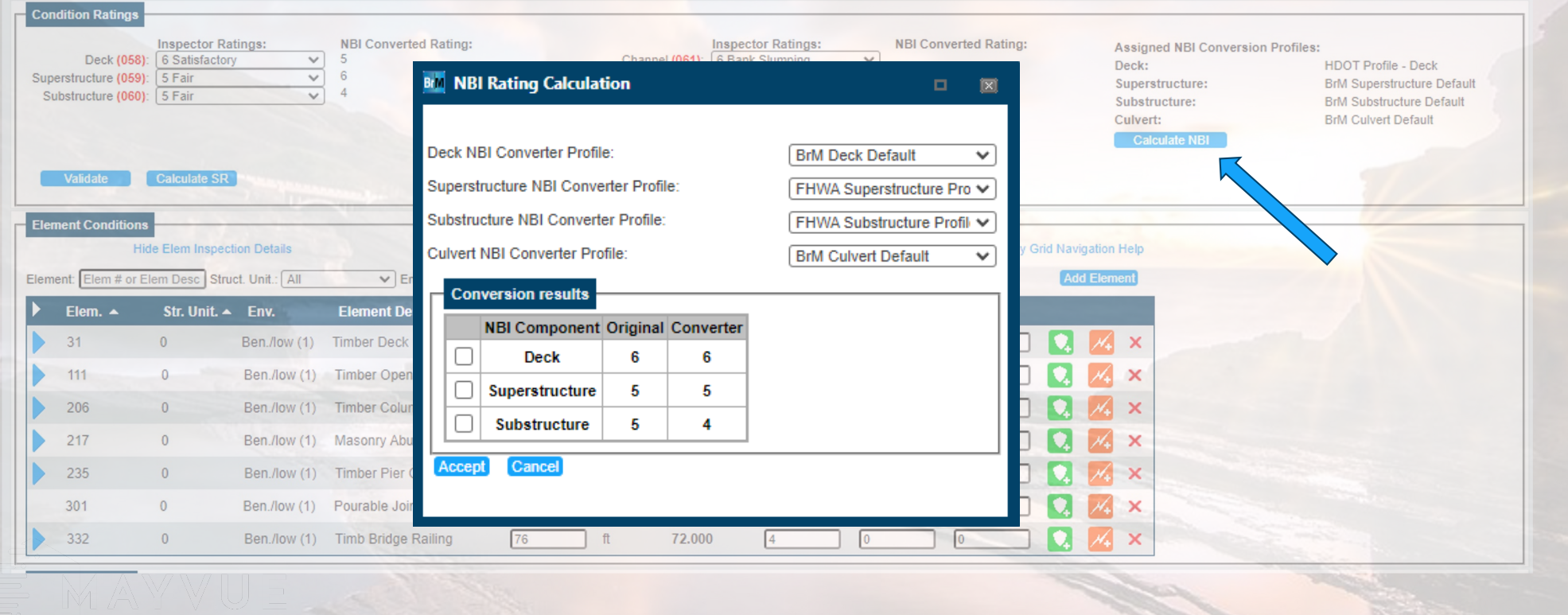

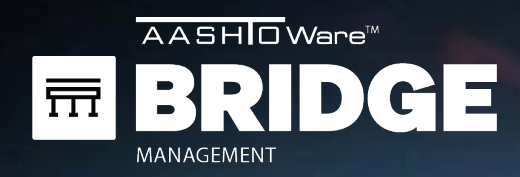

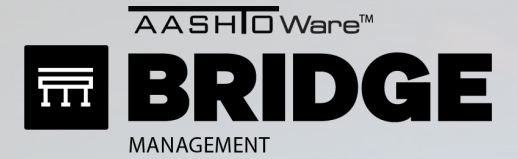

MAYVU

### BULK UTILITY PAGE

### **HOW TO CALCULATE BULK UTILITY**

### STEP 1: SELECT BRIDGES

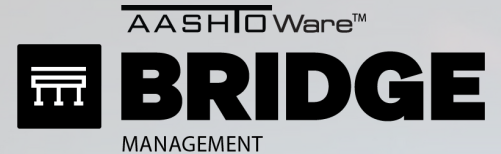

 $\bullet$ 

#### STEP 1: SELECT BRIDGES

#### **Bridges > View List**

 $\begin{picture}(120,15) \put(0,0){\line(1,0){10}} \put(15,0){\line(1,0){10}} \put(15,0){\line(1,0){10}} \put(15,0){\line(1,0){10}} \put(15,0){\line(1,0){10}} \put(15,0){\line(1,0){10}} \put(15,0){\line(1,0){10}} \put(15,0){\line(1,0){10}} \put(15,0){\line(1,0){10}} \put(15,0){\line(1,0){10}} \put(15,0){\line(1,0){10}} \put(15,0){\line($ 

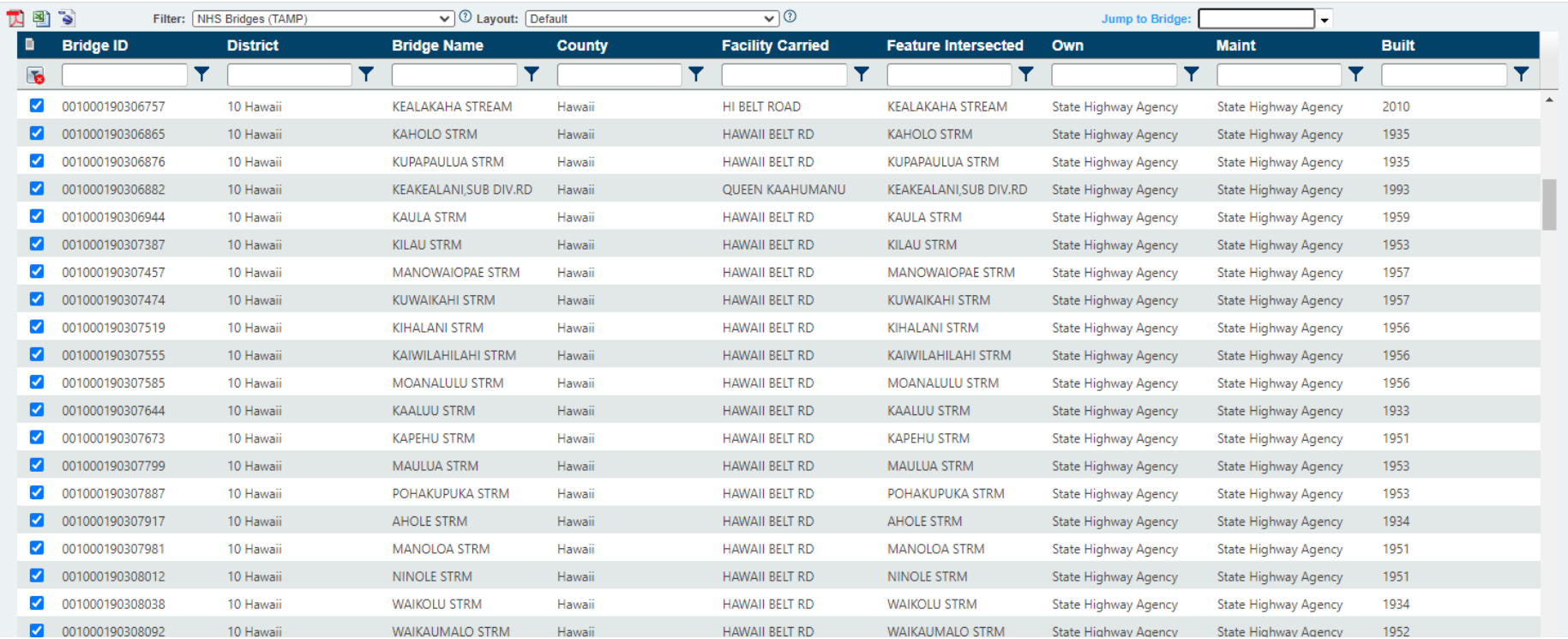

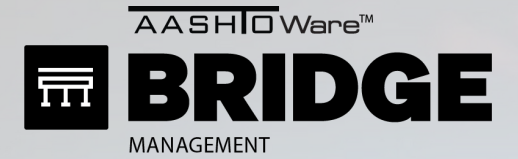

MAYVUE

### BULK UTILITY PAGE

#### **HOW TO CALCULATE BULK UTILITY**

#### STEP 1: SELECT BRIDGES STEP 2: SELECT WEIGHT PROFILE

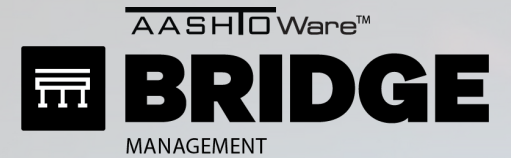

 $\bullet$ 

#### STEP 2: SELECT WEIGHT PROFILE

**Analysis > Bulk Utility** 

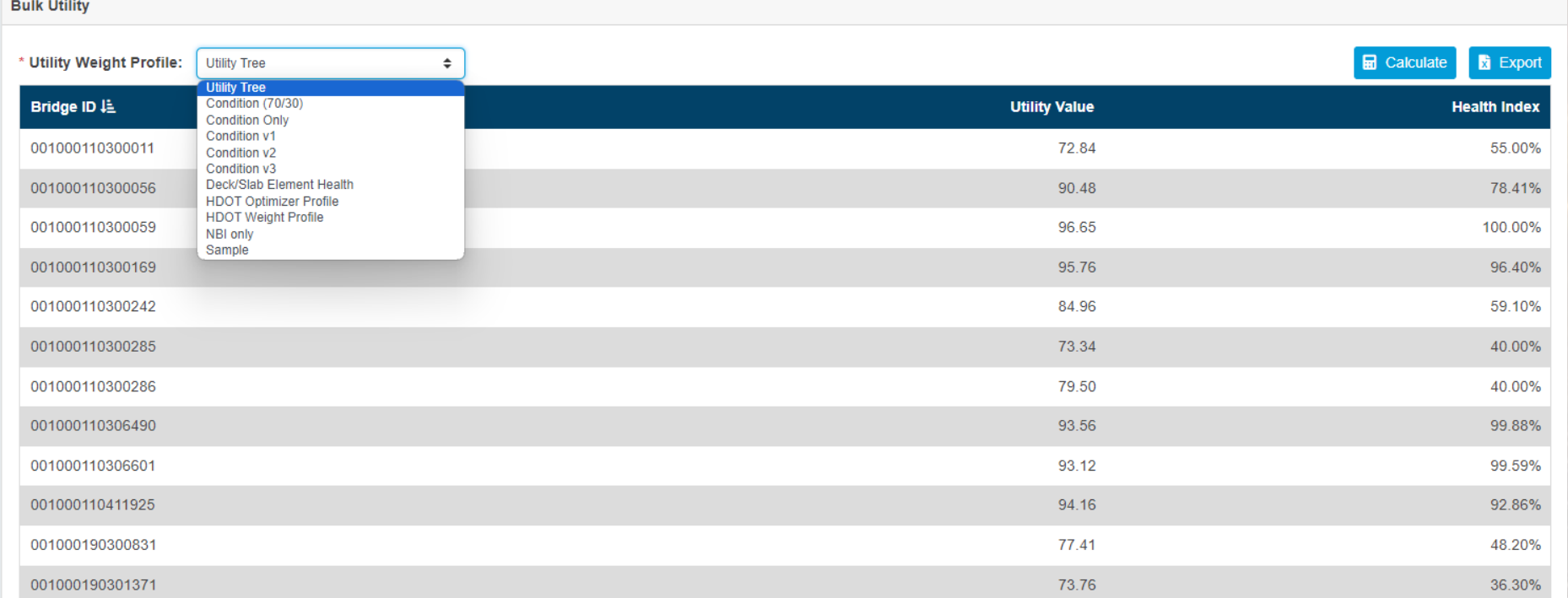

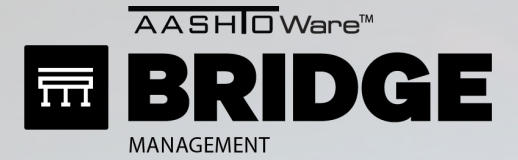

MAMWUE

### BULK UTILITY PAGE

### **HOW TO CALCULATE BULK UTILITY**

### STEP 1: SELECT BRIDGES STEP 2: SELECT WEIGHT PROFILE STEP 3: CLICK CALCULATE

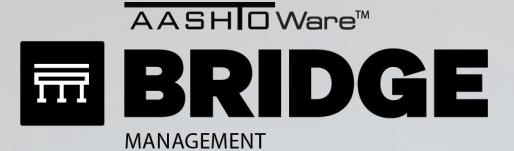

 $\bullet$ 

#### STEP 3: CLICK CALCULATE

**Analysis > Bulk Utility** 

**Dulle Heilieu** 

in lik

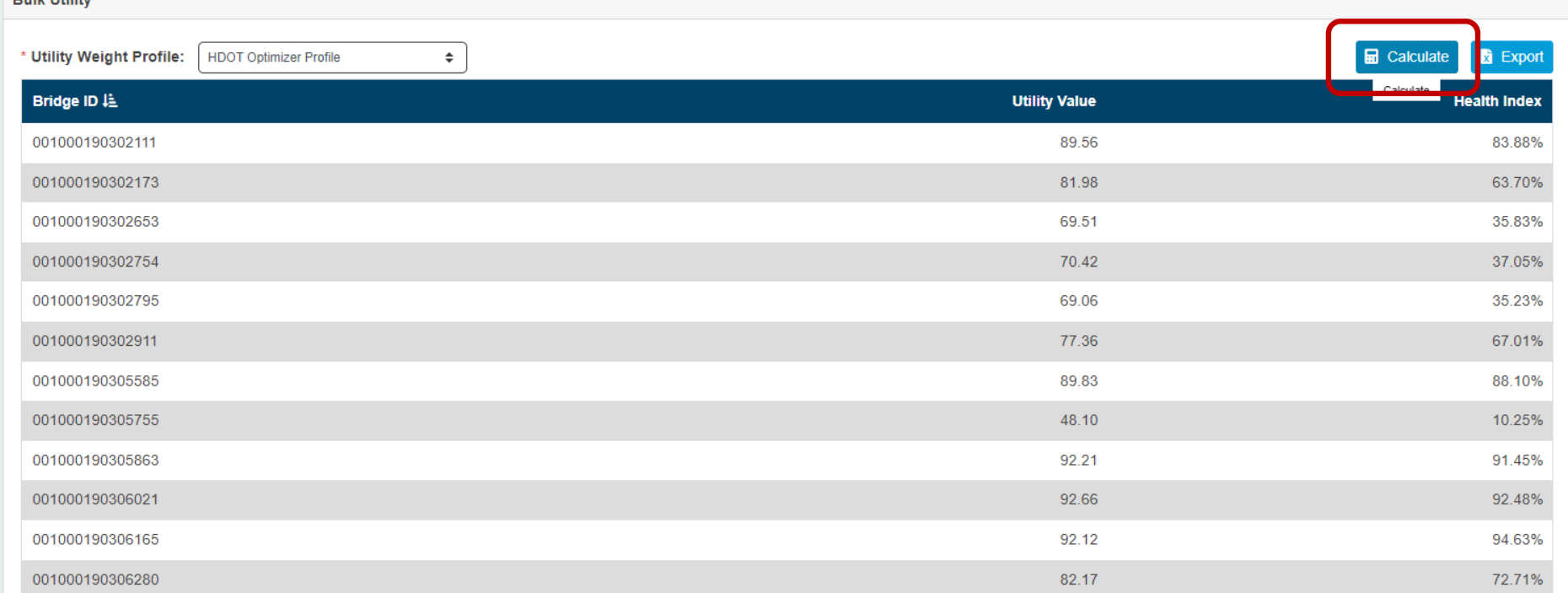

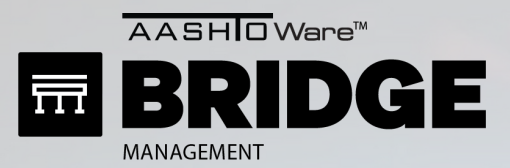

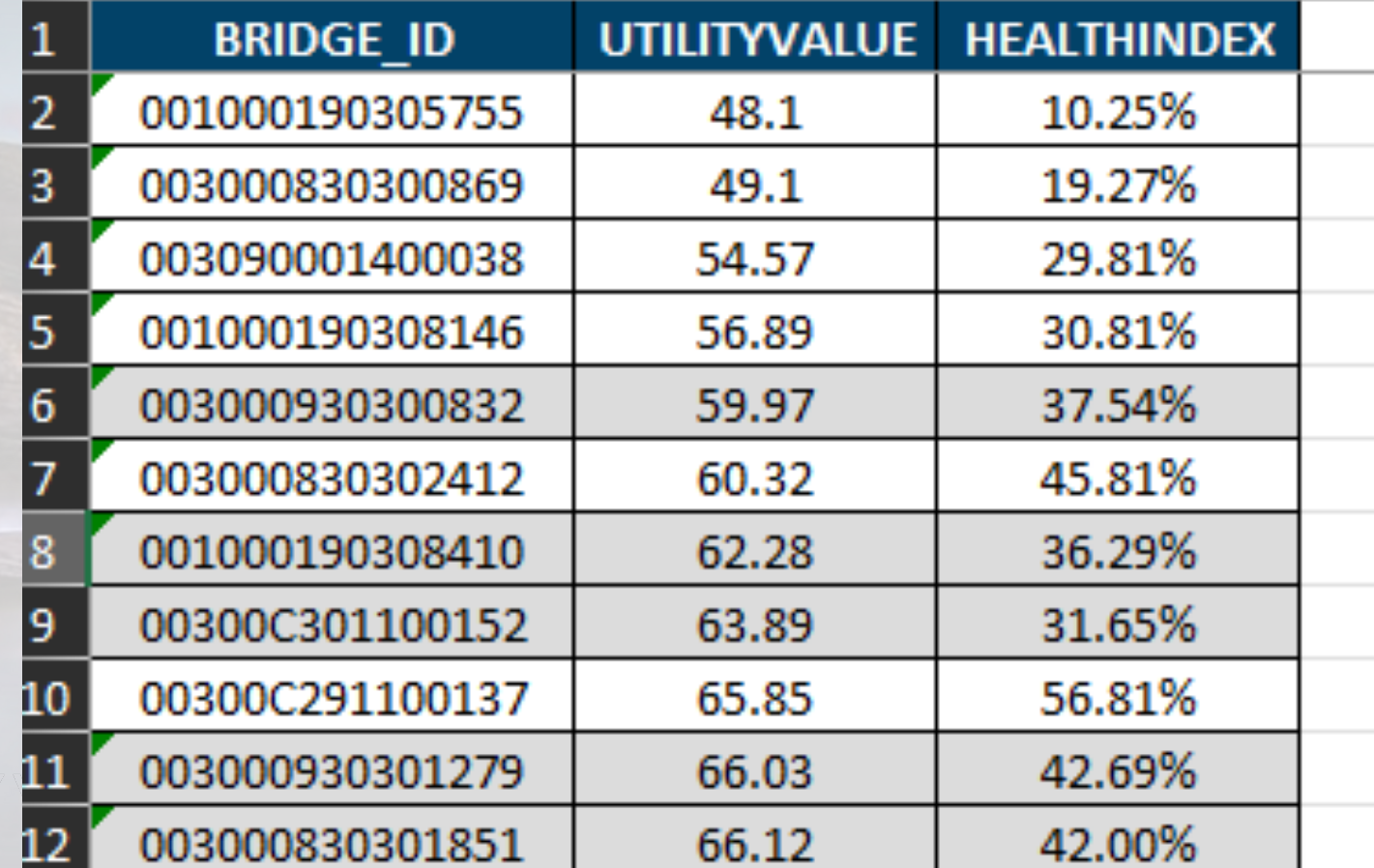

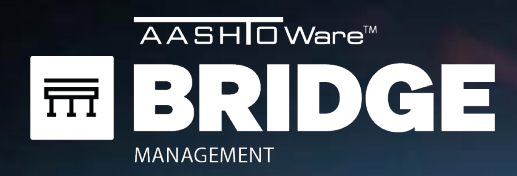

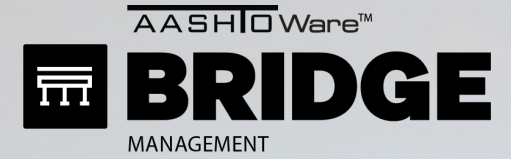

### **THE OLD WAY (aka THE WORKAROUND)**

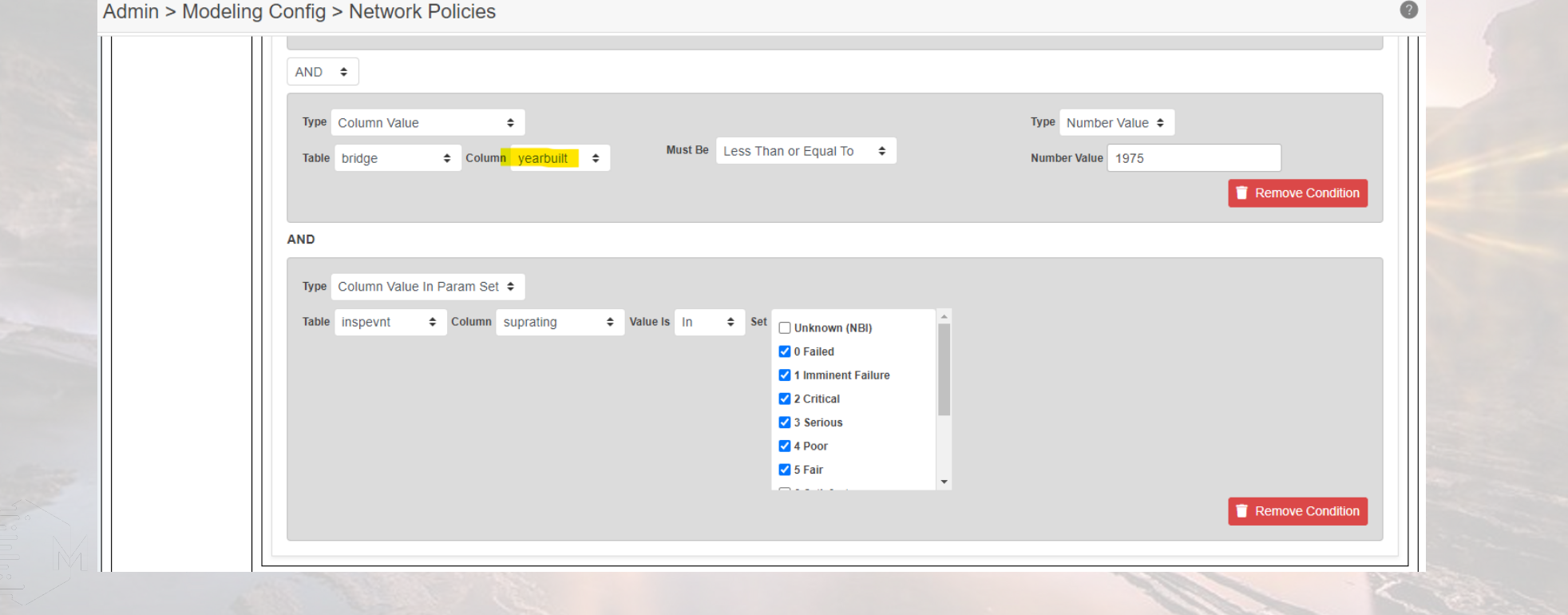

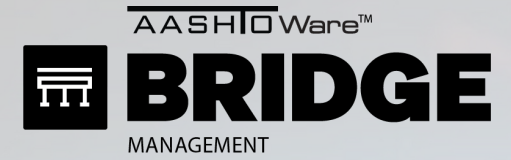

### **THE OLD WAY (aka THE WORKAROUND)**

Admin > Modeling Config > Network Policies

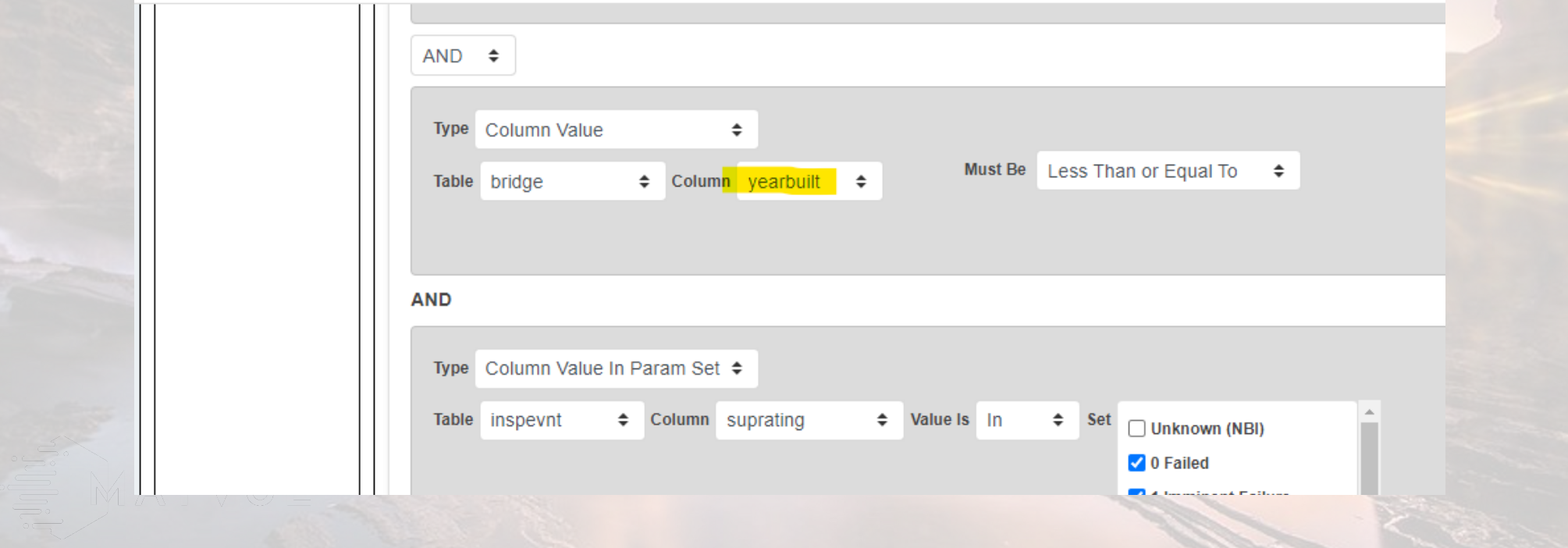

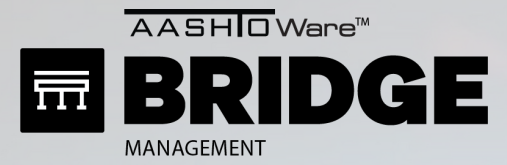

Admin > Modeling Config > Benefit Groups

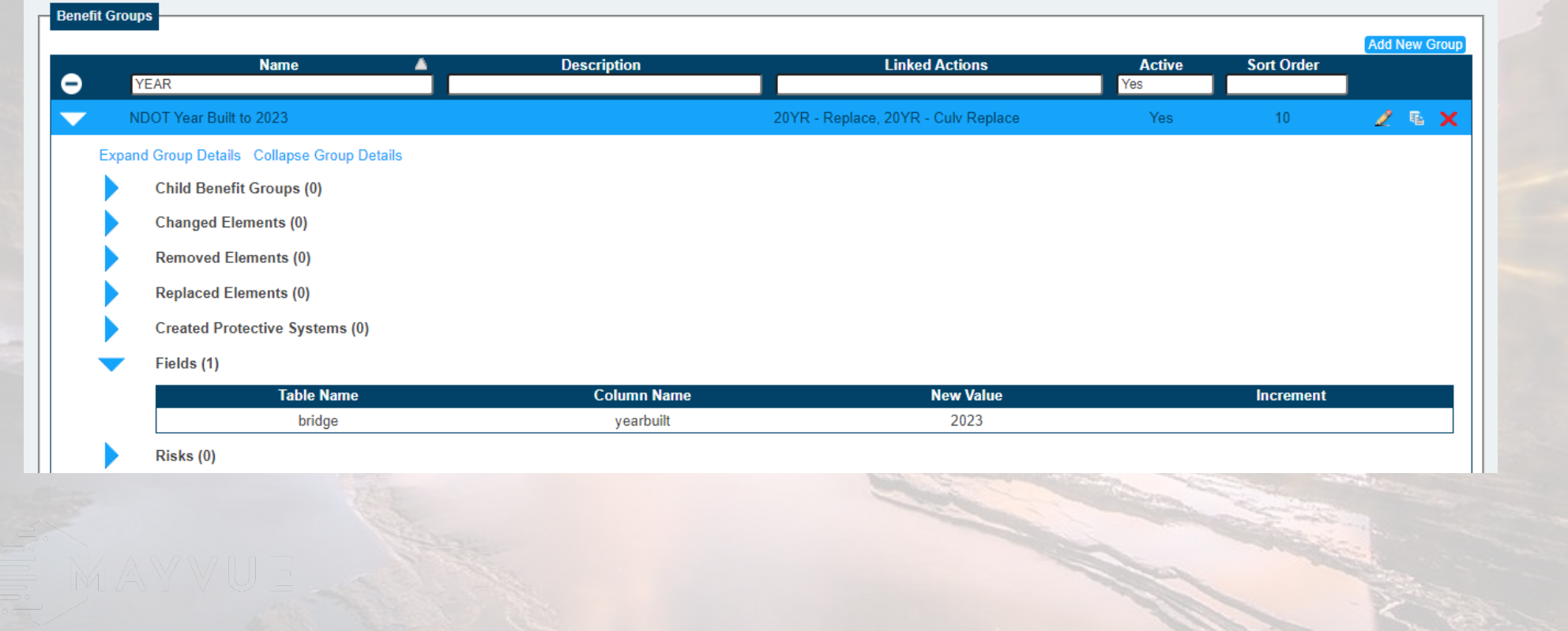

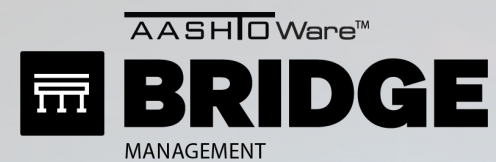

Admin > Modeling Config > Action Defs

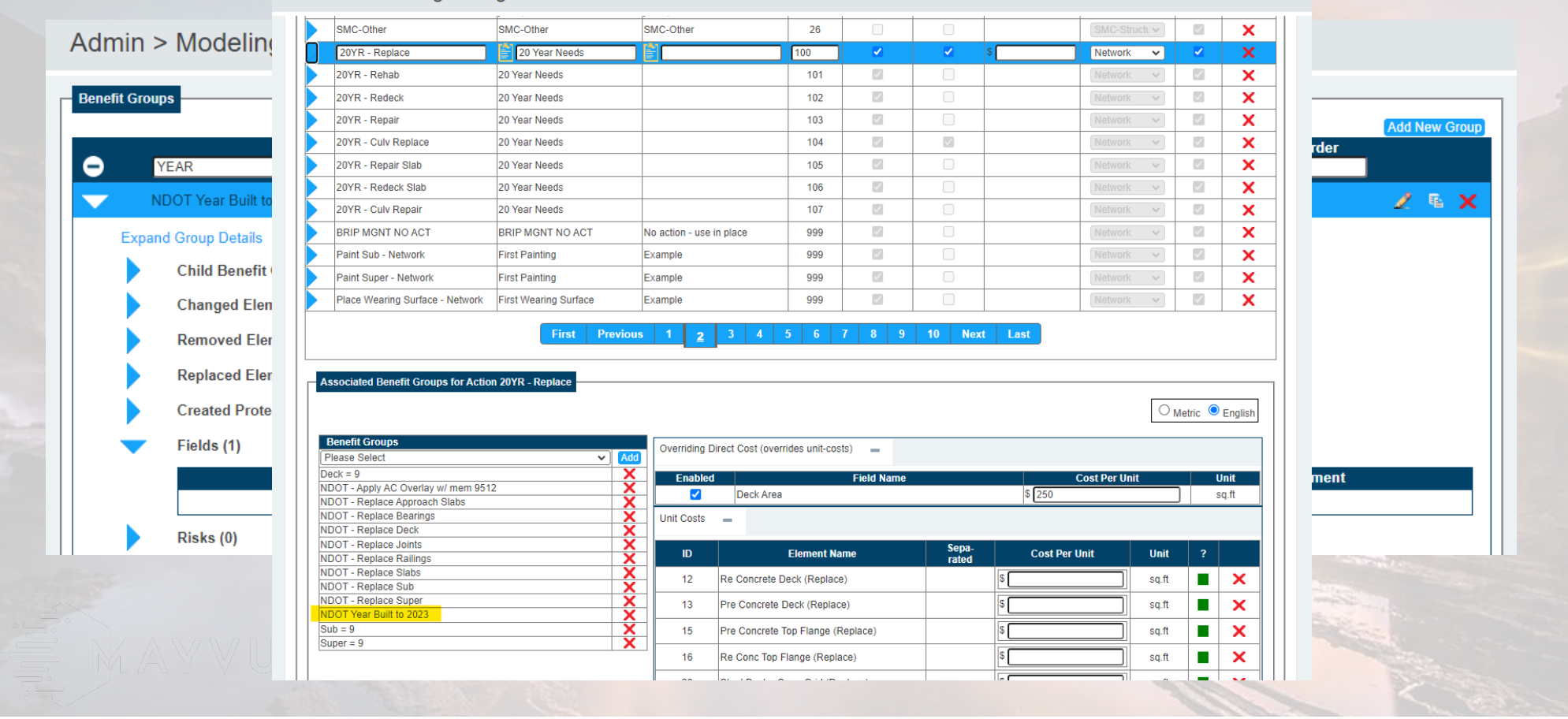

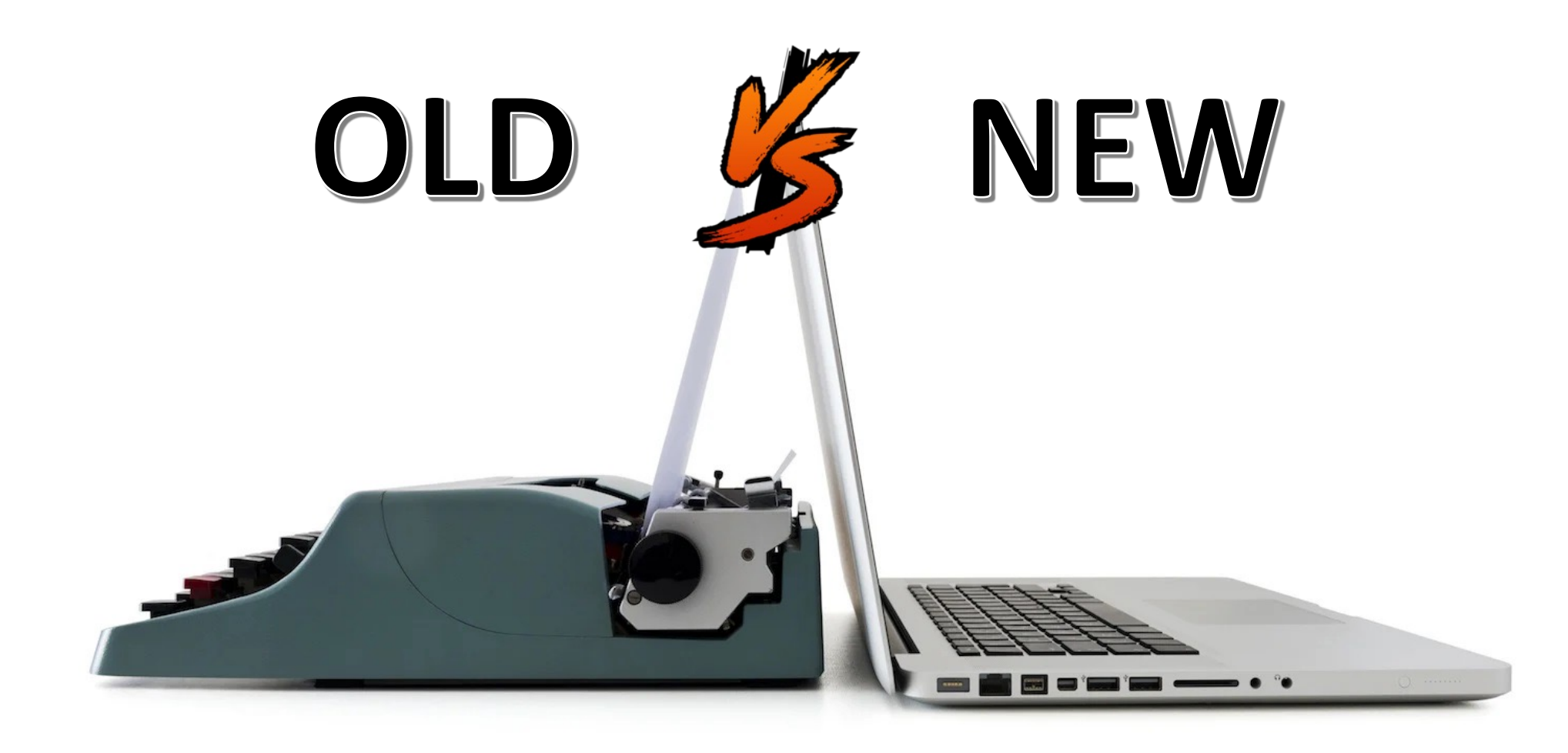

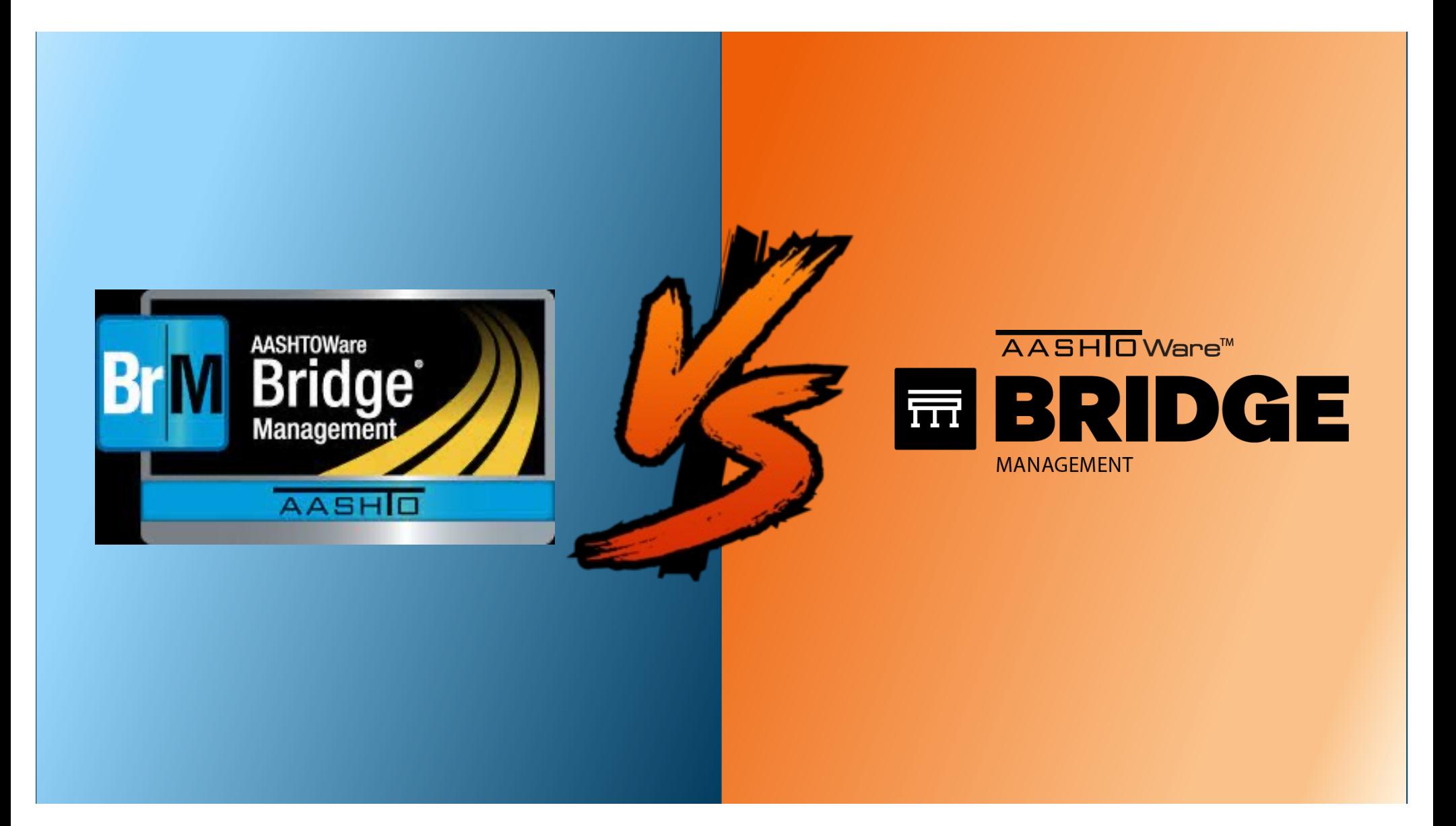

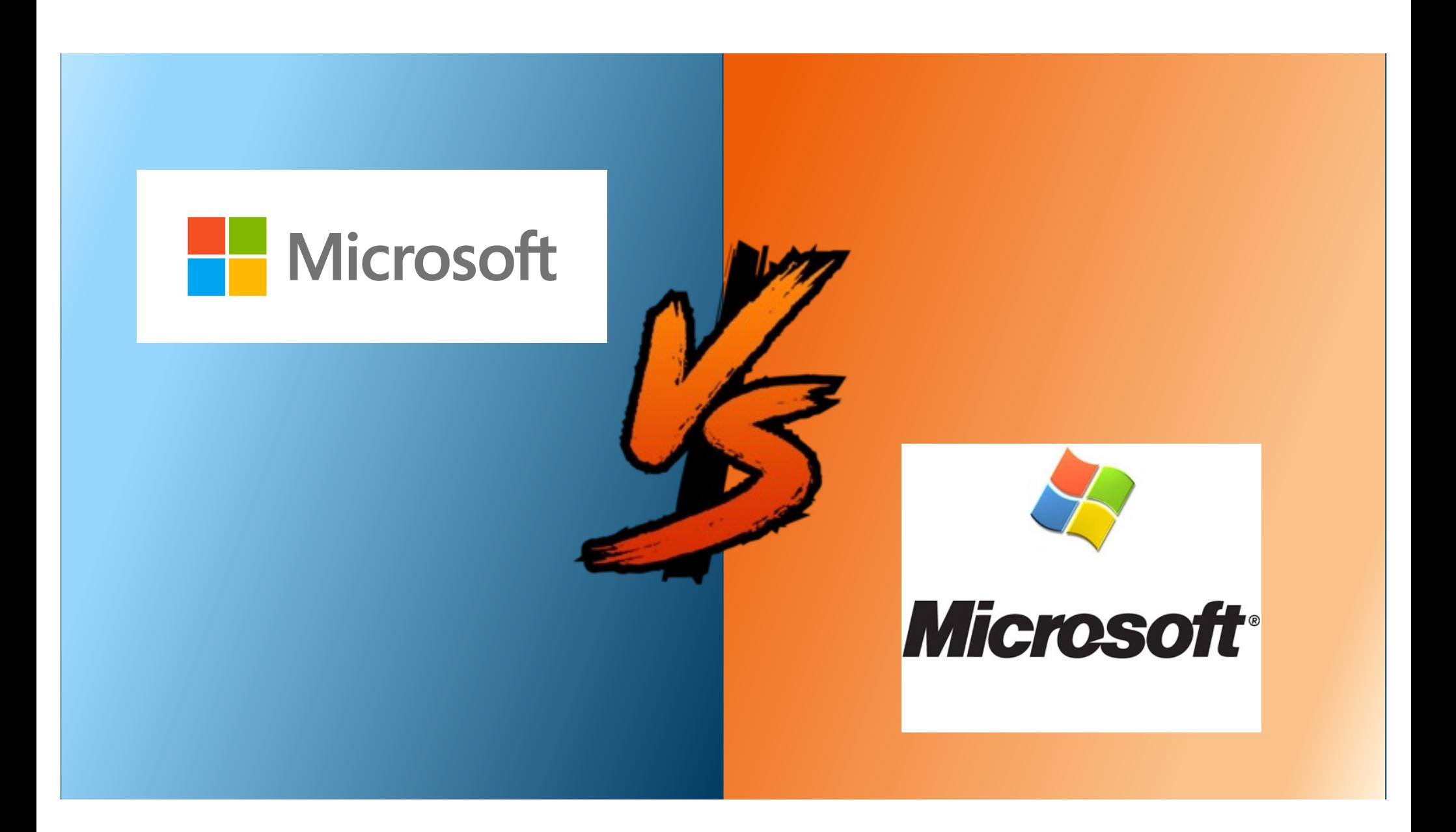
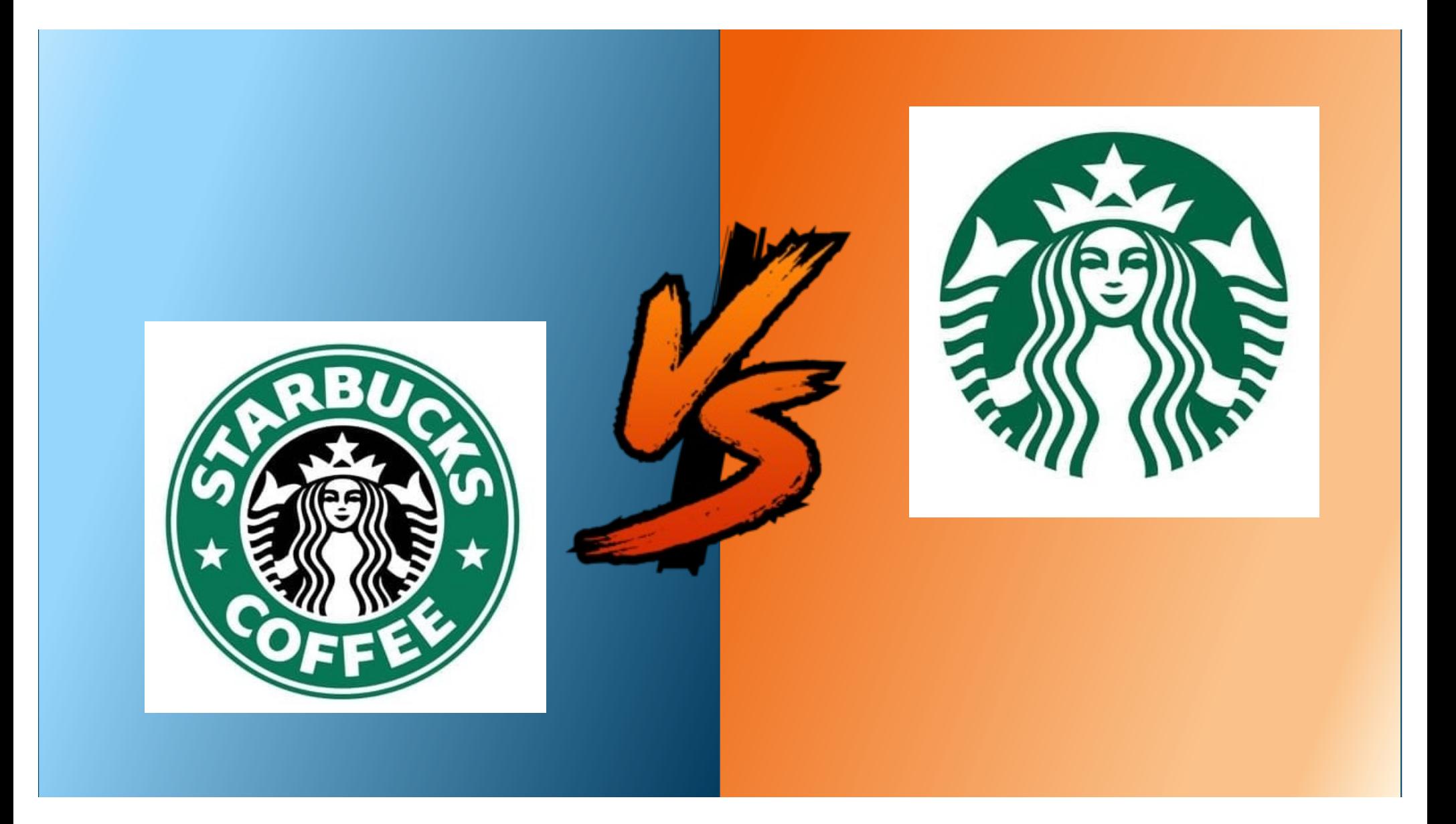

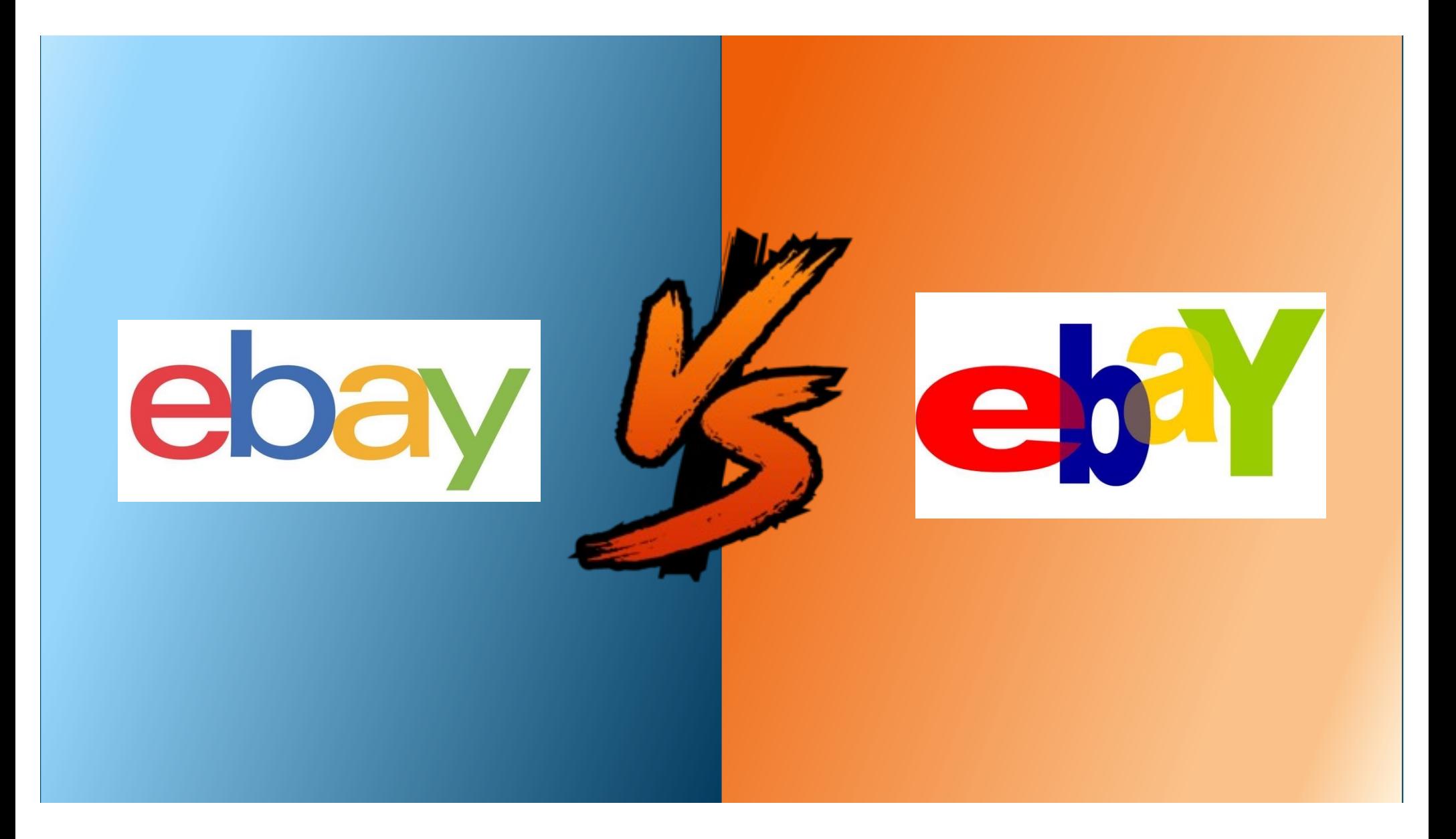

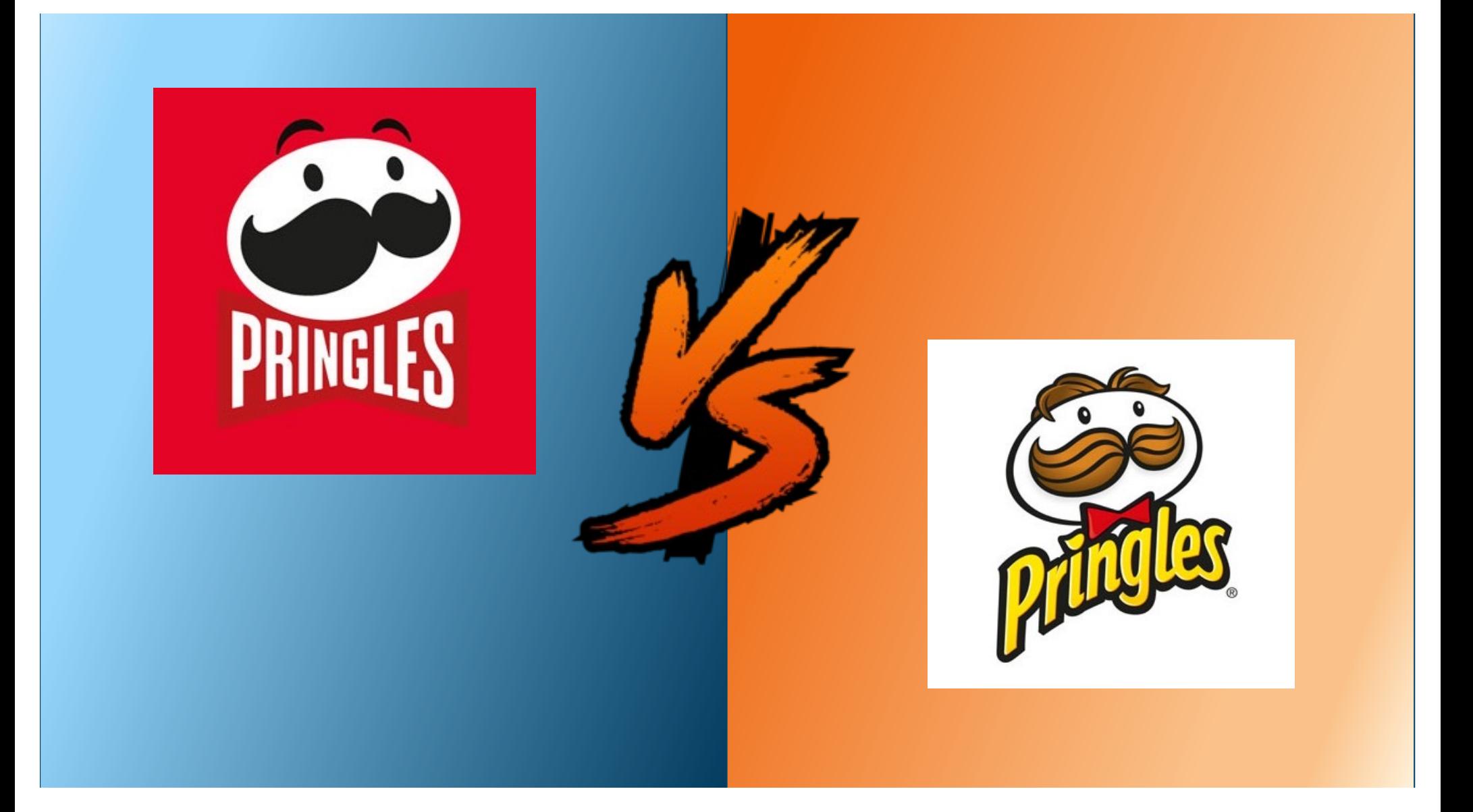

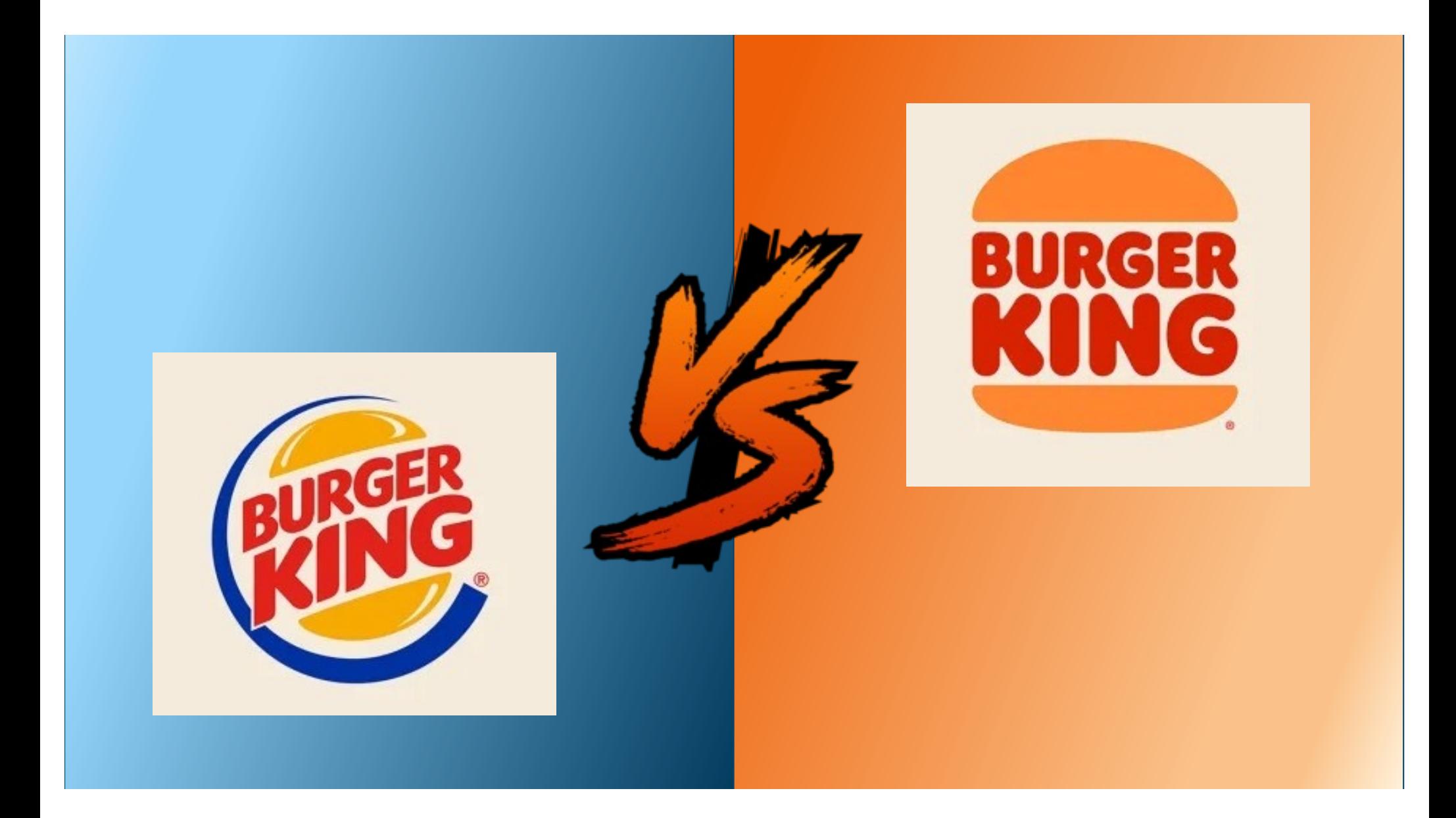

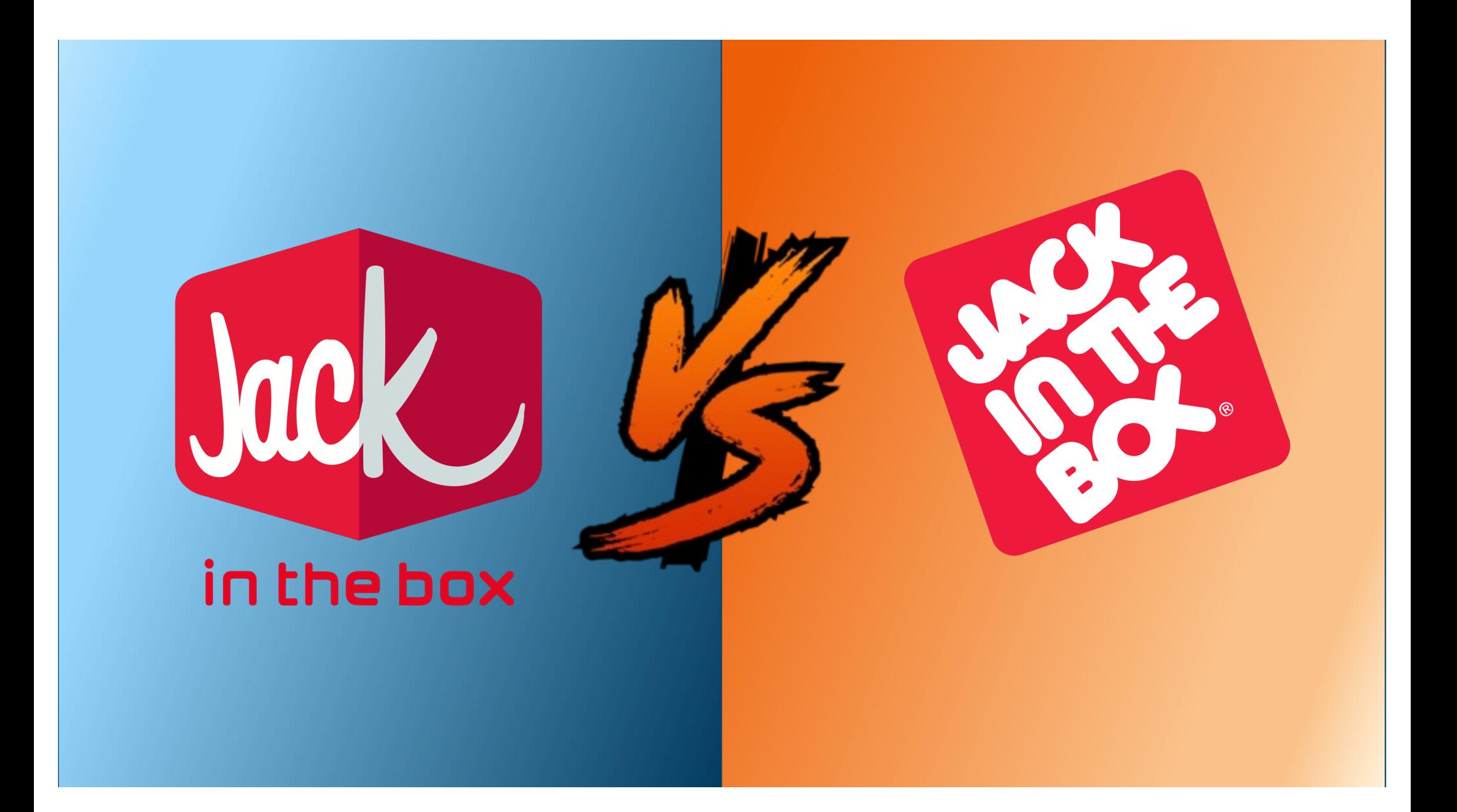

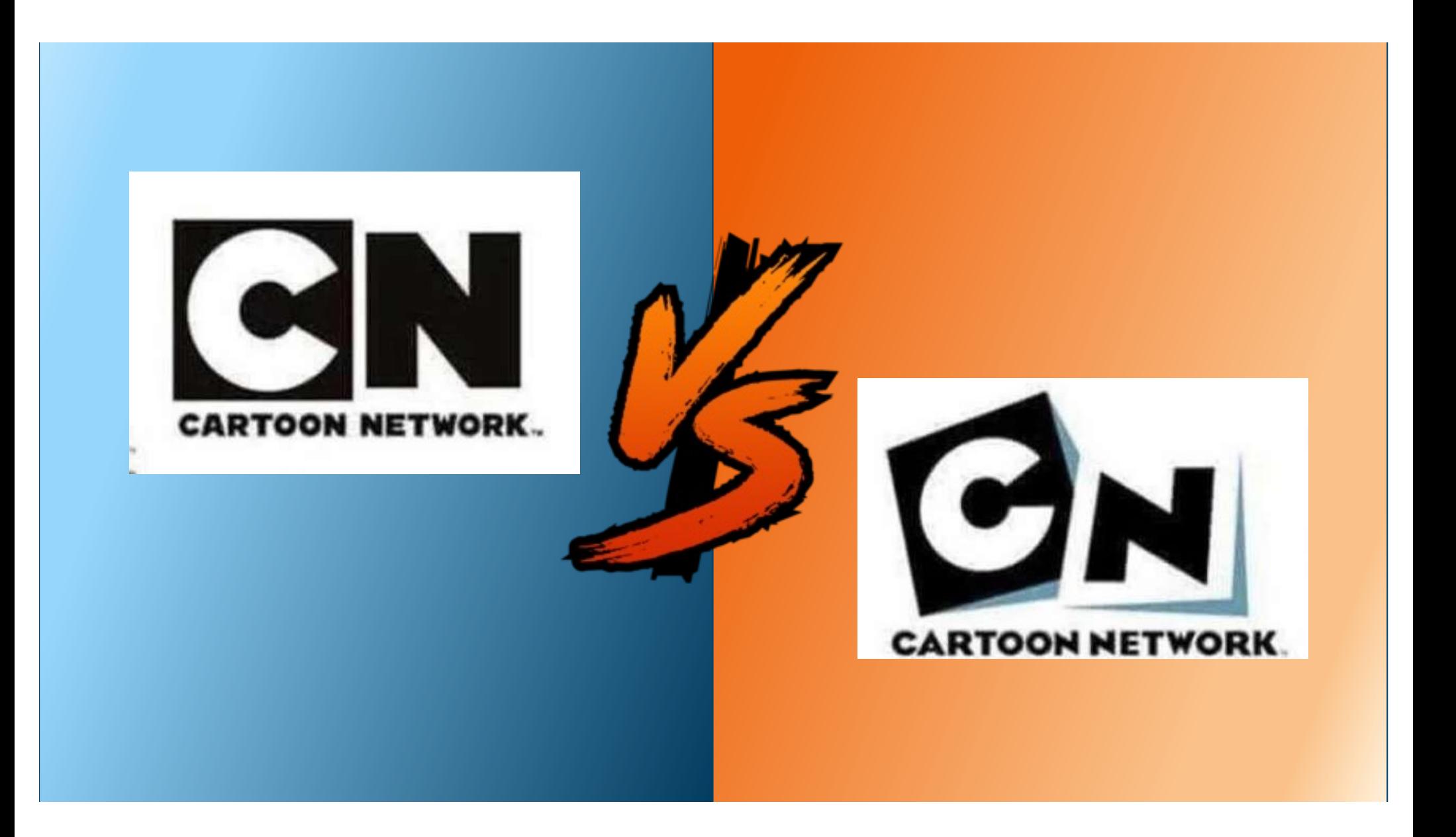

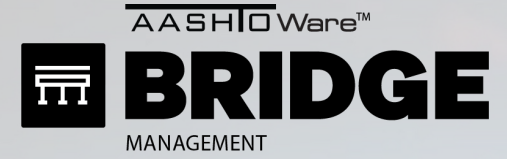

## BRIDGE AGE

## THE NEW WAY (THIS IS THE W<sub>T</sub>

Admin > Modeling Config > Network Policies

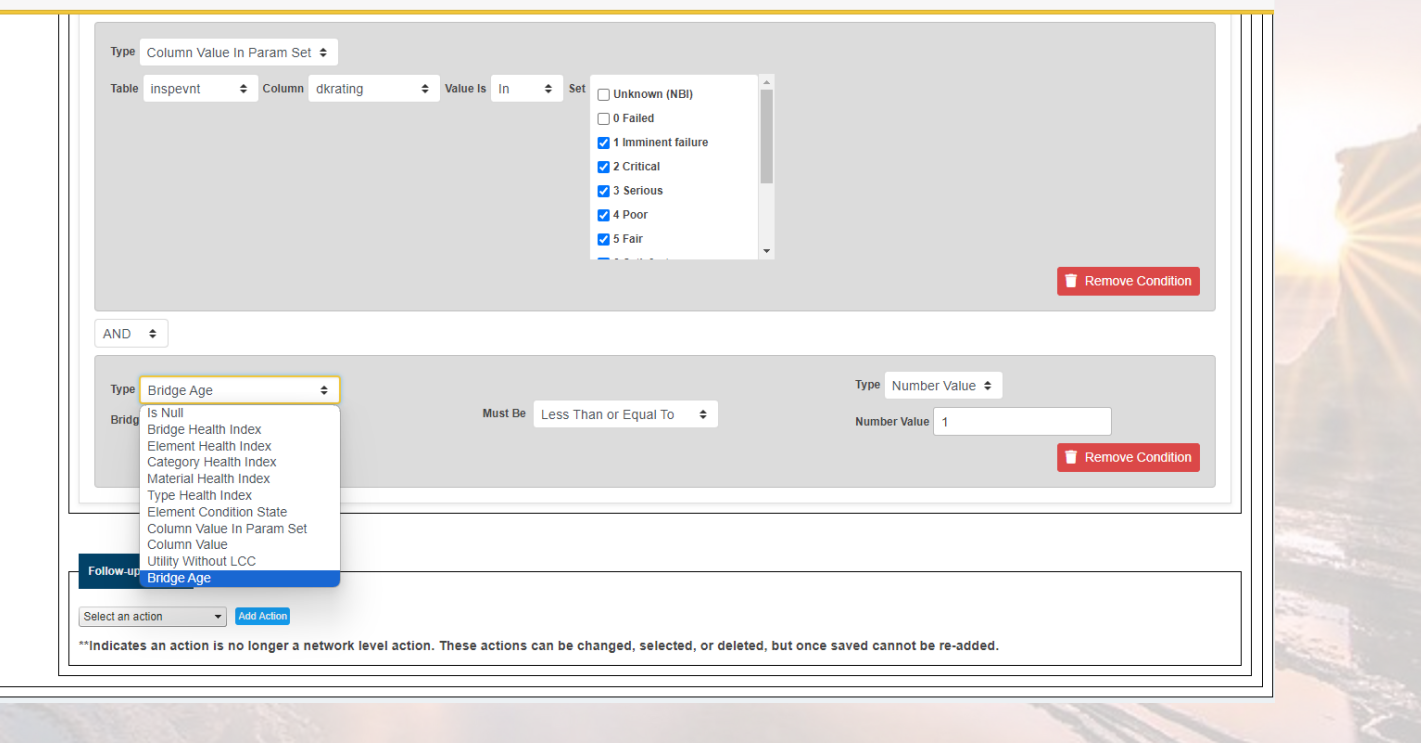

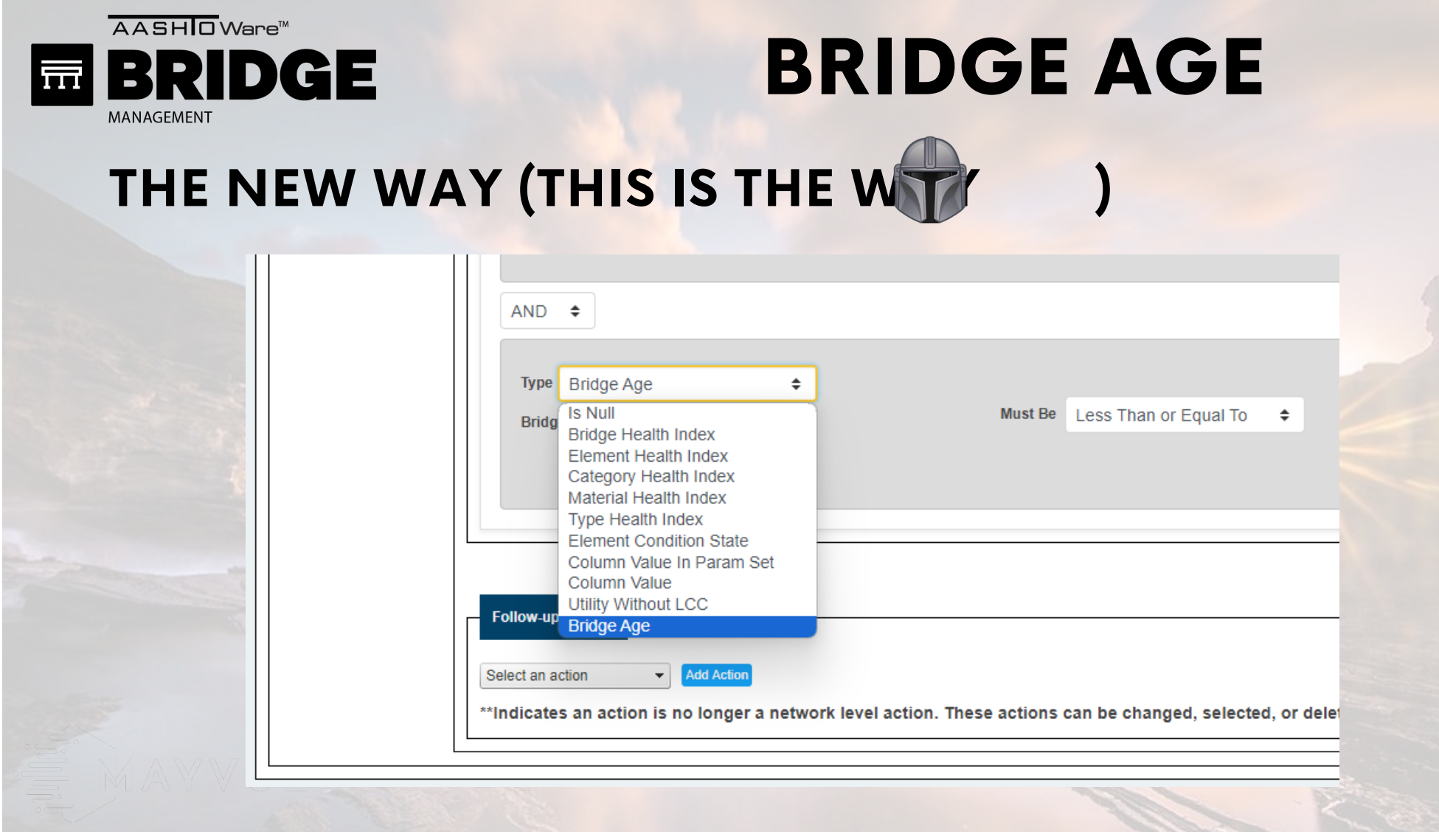

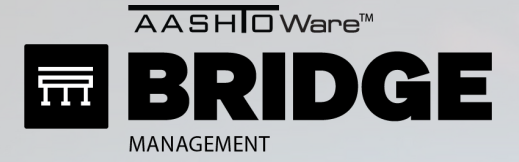

# BRIDGE AGE THE NEW WAY (THIS IS THE WAY

Admin > Modeling Config > Network Policies

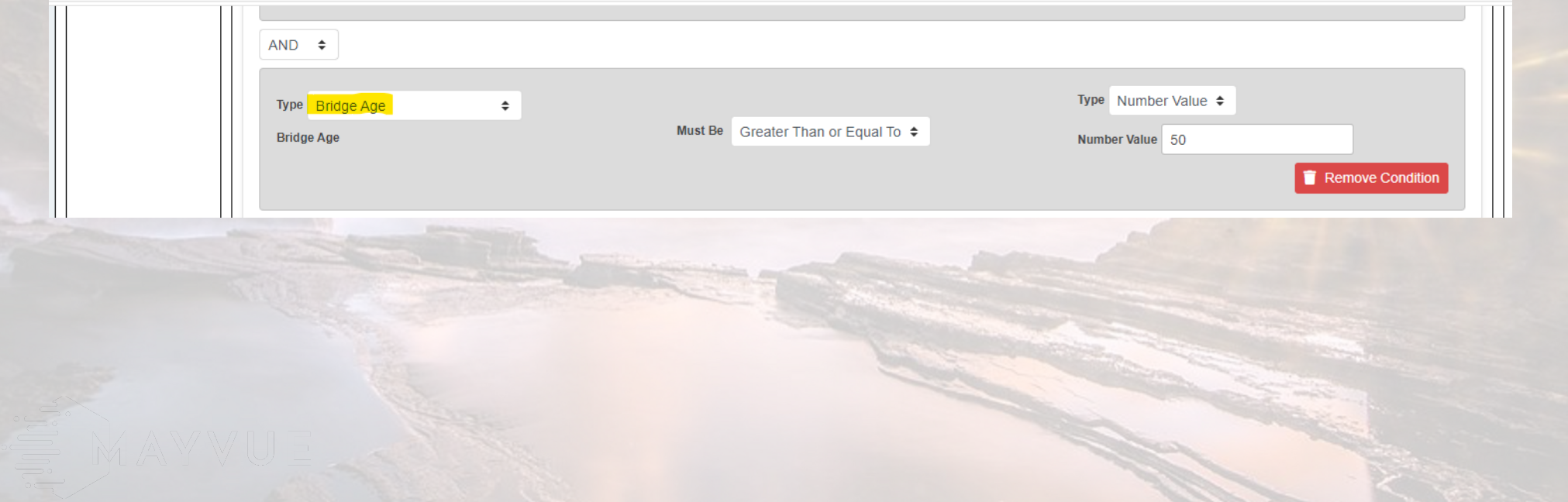

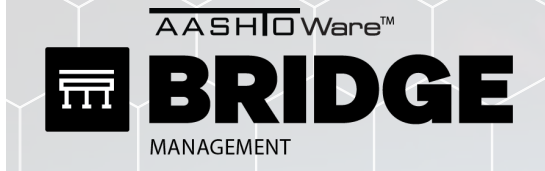

## What's Coming in BrM 6.7.1

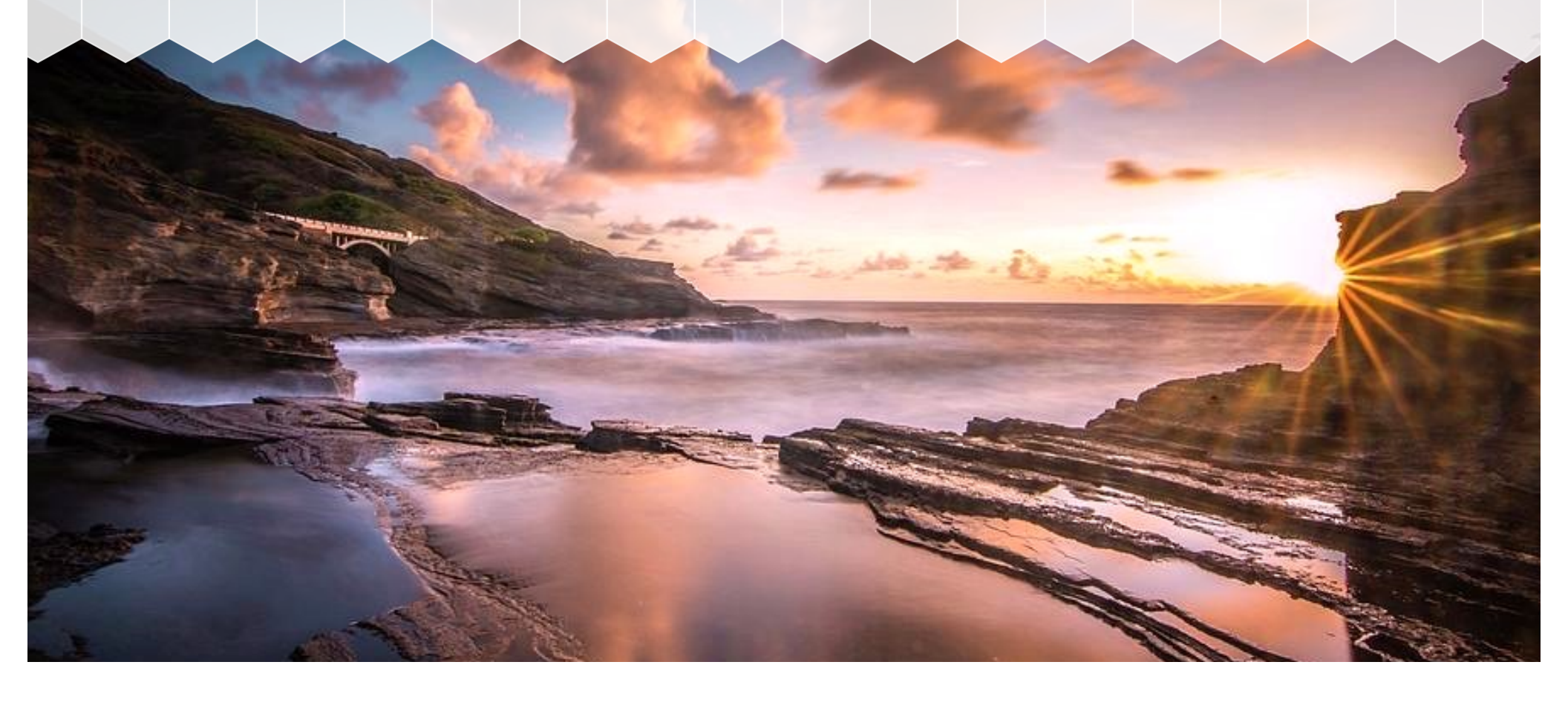

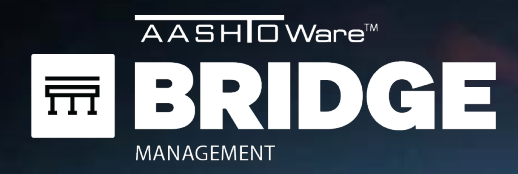

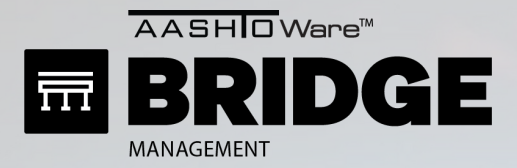

#### Admin > Modeling Config > Benefit Groups

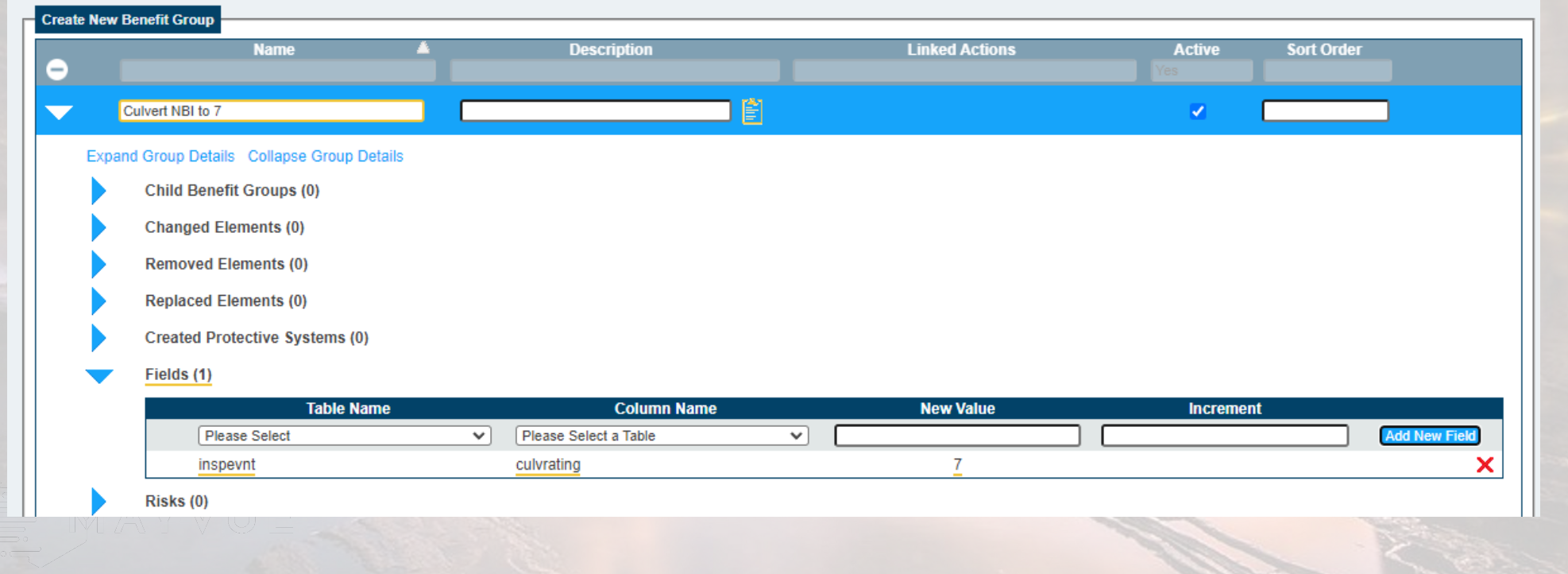

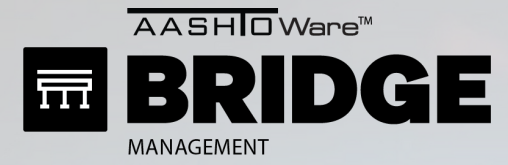

Admin > Modeling Config > Network Policies

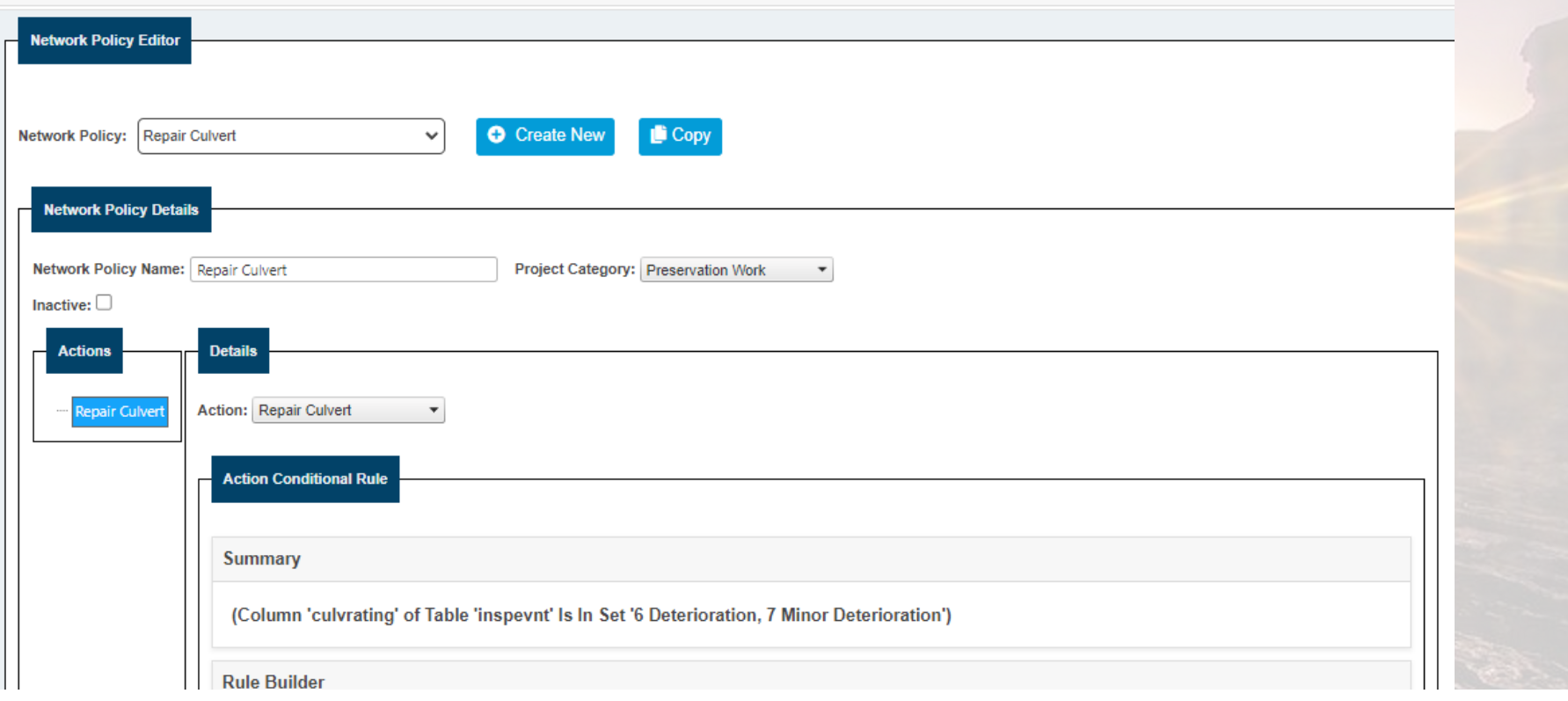

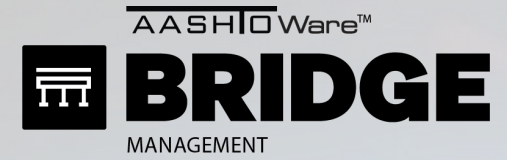

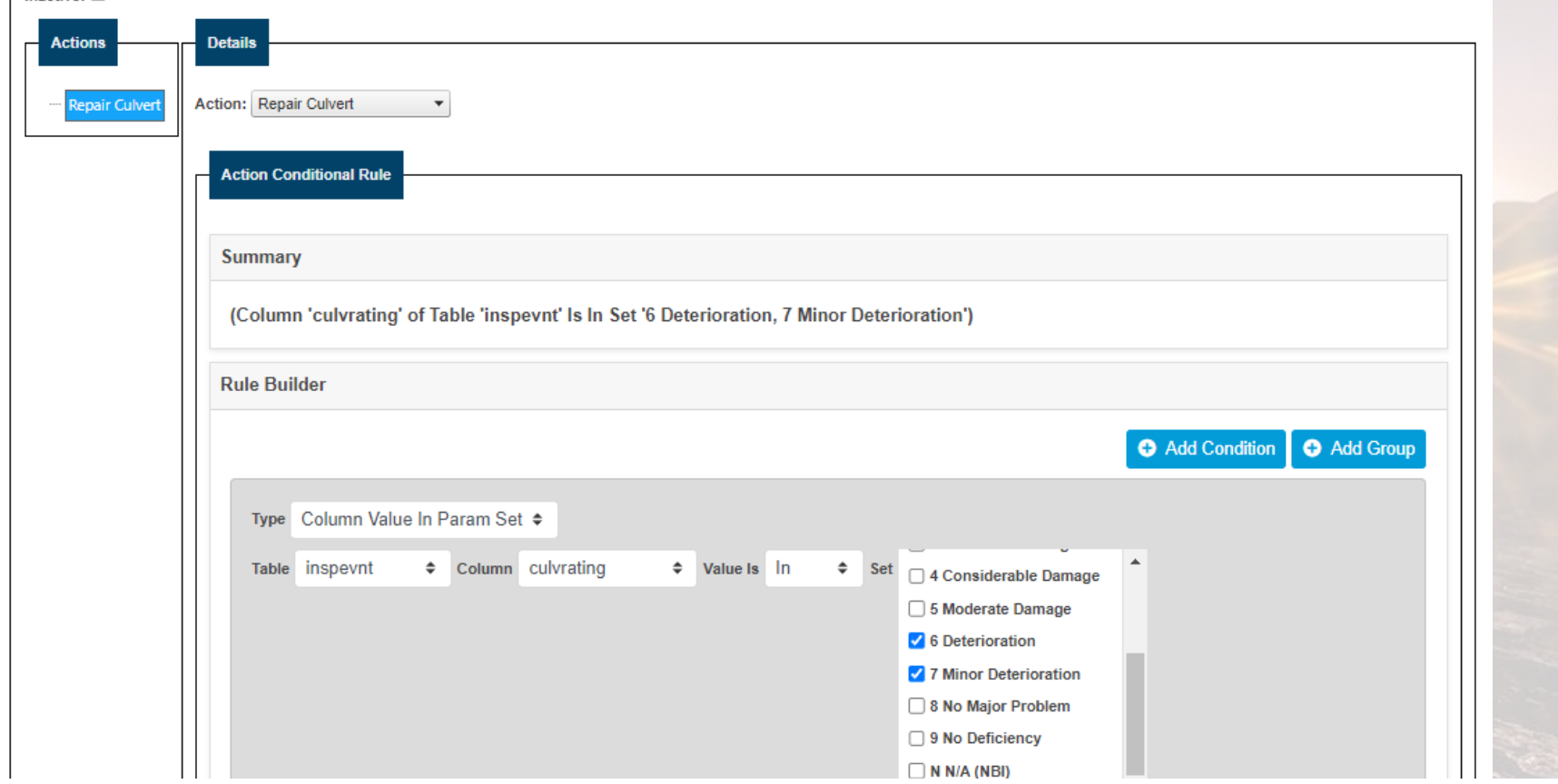

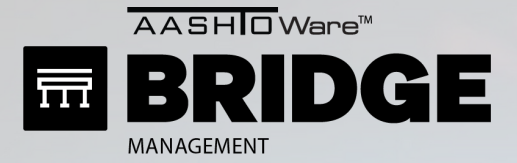

MAYVU

## TIME IN STATE RESET

### **ANALYSIS PAGE GRAPH SHOWING TIME IN STATE RESET FOR CULVERT REPAIR**

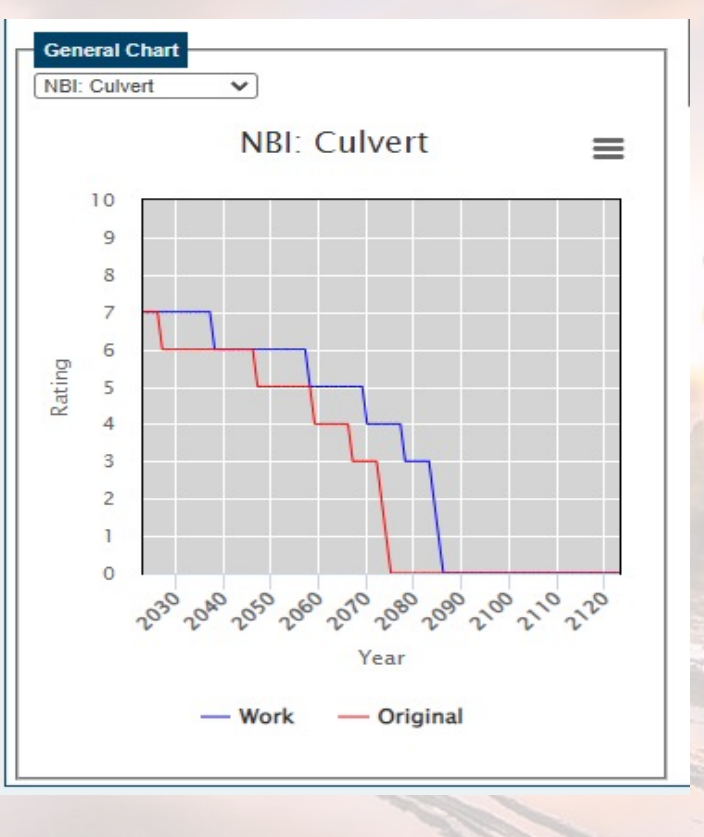

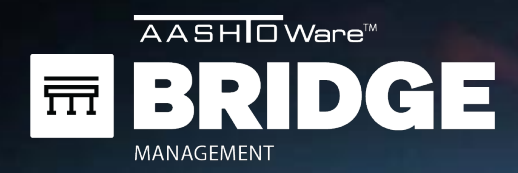

## ADDITIONAL FEATURES

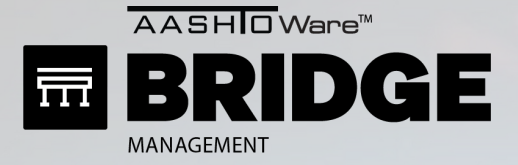

MAYVUE

## ADDITIONAL FEATURES

- Import/Export for Dashboards
- Security Enhancements for the API
- Bug fixes

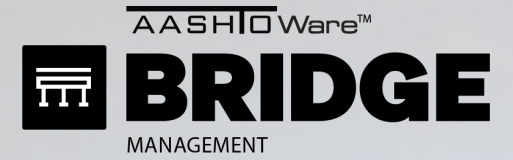

MAYVUE

## ADDITIONAL FEATURES

## And so much MORE

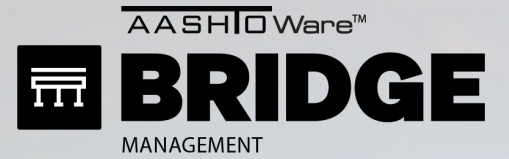

# **ADDITIONAL FEATURES**

## **And so much MORE**

### **AASHTOWare BrM 6.7 Release Notes**

#### **Key Features and Enhancements**

• Ancillary Assets

In BrM 6.7, the ancillary assets module enables agencies to create various transportation infrastructure asset types (e.g. retaining walls, dams, signs, etc.). With this module, agencies can define the fields and elements necessary to conduct inspections as well as collect inspection data and associated multimedia.

NOTE: The annual BrM SuperSite license support is limited to bridges, tunnels, dams, and structural roadway appurtenances and does not cover other asset types (e.g. office buildings, pavement, etc.).

- . Added a new task-Ancillaries > Ancillary Asset List-for viewing and managing a complete list of the ancillary assets in the system.
- . Moved the permissions for ancillary assets to a new task: Admin > Security > Ancillary Asset **Permissions**

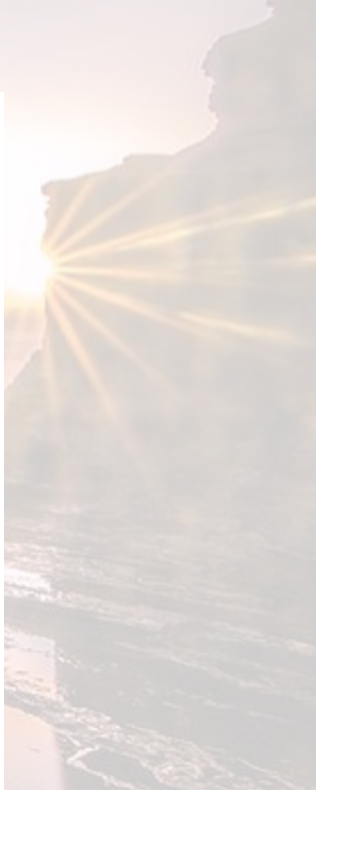

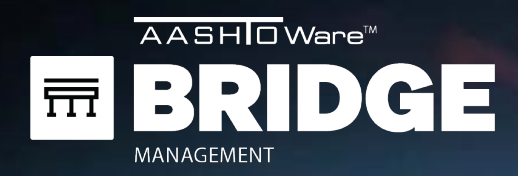

## QUESTIONS

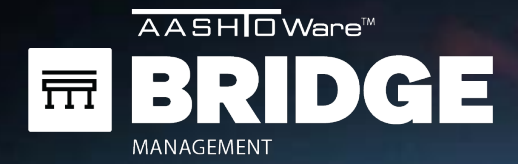

## CONTACT

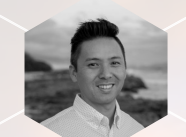

**KEVIN MURATA** kevin.murata@mayvue.com Text | Voicemail | (808) 382-1293

BrM@mayvue.com 1-877-462-9883

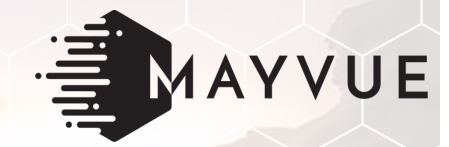

### **Jira Service Desk**

http://support.mayvue.com

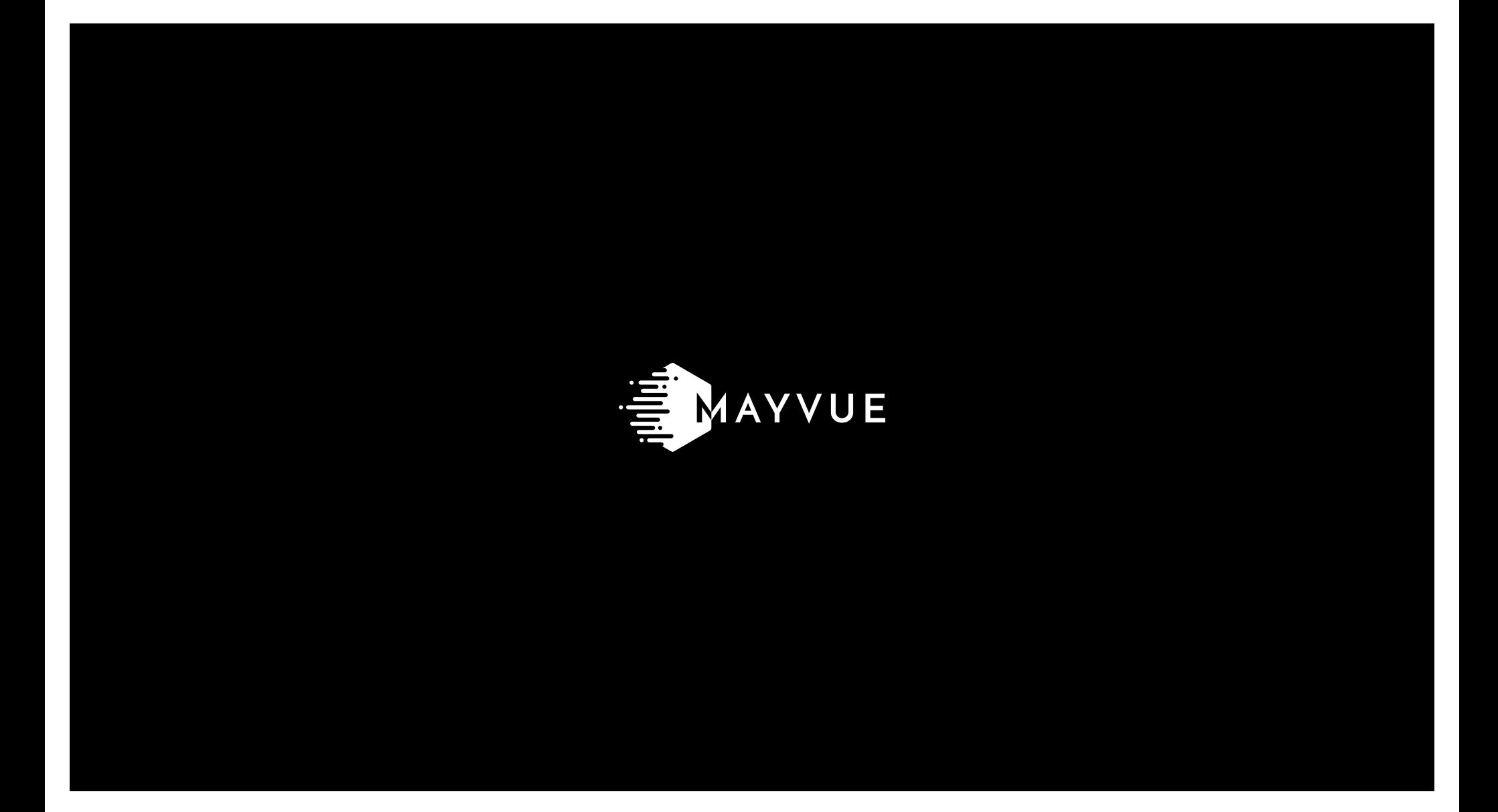